## ahah CISCO.

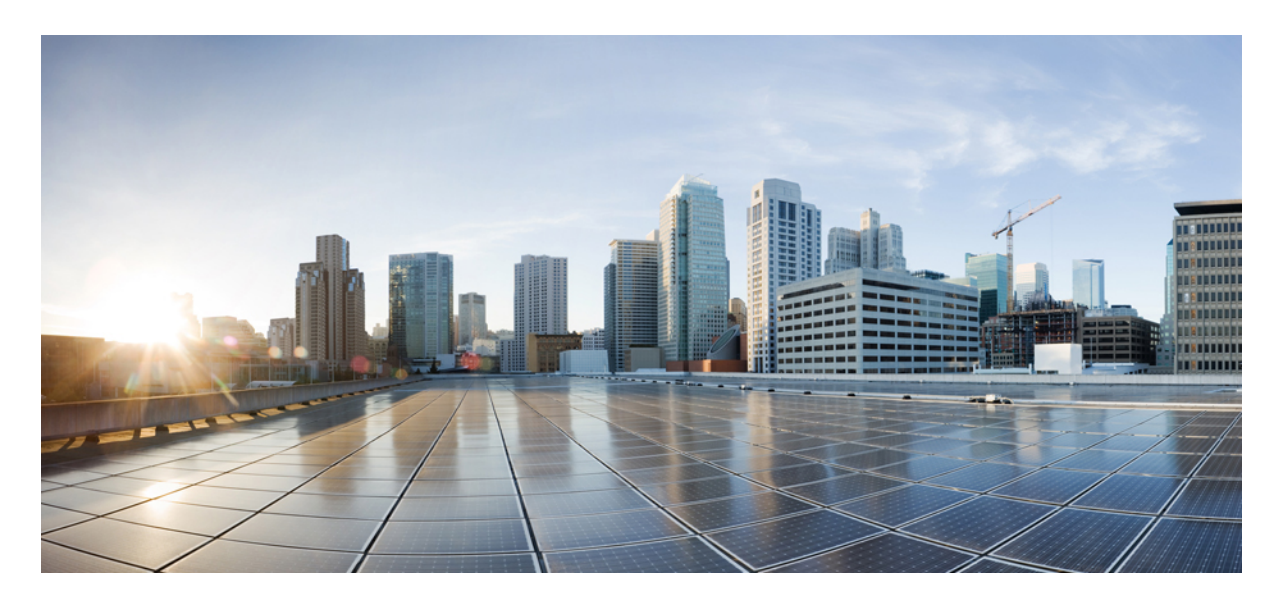

## **AWS** 版 **Cisco DNA Center** リリース **1.3.0** 導入ガイド

『**AWS** 上の **Cisco DNA Center Deployment Guide**』 **2** AWS 上の Cisco DNA Center の概要 **2** 展開の概要 **2** 展開の準備 **4** 自動展開方式を使用した AWS 上の Cisco DNA Center の展開 **8** AWS CloudFormation を使用した AWS 上の Cisco DNA Center の手動展開 **47** AWS Marketplace を使用して AWS に Cisco DNA Center を手動展開する **59** バックアップと復元 **66** Cisco DNA Center VA 起動パッド を使用した VA ポッドとユーザー設定の管理 **67**

# 『**AWS** 上の **Cisco DNA Center Deployment Guide**』

## **AWS** 上の **Cisco DNA Center** の概要

Cisco DNA Centerでは直感的に一元管理できるため、ご使用のネットワーク環境全体でポリシーを素早く簡単に設計、 プロビジョニングして適用できます。Cisco DNA Centerのユーザーインターフェイスはネットワークを隅々まで見える 化し、ネットワークインサイトを活用してネットワークパフォーマンスの最適化ならびにユーザーエクスペリエンスと アプリケーション エクスペリエンスの最適化を実現します。

AWS 上の Cisco DNA Center は、Cisco DNA Center アプライアンスの展開により提供されるすべての機能を備えていま す。AWS 上の Cisco DNA Center は、お客様独自の AWS クラウド環境で実行され、クラウドからお客様のネットワー クを管理します。

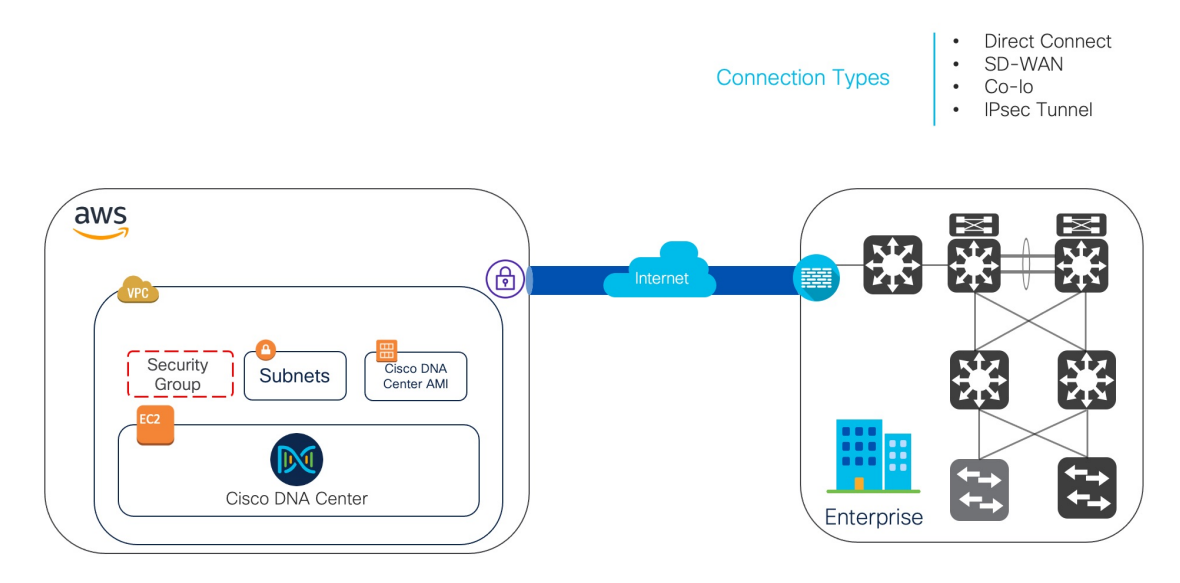

## 展開の概要

AWS に Cisco DNA Center を展開するには、次の 3 つの方法があります。

• 自動展開:Cisco DNA Center VA 起動パッド が AWS 上の Cisco DNA Center を設定します。自動展開は、クラウド インフラストラクチャに必要なサービスとコンポーネントを使用して、を作成する場合に便利です。たとえば、仮 想プライベートクラウド(VPC)、サブネット、セキュリティグループ、IPSec VPNトンネル、およびゲートウェ イの作成に役立ちます。このとき、Cisco DNA Center Amazon Machine Image(AMI) が、指定された設定でサブ ネット、トランジットゲートウェイ、その他の重要なリソース(モニタリング用のAmazonCloudWatch、ステート ストレージ用のAmazon DynamoDB、セキュリティグループなど)とともに、Amazon Elastic Compute Cloud (EC2) として新しい VPC に展開されます。

Cisco DNA Center VA 起動パッド を使用した 2 つの方法が用意されています。Cisco DNA Center VA 起動パッド を ダウンロードしてローカルマシンにインストールすることも、シスコがホストする Cisco DNA Center VA 起動パッ ド にアクセスすることもできます。どちらの方法を使用するかに関係なく、Cisco DNA Center VA 起動パッド には Cisco DNA Center 仮想アプライアンス(VA) のインストールと管理に必要なツールが備わっています。

高度な手順については、展開の自動化ワークフロー (8 ページ)を参照してください。

- **AWS CloudFormation** を使用した手動展開:Cisco DNA Center VA 起動パッド を使用せずに AWS アカウントで Cisco DNA Center AMI を手動展開します。代わりに、AWS に搭載された展開ツールである AWS CloudFormation を使用します。Cisco DNA Center の手動設定では、AWS インフラストラクチャを作成し、VPN トンネルを確立し て Cisco DNA Center を展開します。高度な手順については、AWS CloudFormation ワークフローを使用した手動展 開 (47 ページ)を参照してください。
- **AWS Marketplace** を使用した手動展開:Cisco DNA Center VA 起動パッド を使用せずに AWS アカウントで Cisco DNA Center AMI を手動展開します。代わりに、AWS 内のオンライン ソフトウェア ストアである AWS Marketplace を使用します。Amazon ElasticComputeCloud (Amazon EC2)起動コンソールを使用してソフトウェアを起動します。 次に AWS インフラストラクチャの作成、VPN トンネルの確立、および Cisco DNA Center VA の設定により Cisco DNA Center を手動展開します。この展開方式では、EC2 を介した起動のみがサポートされていることに注意して ください。他の2つの起動オプション(Web サイトから起動およびサービスカタログにコピー)はサポートされ ていません。手順については、AWS Marketplace を使用して AWS に Cisco DNA Center を手動展開する (59 ペー ジ)を参照してください。

AWS の管理経験がほとんどない場合は、Cisco DNA Center VA 起動パッド を使用した自動方式を使用すると、最も合 理的なインストール支援プロセスが提供されます。AWSの管理に精通しており、既存のVPCがある場合は、手動方式 によりインストールプロセスの別の選択肢が提供されます。

次の表を参照して、それぞれの方法のメリットとデメリットを考慮してください。

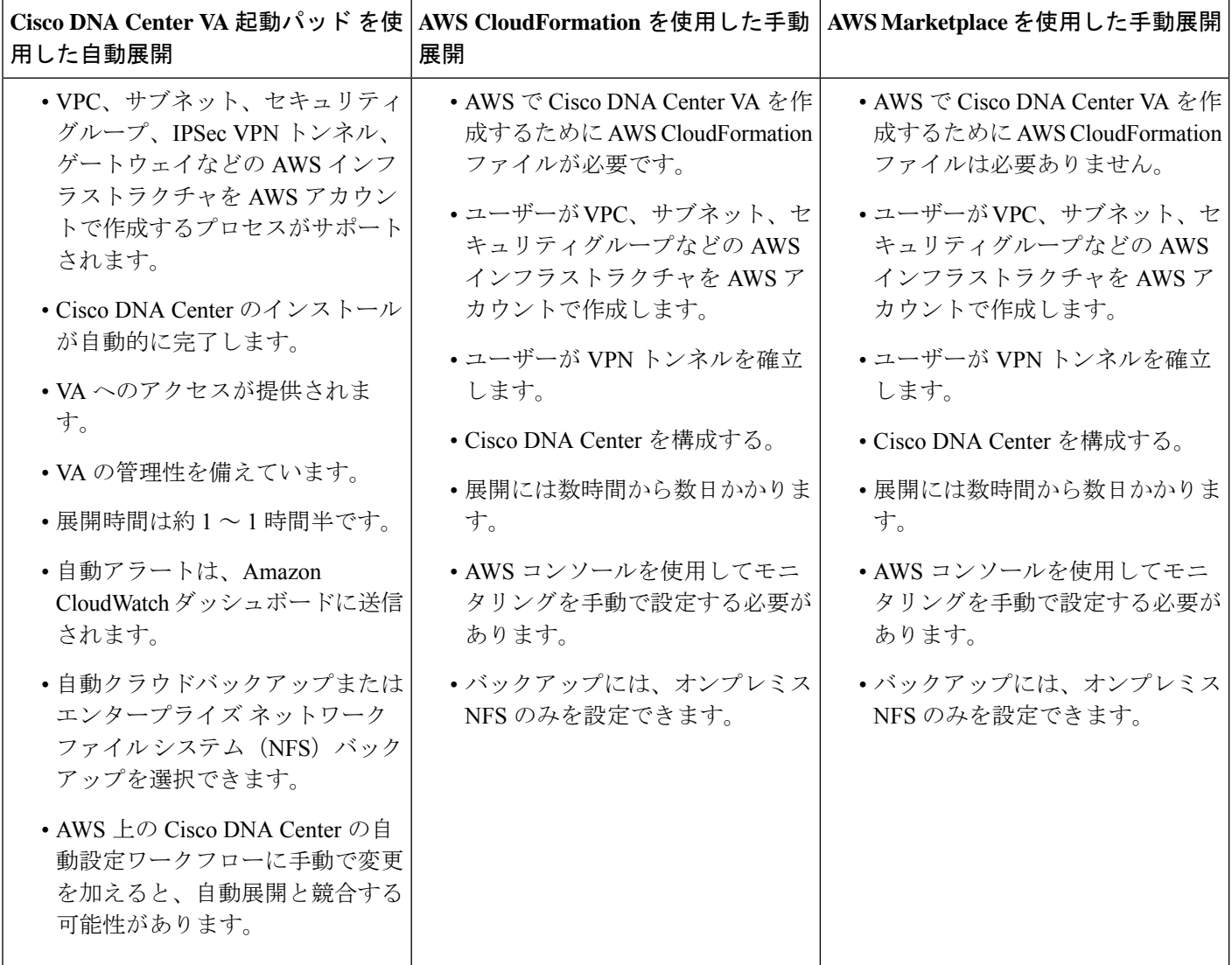

## 展開の準備

AWS 上の Cisco DNA Center を展開する前に、ネットワーク要件、サポートされている AWS 上の Cisco DNA Center 統 合機能を実装する必要があるかどうか、および AWS 上の Cisco DNA Center へのアクセス方法を検討してください。

また、ダウンロードした Cisco DNA Center VA TAR ファイルが正規の Cisco TAR ファイルであることを確認すること を強く推奨します。Cisco DNA Center VA の TAR ファイルの確認 (7ページ)を参照してください。

## 高可用性と **AWS** 上の **Cisco DNA Center**

AWS 上の Cisco DNA Center の高可用性 (HA) 環境は次のとおりです。

•可用性ゾーン (AZ) 内のシングルノード EC2 HA は、デフォルトで有効になっています。

- Cisco DNA Center の EC2 インスタンスがクラッシュした場合、 AWS は同じ AZ 内の別のインスタンスを自動的に 起動します。
- •エクスペリエンスと目標復旧時間 (RTO) は、ベアメタル Cisco DNA Center アプライアンスの停電シーケンスと 同様です。

## **AWS** 上の **Cisco ISE** と **AWS** 上の **Cisco DNA Center** の統合に関するガイドライン

AWS 上の Cisco ISE は AWS 上の Cisco DNA Center と統合できます。これらをクラウドで統合する際、次のガイドライ ンを遵守してください。

- AWS 上の Cisco ISE は、Cisco DNA Center VA 起動パッド で予約済みの VPC とは別の VPC に展開する必要があり ます。
- AWS 上の Cisco ISE の VPC は、AWS 上の Cisco DNA Center の VPC と同じリージョンに配置することも、別のリー ジョンに配置することもできます。
- 環境に応じて、VPC またはトランジットゲートウェイ(TGW)のピアリングを使用できます。
- VPC または TGW ピアリングを使用して AWS 上の Cisco DNA Center と AWS 上の Cisco ISE を接続するには、VPC または TGW ピアリングルートテーブルと、AWS 上の Cisco DNA Center または AWS 上の Cisco ISE に関連付けら れたサブネットに割り当てられているルートテーブルに、必要なルーティングエントリを追加します。
- Cisco DNA Center VA 起動パッド は、Cisco DNA Center VA 起動パッド によって作成されたエンティティに対する アウトオブバンド変更を検出できません。こうしたエンティティには、VPC、VPN、TGW、TGW アタッチメン ト、サブネット、ルーティングなどが含まれます。たとえば、Cisco DNA Center VA 起動パッド によって作成され た VA ポッドを別のアプリケーションから削除または変更できますが、この変更が Cisco DNA Center VA 起動パッ ド で認識されない可能性があります。

基本的なアクセスルールに加えて、クラウド内のCiscoISEインスタンスにセキュリティグループを割り当てるために、 次のインバウンドポートを許可する必要があります。

- AWS 上の Cisco DNA Center と AWS 上の Cisco ISE の統合では、TCP ポート 9060 および 8910 を許可します。
- Radius 認証では、UDP ポート 1812、1813、およびその他の有効なポートを許可します。
- TACACS を介したデバイス管理では、TCP ポート 49 を許可します。
- Datagram Transport Layer Security(DTLS)や Radius 認可変更(CoA)などを AWS 上の Cisco ISE に追加設定する 場合は、対応するポートを許可します。

## **AWS** 上の **Cisco DNA Center** にアクセスする際の注意事項

Cisco DNA Center の仮想インスタンスを作成すると、Cisco DNA Center の GUI および CLI を使用してアクセスできま す。

Ú

Cisco DNA Center の GUI および CLI には、パブリック ネットワークからではなく、エンタープライズ ネット ワークを介してのみアクセスできます。自動展開方式を使用すると、Cisco DNA Center VA 起動パッド ではエン タープライズ イントラネットからのみ Cisco DNA Center にアクセス可能になることが約束されます。手動展開 方式では、セキュリティ上の理由から、パブリックインターネット上で Cisco DNA Center にアクセスできない ようにする必要があります。 重要

### **Cisco DNA Center** の **GUI** にアクセスする際の注意事項

Cisco DNA Center の GUI にアクセスする際には、次の注意事項に従ってください。

- サポートされているブラウザを使用してください。サポートされているブラウザの最新リストについては、『*[Release](https://www.cisco.com/c/en/us/td/docs/cloud-systems-management/network-automation-and-management/dna-center/dna-center-va/aws/rns/1_3/b_release_notes_cisco_dna_center_aws_1_3.html) Notes for Cisco DNA Center on AWS, [Release](https://www.cisco.com/c/en/us/td/docs/cloud-systems-management/network-automation-and-management/dna-center/dna-center-va/aws/rns/1_3/b_release_notes_cisco_dna_center_aws_1_3.html) 1.3.x*』[英語] を参照してください。
- 次の形式でブラウザに Cisco DNA Center インスタンスの IP アドレスを入力します。

```
http://ip-address/dna/home
```
次に例を示します。

http://192.0.2.27/dna/home

• 初回ログイン時に次のログイン情報を使用してください。

ユーザ名:**admin**

パスワード:**maglev1@3**

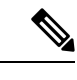

(注) Cisco DNA Center に初めてログインしたときに、このパスワードを変更するよう求められます。

#### **Cisco DNA Center** の **CLI** にアクセスする際の注意事項

Cisco DNA Center の CLI にアクセスする際には、次の注意事項に従ってください。

• Cisco DNA Center の展開方式に応じた IP アドレスとキーを使用してください。

- Cisco DNA Center VA 起動パッド を使用して Cisco DNA Center を展開した場合は、Cisco DNA Center VA 起動 パッド によって提供される IP アドレスとキーを使用します。
- AWS を使用して Cisco DNA Center を手動で展開した場合は、AWS によって提供される IP アドレスとキーを 使用します。

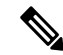

キーは .pem ファイルである必要があります。キーファイルが key.cer ファイルとしてダウンロードされ ている場合は、ファイル名を key.pem に変更する必要があります。 (注)

• key.pemファイルのアクセス権限を手動で400に変更してください。アクセス権限を変更するには、Linuxの**chmod** コマンドを使用します。次に例を示します。

#### **chmod 400 key.pem**

• Cisco DNA Center の CLI にアクセスするには、次の Linux コマンドを使用します。

**ssh -i key.pem maglev@***ip-address* -p 2222

次に例を示します。

ssh -i key.pem maglev@192.0.2.27 -p 2222

## **Cisco DNA Center VA** の **TAR** ファイルの確認

Cisco DNA Center VA を展開する前に、ダウンロードした TAR ファイルが正規の Cisco TAR ファイルであるかを確認 することを強く推奨します。

#### 始める前に

Cisco DNA Center VA の TAR ファイルは、必ず Cisco [ソフトウェアダウンロード](https://software.cisco.com/download/home/286316341/type/286318832/release/VA%20Launchpad%201.3.0)サイトからダウンロードする必要があ ります。

#### 手順

- ステップ1 シスコの指定した場所から署名検証用のシスコ公開キー (cisco\_image\_verification\_key.pub) をダウンロー ドします。
- ステップ2 シスコが指定した場所から TAR ファイルのセキュア ハッシュ アルゴリズム (SHA512) チェックサムファ イルをダウンロードします。
- **ステップ3 TAR** ファイルの署名ファイル (.sig) をシスコサポートから電子メールで入手するか、セキュアなシスコ の Web サイト(利用可能な場合)からダウンロードします。
- ステップ **4** (任意) SHA 検証を実行して、不完全なダウンロードによって TAR ファイルが破損していないかを確認 します。

オペレーティングシステムに応じて、次のコマンドのいずれかを実行します。

- Linux システムの場合:**sha512sum** <tar-file-filename>
- Mac システムの場合:**shasum -a 512** <tar-file-filename>

Microsoft Windows には組み込みのチェックサムユーティリティはありませんが、certutil ツールを使用でき ます。

certutil -hashfile <filename> sha256

次に例を示します。

certutil -hashfile D:\Customers\FINALIZE.BIN sha256

Windowsでは、Windows [PowerShell](https://docs.microsoft.com/en-us/powershell/module/microsoft.powershell.utility/get-filehash?view=powershell-7.1) を使用してダイジェストを生成することもできます。次に例を示しま す。

PS C:\Users\Administrator> Get-FileHash -Path D:\Customers\FINALIZE.BIN Algorithm Hash Path SHA256 B84B6FFD898A370A605476AC7EC94429B445312A5EEDB96166370E99F2838CB5 D:\Customers\FINALIZE.BIN

コマンドの出力とダウンロードした SHA512 チェックサムファイルを比較します。コマンド出力が一致し ない場合は、TAR ファイルを再度ダウンロードし、もう一度適切なコマンドを実行します。それでも出力 が一致しない場合は、シスコサポートにお問い合わせください。

ステップ **5** 署名を確認し、TAR ファイルが正規のシスコ製であることを確認します。

**openssl dgst** -sha512 -verify cisco\_image\_verification\_key.pub-signature <signature-filename> <tar-file-filename>

このコマンドは Mac と Linux の両方の環境で動作します。Windows の場合、OpenSSL がまだイ ンストールされていなければ、ダウンロードしてインストールする必要があります([OpenSSL](https://www.openssl.org/source/) [Downloads](https://www.openssl.org/source/) から入手可能)。 (注)

TARファイルが正規であれば、このコマンドを実行すると、「Verified OK」というメッセージが表示され ます。このメッセージが表示されない場合は、TAR ファイルをインストールせず、シスコサポートにお問 い合わせください。

## 自動展開方式を使用した **AWS** 上の **Cisco DNA Center** の展開

VPC、IPsec VPN トンネル、ゲートウェイ、サブネット、セキュリティグループなど、AWS アカウントで AWS インフ ラストラクチャを作成するために必要な詳細情報をCisco DNA Center VA起動パッドに指定します。これにより、Cisco DNA Center VA 起動パッド は所定の設定を持つ Amazon EC2 インスタンスとして、Cisco DNA Center AMI を別の VPC に展開します。設定には、サブネット、トランジットゲートウェイのほかに、モニタリング用のAmazonCloudWatch、 ステートストレージ用の Amazon DynamoDB、セキュリティグループなどの重要なリソースが含まれます。

Cisco DNA Center VA 起動パッド を使用すると、VA にアクセスして管理したり、ユーザー設定を管理したりすること もできます。

## 展開の自動化ワークフロー

自動方式を使用して AWS 上の Cisco DNA Center を展開するには、次の手順を実行します。

- **1.** 前提条件が満たされていることを確認します。自動展開の前提条件 (9 ページ)を参照してください。
- **2.** AWS 上の Cisco ISE と Cisco DNA Center VA を統合する場合は、AWS 上の Cisco ISE と AWS 上の Cisco DNA Center の統合に関するガイドライン (5ページ)を参照してください。
- **3.** Cisco DNA Center VA 起動パッド をインストールするか、シスコがホストする Cisco DNA Center VA 起動パッド に アクセスします。Cisco DNA Center VA 起動パッド のインストール (12 ページ)またはホステッド型 Cisco DNA Center VA 起動パッド へのアクセス (14 ページ)を参照してください。
- **4.** Cisco DNA Center VA インスタンスに含める新しい VA ポッドを作成します。新しい VA ポッドの作成 (23 ペー ジ)を参照してください。
- **5.** 優先するオンプレミス接続として既存の TGW と既存のアタッチメント(VPC など)を使用する場合は、AWS で TGWルーティングテーブルを手動で設定し、既存のカスタマーゲートウェイ (CGW)にルーティング設定を追加

する必要があります。既存のトランジットゲートウェイおよびカスタマーゲートウェイでルーティングを手動設定 する (34ページ)を参照してください。

- **6.** Cisco DNA Center の新しいインスタンスを作成します。新しい Cisco DNA Center VA の作成 (36 ページ)を参照 してください。
- **7.** 必要に応じて、展開中に発生した問題をトラブルシュートします。展開のトラブルシューティング (40 ページ) を参照してください。
- **8.** Cisco DNA Center VA を正常に展開したら、Cisco DNA Center VA 起動パッド を使用して VA を管理できます。Cisco DNA Center VA 起動パッド を使用した VA ポッドとユーザー設定の管理 (67 ページ)を参照してください。

## 自動展開の前提条件

ここに記載する前提条件は、自動展開用です。AWS CloudFormation または AWS Marketplace を使用して手動で Cisco DNA Center VA を展開することもできます。それぞれの方法のメリットとデメリットについては、展開の概要 (2 ページ)を参照してください。

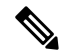

リリース 1.3.0 で追加された新しいリージョンへのアクセスを有効にするには、Cisco DNA Center VA 起動パッド リリース 1.3.0 のインストール後に管理者ユーザーが Cisco DNA Center VA 起動パッド にログインする必要があ ります。管理者ユーザーがログインすると、すべてのリージョンへのアクセス権が他のすべてのユーザーに対し て有効になります。 (注)

AWS 上の Cisco DNA Center の展開を開始する前に、次の要件が満たされていることを確認してください。

• Cisco DNA Center VA 起動パッド を使用して Cisco DNA Center VA を展開および管理する場合は、Docker Community Edition(CE) をプラットフォームにインストールする必要があります。

Cisco DNA Center VA起動パッドは、Mac、Windows、およびLinuxプラットフォーム上のDockerCommunity Edition (CE) をサポートしています。お使いのプラットフォーム固有の手順については、[Docker](https://docs.docker.com/) の Web サイトに掲載 されているドキュメントを参照してください。

- どの方法で Cisco DNA Center VA 起動パッド にアクセスして Cisco DNA Center VA を展開するかに関係なく、クラ ウド環境が次の仕様を満たしていることを確認してください。
	- **Cisco DNA Center** インスタンス:r5a.8xlarge、32 個の vCPU、256 GB の RAM、4 TB ストレージ

Ú

Cisco DNA Center は r5a.8xlarge インスタンスサイズのみをサポートします。この設定は変更できませ 重要 ん。さらに、r5a.8xlargeインスタンスサイズは、特定の可用性ゾーンではサポートされていません。サ ポートされている可用性ゾーンのリストを表示するには、『*[Release](https://www.cisco.com/c/en/us/td/docs/cloud-systems-management/network-automation-and-management/dna-center/dna-center-va/aws/rns/1_3/b_release_notes_cisco_dna_center_aws_1_3.html) Notes for Cisco DNA Center on AWS, [Release](https://www.cisco.com/c/en/us/td/docs/cloud-systems-management/network-automation-and-management/dna-center/dna-center-va/aws/rns/1_3/b_release_notes_cisco_dna_center_aws_1_3.html) 1.3.x*』[英語] を参照してください。

• バックアップインスタンス:T3.micro、2 個の vCPU、500 GB のストレージ、1 GB の RAM

• AWS アカウントにアクセスするための有効なログイン情報を保有していること。

- AWS アカウントが、リソースの独立性と分離を維持するためのサブアカウント(子アカウント)であること。サ ブアカウントを使用することで、Cisco DNA Center を展開しても既存のリソースは影響を受けません。
- 重要:お使いの AWS アカウントが AWS Marketplace で Cisco DNA Center [仮想アプライアンスのライセンス持ち込](https://aws.amazon.com/marketplace/pp/prodview-s4kcilerbn542) み([BYOL](https://aws.amazon.com/marketplace/pp/prodview-s4kcilerbn542))に登録されていること。
- •管理者ユーザーの場合は、AWS アカウントに管理者アクセス権限が割り当てられていること(AWS では、ポリ シー名は **AdministratorAccess** と表示されます)。

管理者アクセスポリシーは、グループではなく、AWS アカウントに直接割り当てる必要があります。このアプリ ケーションは、グループポリシーを介して列挙を実行しません。そのため、管理者アクセス権限を持つグループに 追加されたユーザーであっても、必要なインフラストラクチャを作成できません。

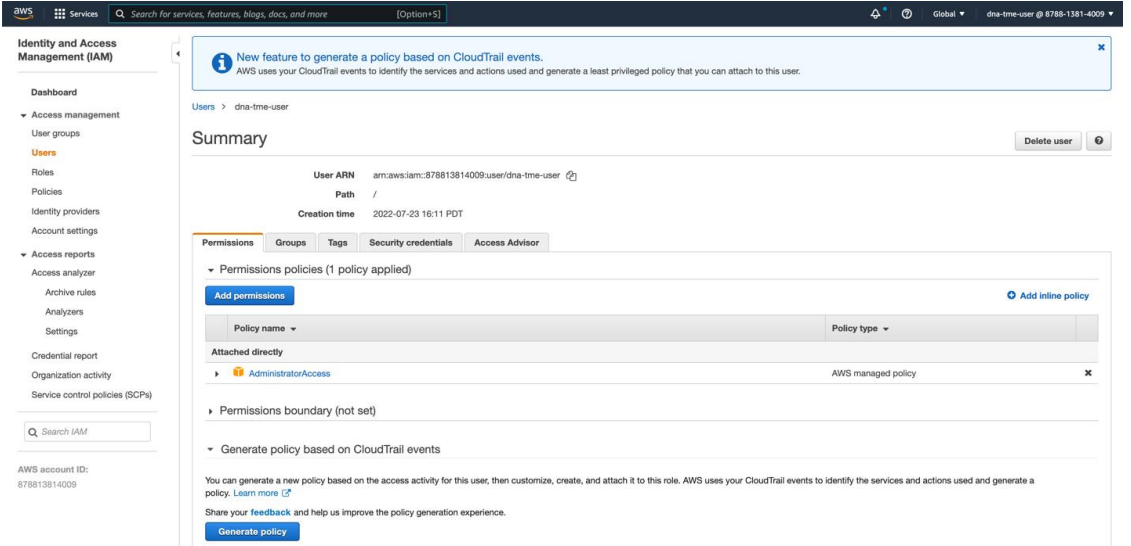

• サブユーザーの場合は、管理者によって CiscoDNACenter ユーザーグループに追加されている必要があります。

管理者ユーザーが Cisco DNA Center VA 起動パッド に初めてログインすると、必要なすべてのポリシーが割り当て られた CiscoDNACenter ユーザーグループが AWS アカウント上に作成されます。管理者ユーザーがこのグループ にサブユーザーを追加すると、サブユーザーが Cisco DNA Center VA 起動パッド にログインできるようになりま す。

CiscoDNACenter ユーザーグループには、次のポリシーが割り当てられています。

- AmazonDynamoDBFullAccess
- IAMReadOnlyAccess
- AmazonEC2FullAccess
- AWSCloudFormationFullAccess
- AWSLambda\_FullAccess
- CloudWatchFullAccess
- ServiceQuotasFullAccess
- AmazonEventBridgeFullAccess
- service-role/AWS\_ConfigRole
- AmazonS3FullAccess
- ClientVPNServiceRolePolicy(バージョン:2012-10-17)このポリシーでは、次のルールが許可されます。
	- ec2:CreateNetworkInterface
	- ec2:CreateNetworkInterfacePermission
	- ec2:DescribeSecurityGroups
	- ec2:DescribeVpcs
	- ec2:DescribeSubnets
	- ec2:DescribeInternetGateways
	- ec2:ModifyNetworkInterfaceAttribute
	- ec2:DeleteNetworkInterface
	- ec2:DescribeAccountAttributes
	- ds:AuthorizeApplication
	- ds:DescribeDirectories
	- ds:GetDirectoryLimits
	- ds:UnauthorizeApplication
	- logs:DescribeLogStreams
	- logs:CreateLogStream
	- logs:PutLogEvents
	- logs:DescribeLogGroups
	- acm:GetCertificate
	- acm:DescribeCertificate
	- iam:GetSAMLProvider
	- lambda:GetFunctionConfiguration
- ConfigPermission (バージョン: 2012-10-17、SID: VisualEditor0) このポリシーでは、次のルールが許可され ます。
	- config:Get
	- config:\*
	- config:\*ConfigurationRecorder
	- config:Describe\*
	- config:Deliver\*
	- config:List\*
- config:Select\*
- tag:GetResources
- tag:GetTagKeys
- cloudtrail:DescribeTrails
- cloudtrail:GetTrailStatus
- cloudtrail:LookupEvents
- config:PutConfigRule
- config:DeleteConfigRule
- config:DeleteEvaluationResults
- PassRole (バージョン: 2012-10-17、SID: VisualEditor0) このポリシーでは、次のルールが許可されます。
	- iam:GetRole
	- iam:PassRole

## **Cisco DNA Center VA** 起動パッド のインストール

この手順では、サーバーおよびクライアントアプリケーションの Docker コンテナを使用して Cisco DNA Center VA 起 動パッド をインストールする方法を示します。

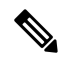

```
Cisco DNA Center VA 起動パッド の以前のバージョンから Cisco DNA Center VA 起動パッド のバージョン 1.3.0
    に更新することはできません。Docker Community Edition(CE) を再インストールしてから Cisco DNA Center VA
    起動パッド のバージョン 1.3.0 インストールする必要があります。
(注)
```
### 始める前に

マシンにDockerCommunity Edition(CE)がインストールされていることを確認してください。詳細については、自動 展開の前提条件 (9 ページ)を参照してください。

### 手順

- ステップ **1** [シスコのソフトウェアダウンロード](https://software.cisco.com/download/home/286316341/type/286318832/release/VA%20Launchpad%201.3.0)サイトに移動し、次のファイルをダウンロードします。
	- Launchpad-desktop-client-1.3.0.tar.gz
	- Launchpad-desktop-server-1.3.0.tar.gz
- ステップ **2** TAR ファイルがシスコから正規に配布されていることを確認します。手順の詳細については、Cisco DNA Center VA の TAR ファイルの確認 (7ページ)を参照してください。

ステップ **3** ダウンロードしたファイルから Docker のイメージを読み込みます。

docker load < Launchpad-desktop-client-1.3.0.tar.gz

docker load < Launchpad-desktop-server-1.3.0.tar.gz

ステップ **4 docker images** コマンドを使用して、リポジトリ内の Docker イメージのリストを表示し、サーバーおよび クライアント アプリケーションの最新のコピーがあることを確認します。ファイルの [TAG] 列に 1.3.0 と 表示されます。

次に例を示します。

#### \$ docker images

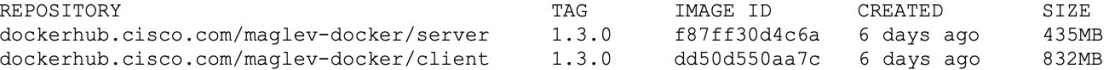

ステップ **5** サーバーアプリケーションを実行します。

**docker run -d -p** <server-port-number>**:8080 -e DEBUG=true --name server** <server\_image\_id> 次に例を示します。

\$ **docker run -d -p 9090:8080 -e DEBUG=true --name server f87ff30d4c6a**

ステップ **6** クライアント アプリケーションを実行します。

**docker run -d -p** <client-port-number>**:80 -e CHOKIDAR\_USEPOLLING=true -e** REACT APP API URL=http://localhost:<server-port-number> --name client <client image id>

次に例を示します。

\$ **docker run -d -p 90:80 -e CHOKIDAR\_USEPOLLING=true -e REACT\_APP\_API\_URL=http://localhost:9090 --name client dd50d550aa7c**

- 公開されているサーバーのポート番号と REACT APP\_API\_URL ポート番号が同じであること を確認します。ステップ 5 と 6 では、両方の例でポート番号 9090 が使用されています。 (注)
- ステップ **7 docker ps -a**コマンドを使用して、サーバーとクライアントのアプリケーションが実行されていること を確認します。[ステータス] 列に、アプリケーションが稼働中であることが示されます。

次に例を示します。

#### \$ docker ps -a

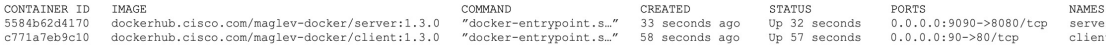

- サーバーまたはクライアントアプリケーションの実行中に問題が発生した場合は、Docker問題 のトラブルシュート (40ページ)を参照してください。 (注)
- ステップ **8** 次の形式で URL を入力して、サーバーアプリケーションにアクセスできることを確認します。

**http://**<localhost>**:**<server-port-number>**/api/valaunchpad/api-docs/**

次に例を示します。

**http://192.0.2.2:9090/api/valaunchpad/api-docs/**

Cisco DNA Center VA に使用されているアプリケーション プログラミング インターフェイス (API) がウィ ンドウに表示されます。

ステップ **9** 次の形式で URL を入力して、クライアント アプリケーションにアクセスできることを確認します。

**http://**<localhost>**:**<client-port-number>**/valaunchpad**

次に例を示します。

**http://192.0.2.1:90/valaunchpad**

Cisco DNA Center VA 起動パッド ログインウィンドウが表示されます。

クライアントおよびサーバーアプリケーションでアーティファクトが読み込まれるため、Cisco DNA Center VA 起動パッド ログインウィンドウの読み込みに数分かかることがあります。 (注)

## ホステッド型 **Cisco DNA Center VA** 起動パッド へのアクセス

Cisco DNA ポータル を使用して Cisco DNA Center VA 起動パッド にアクセスできます。

Cisco DNA ポータル を初めて使用する場合は、シスコアカウントと Cisco DNA ポータル アカウントを作成する必要が あります。その後、Cisco DNA ポータル にログインして Cisco DNA Center VA 起動パッド にアクセスできます。

Cisco DNA ポータル を以前から使用し、シスコアカウントと Cisco DNA ポータル アカウントをお持ちの場合は、Cisco DNA ポータル に直接ログインして Cisco DNA Center VA 起動パッド にアクセスできます。

### シスコアカウントの作成

Cisco DNA ポータル を介して Cisco DNA Center VA 起動パッド にアクセスするには、最初にシスコアカウントを作成 する必要があります。

#### 手順

ステップ **1** ブラウザで次のように入力します。

**dna.cisco.com**

**Cisco DNA** ポータル ログインウィンドウが表示されます。

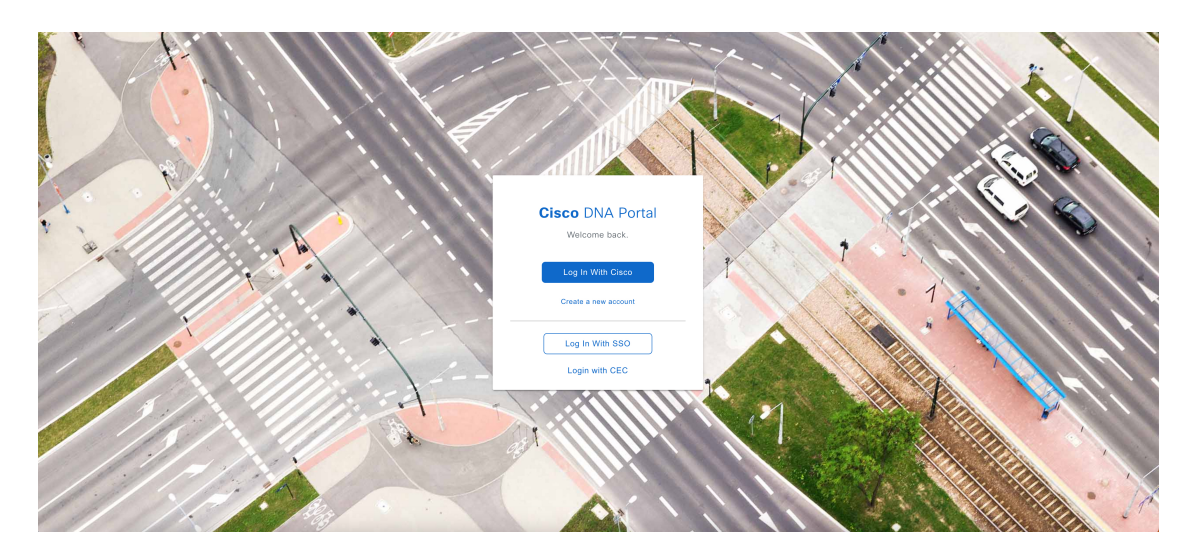

- ステップ **2** [Create a new account] をクリックします。
- ステップ **3 Cisco DNA** ポータル の [Welcome] ウィンドウで [Create a Cisco account] をクリックします。

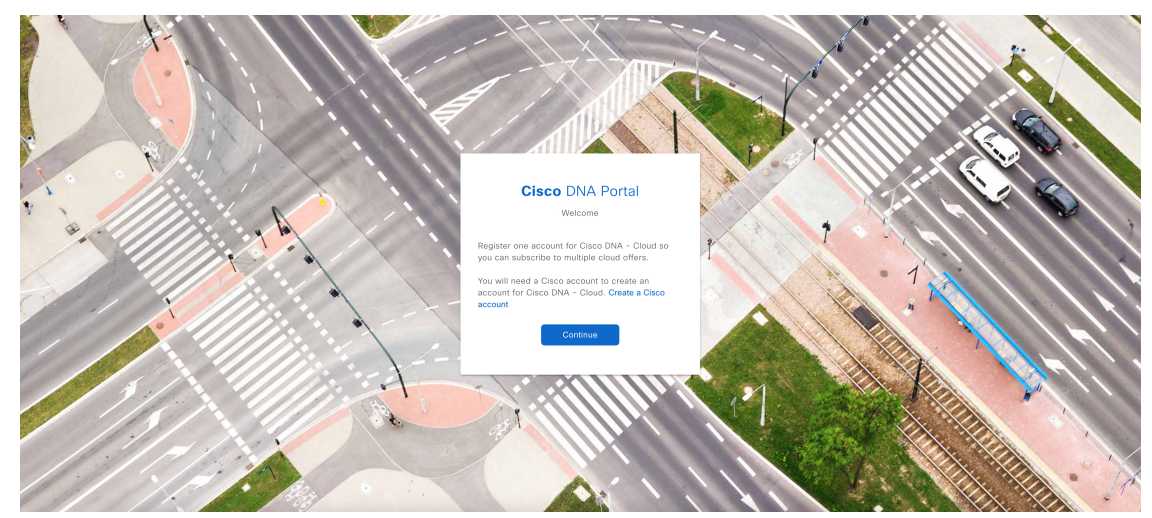

ステップ **4** [Create Account] ウィンドウで必要なフィールドに入力し、[Register] をクリックします。

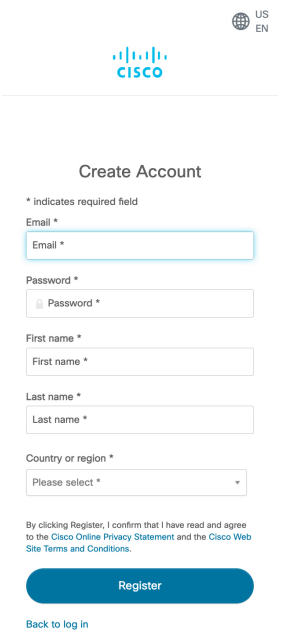

ステップ **5** アカウントに割り当てた電子メールに移動し、[Activate Account] をクリックして、アカウントを確認しま す。

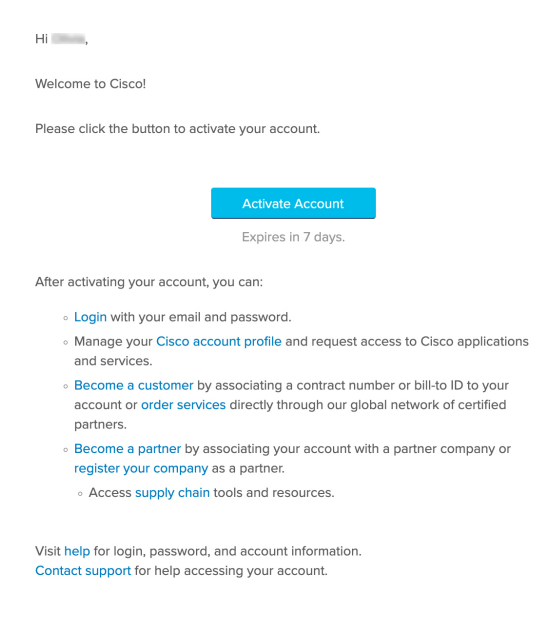

## **Cisco DNA** ポータル アカウントの作成

Cisco DNA ポータル を介して Cisco DNA Center VA 起動パッド にアクセスするには、Cisco DNA ポータル アカウント を作成する必要があります。

### 始める前に

シスコアカウントがあることを確認します。詳細については、シスコアカウントの作成 (14ページ)を参照してくだ さい。

### 手順

ステップ1 ブラウザで次のように入力します。

**dna.cisco.com**

**Cisco DNA** ポータル ログインウィンドウが表示されます。

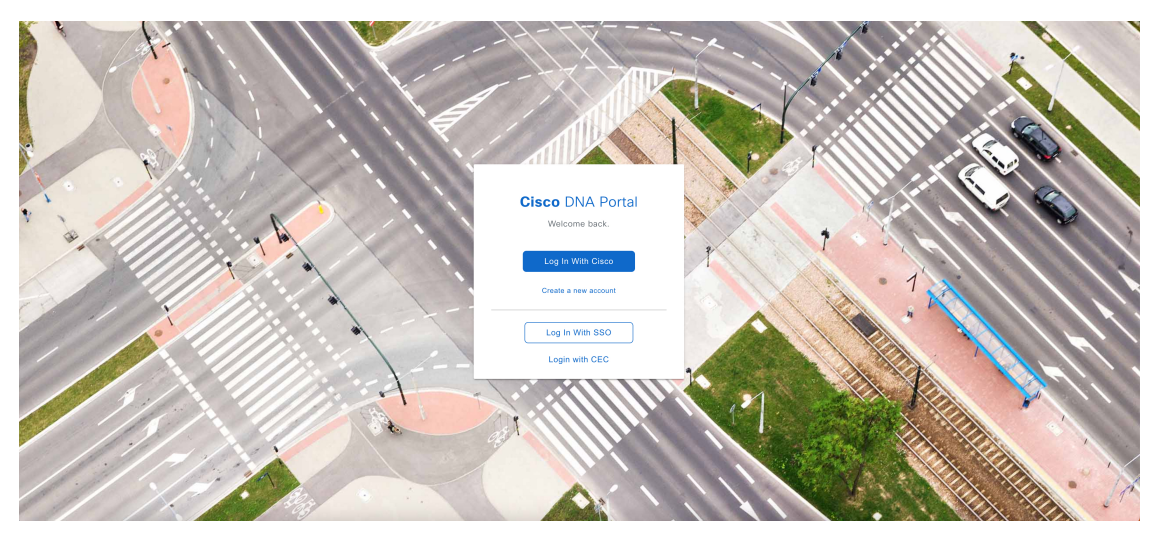

ステップ **2** [Log In With Cisco] をクリックします。

ステップ **3** [Email] フィールドにシスコアカウントの電子メールを入力し、[Next] をクリックします。

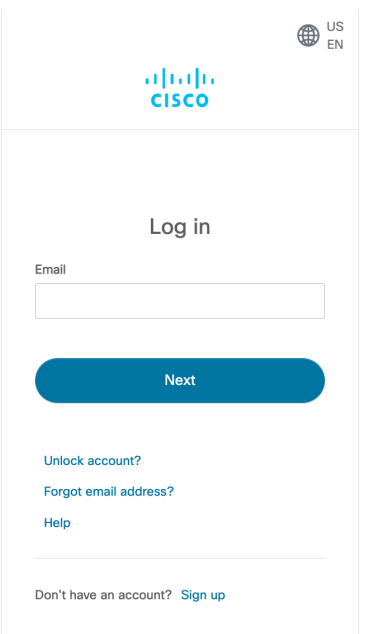

ステップ **4** [Password] フィールドにシスコアカウントのパスワードを入力し、[Log in] をクリックします。

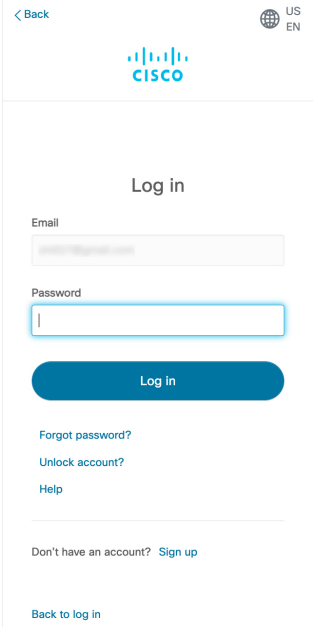

ステップ **5 Cisco DNA** ポータル の [Welcome] ウィンドウの [Name your account] フィールドに組織名またはチーム名を 入力します。 [Continue] をクリックします。

## **Cisco DNA Portal**

Welcome,

What's the name of your organization, company, or team?

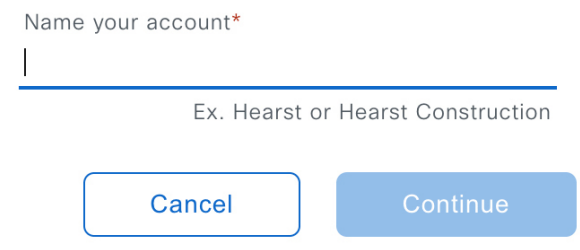

- ステップ **6 Cisco DNA** ポータル の [Confirm CCO Profile] ウィンドウで次の手順を実行します。
	- a) 表示される情報が正しいことを確認します。
	- b) 条件を読んで確認し、同意する場合はチェックボックスをオンにします。
	- c) [アカウントの作成(Create Account)] をクリックします。

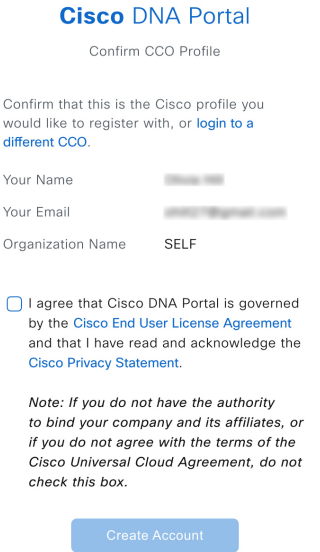

アカウントが正常に作成されると、**Cisco DNA** ポータル ホームページが表示されます。

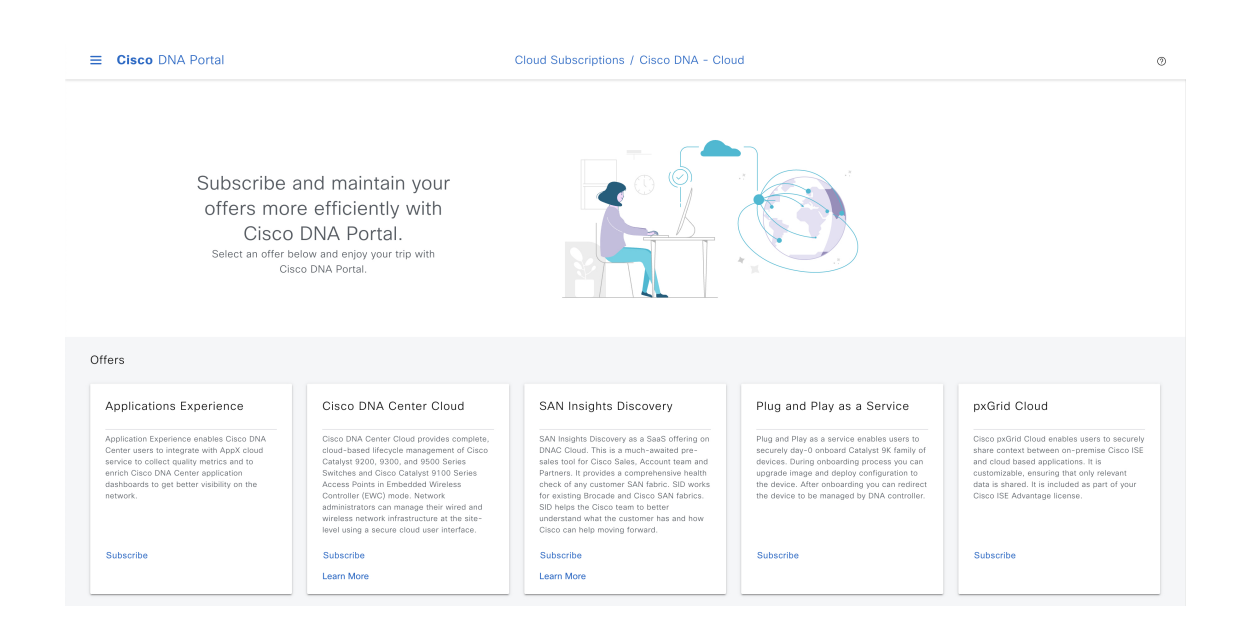

## シスコアカウントを使用した **Cisco DNA** ポータル へのログイン

Cisco DNA ポータル を介して Cisco DNA Center VA 起動パッド にアクセスするには、Cisco DNA ポータル にログイン する必要があります。

### 始める前に

シスコアカウントと Cisco DNA ポータル アカウントがあることを確認します。詳細については、シスコアカウントの 作成 (14 ページ) およびCisco DNA ポータル アカウントの作成 (16 ページ) を参照してください。

### 手順

ステップ **1** ブラウザで次のように入力します。

**dna.cisco.com**

**Cisco DNA** ポータル ログインウィンドウが表示されます。

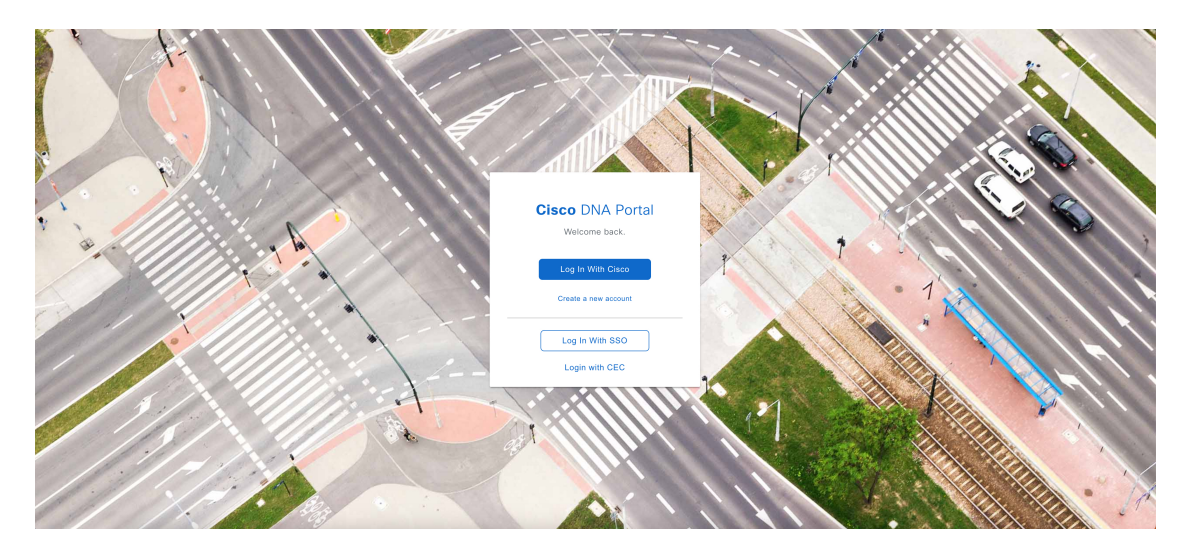

ステップ **2** [Log In With Cisco] をクリックします。

ステップ **3** [Email] フィールドにシスコアカウントの電子メールを入力し、[Next] をクリックします。

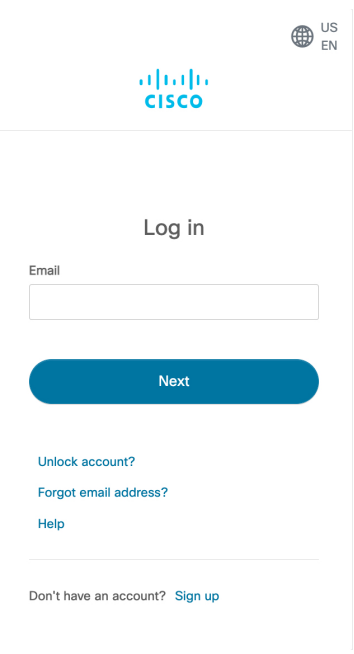

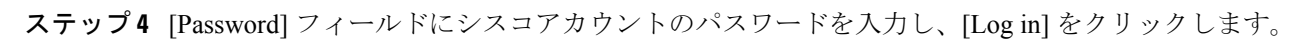

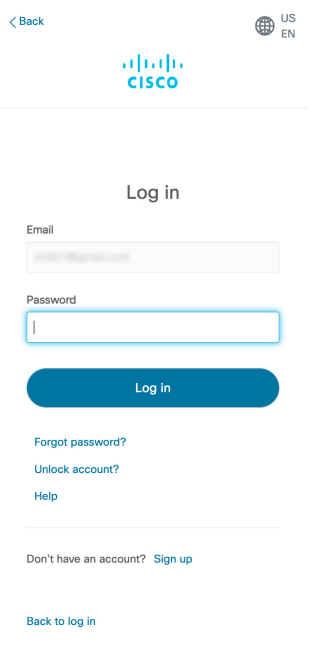

Cisco DNA ポータル アカウントが 1 つしかない場合は、**Cisco DNA** ポータル ホームページが表示されま す。

ステップ **5** (任意) 複数の Cisco DNA ポータル アカウントがある場合は、アカウントの横にある [Continue] ボタンを クリックして、ログインするアカウントを選択します。

## **Cisco DNA Portal**

Choose an account

TestAccount Continue VA Launchpad Continue VALaunchpad-Test-Doc Continue

**Cisco DNA** ポータル ホームページが表示されます。

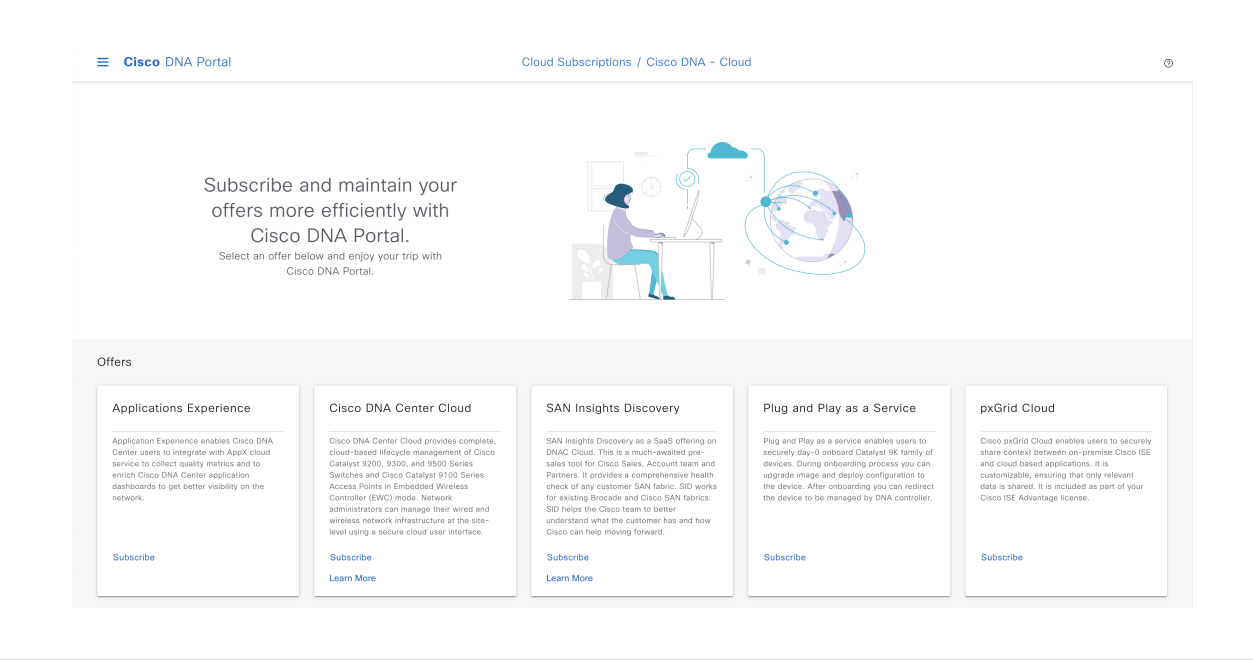

## 新しい **VA** ポッドの作成

VA ポッドは、Cisco DNA Center VA 向けの AWS ホスティング環境です。このホスティング環境には、Cisco DNA Center VA EC2 インスタンス、Amazon Elastic Block Storage(EBS)、バックアップ NFS サーバー、セキュリティグループ、 ルーティングテーブル、Amazon CloudWatchログ、Amazon Simple Notification Service (SNS)、VPN ゲートウェイ (VPN GW)、TGW などの AWS リソースが含まれます。

Cisco DNA Center VA 起動パッド では、複数の VA ポッドを作成できます。各 VA ポッドを使用して、Cisco DNA Center VA インスタンスを作成および管理できます。

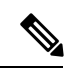

- AWS スーパー管理者ユーザーは、各リージョンで作成できる VA ポッド数の上限を設定できます。Cisco DNA Center VA 起動パッド 以外のリソースに使用される VPC もこの数に含まれます。たとえば、AWS ア カウントに設定されたVPCの上限が5つで、そのうち2つがすでに使用されている場合、選択したリージョ ンに対してさらに作成できる VA ポッドは最大 3 つまでです。 (注)
	- 一部の手順では、すべてのリソースが正しく設定された場合にのみ次の手順に進むことができます。すべて のリソースが正しく設定されていない場合、[Proceed] ボタンは無効になります。すべてのリソースが正し く設定されているにもかかわらず、[Proceed] ボタンが無効になっている場合は、リソースがまだロードさ れているため、数秒間お待ちください。すべての設定が完了すると、ボタンが有効になります。
	- Cisco DNA Center VA 起動パッド の現在のリリースで作成されたリソースは、旧リリースではサポートされ ません。たとえば、リリース 1.3.0 で作成された VA ポッドは、リリース 1.2.0 では削除できません。

ここでは、新しい VA ポッドを作成する方法を順を追って説明します。

### 始める前に

この手順を実行するには、AWS アカウントに管理者アクセス権限が必要です。詳細については、自動展開の前提条件 (9 ページ)を参照してください。

#### 手順

- ステップ1 Cisco DNA Center VA 起動パッドにログインします。
	- 複数のブラウザタブ、複数のブラウザウィンドウ、または複数のブラウザアプリケーションで 同時にこのアプリケーションを開かないでください。 (注)
	- a) ブラウザウィンドウから、次のいずれかを実行します。
		- Cisco DNA Center VA 起動パッド をローカルにインストールした場合、Cisco DNA Center VA 起動 パッド の URL を次の形式で入力します。

**http://**<localhost>**:**<client-port-number>**/valaunchpad**

次に例を示します。

**http://192.0.2.1:90/valaunchpad**

• ホステッド型 Cisco DNA Center VA 起動パッド にアクセスする場合は、**dna.cisco.com** と入力 し、表示される手順に従ってログインします(詳細については、シスコアカウントを使用した Cisco DNA ポータル へのログイン (20 ページ)を参照してください)。

**CiscoDNA**ポータルのホームページでメニューアイコンをクリックして選択[VALaunchpad (Beta)] を選択します。

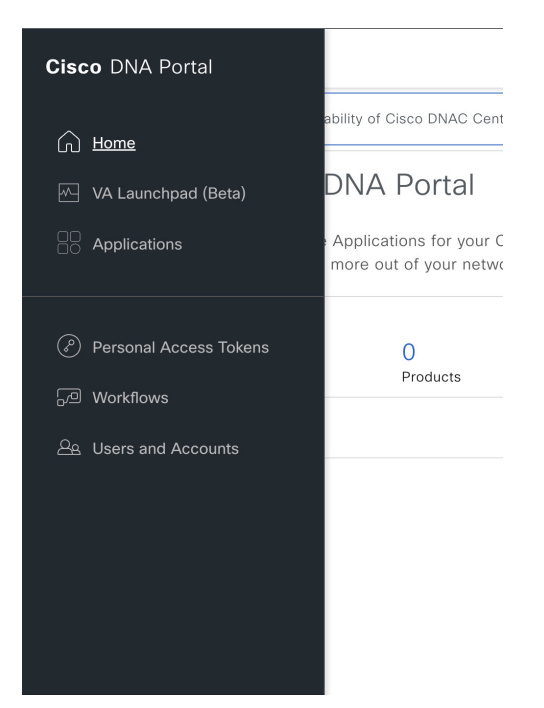

AWS ログインウィンドウが表示されます。

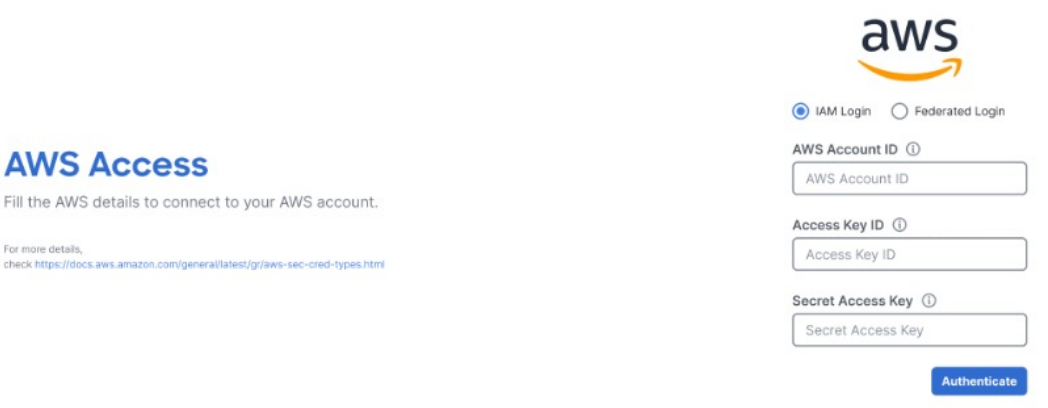

- b) ユーザーログインを選択し、次のフィールドにログイン情報を入力します。
	- [IAM Login]

詳細については、シスコアカウントでのログイン (68 ページ)を参照してください。

• [Federated Login]

詳細については、saml2aws で生成したログイン情報を使用してフェデレーテッドユーザーとして ログインする (70ページ)またはAWS CLI で生成したログイン情報を使用してフェデレーテッ ドユーザーとしてログインする (74ページ)を参照してください。

アクセスキー ID とシークレットアクセスキーを取得する方法については、AWS の Web サイトに掲載 されている *AWS Tools for PowerShell* ユーザーガイド [英語] の 「AWS [Account](https://docs.aws.amazon.com/powershell/latest/userguide/pstools-appendix-sign-up.html) and Access Keys」を参照 してください。

c) [認証(Authenticate)] をクリックします。ログインエラーが発生した場合は、エラーを解決して再度 ログインする必要があります。詳細については、展開のトラブルシューティング (40ページ)を参照 してください。

管理者ユーザーの初回ログイン時に、いくつかのプロセスが発生します。

• 電子メールアドレスを入力するように求められます。[EmailID]フィールドに電子メールアドレス を入力し、[Submit] をクリックします。

#### **Email to Notify**

Please enter the Email address where notification needs to be sent if there are any Alerts on AWS Infrastructure.

Email ID  $(i)$ 

Email ID

Updating the email address will be used for newer VA Pods and not for existing VA Pods

電子メールアドレスは、アラームの通知と、設定されたリソースの監査ログの送信に使用されま す。Amazon CloudWatch が Cisco DNA Center VA 起動パッド で異常な動作を検出すると、アラー ムがトリガーされます。さらに、AWS Config は設定されたリソースを評価し、結果の監査ログも 送信します。電子メールアドレスの更新の詳細については、Amazon CloudWatch 通知の設定 (92 ページ)を参照してください。AmazonCloudWatchアラームの詳細については、AmazonCloudWatch アラームの表示 (93 ページ)を参照してください。

- AWSアカウント上に作成されるCiscoDNACenterユーザーグループには、必要なすべてのポリシー が割り当てられています。管理者ユーザーがこのグループにサブユーザーを追加すると、サブユー ザーが Cisco DNA Center VA 起動パッド にログインできるようになります。
- S3 バケットは、展開の状態を保存するために自動的に作成されます。グローバルでも各リージョ ンでも、AWSアカウントからS3バケットや他のバケットを削除しないことを推奨します。バケッ トを削除すると、Cisco DNA Center VA 起動パッド 展開ワークフローに影響を与える可能性があり ます。
- また、リージョンに初めてログインすると、 Cisco DNA Center VA 起動パッド によって複数のリ ソースがAWSで作成されます。リージョンが以前に有効だったかどうかによって、このプロセス は時間がかかる場合があります。プロセスが完了するまで、新しい VA ポッドを作成することは できません。この間、「**Setting up the initial region configuration.**(初期リージョンを設定中で す。)**This might take a couple of minutes.**(この処理には数分かかる場合があります。)」という メッセージが表示されます。

正常にログインすると、**Dashboard** が表示されます。

リージョンのバージョンを更新するように求められた場合は、プロンプトに従って更新を完了します。 リリース1.3.0をインストールしてリージョンバージョンを更新するには、その前にリリース1.0.4(限 定利用可能リリース)以上にする必要があることに注意してください。詳細については、リージョン のバージョンの更新 (81 ページ) を参照してください。

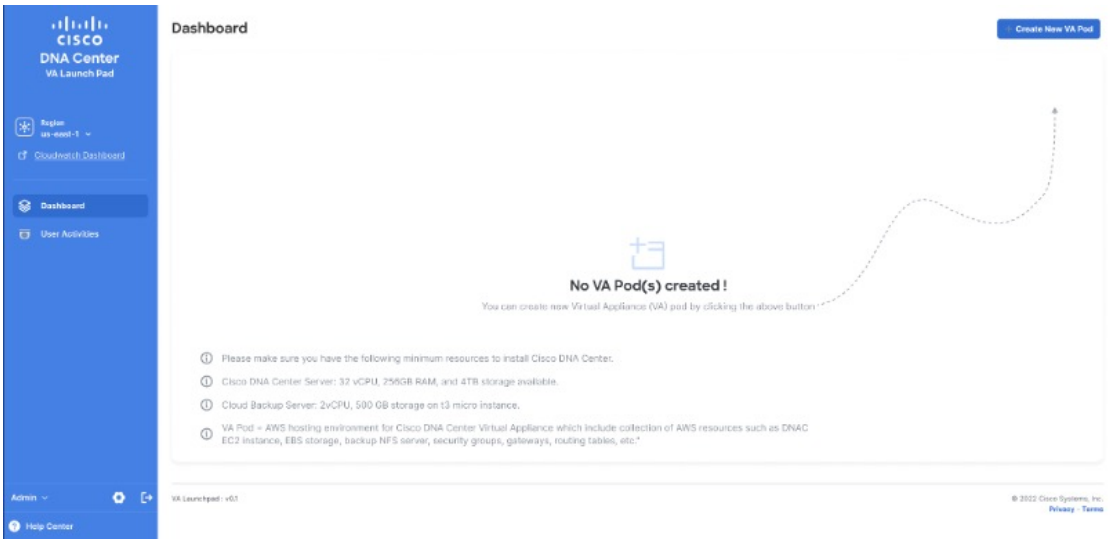

- **ステップ2** デフォルト (us-east-1) 以外のリージョンに新しい VA ポッドを作成するには、[Region] ドロップダウンリ ストをクリックしてリージョンを選択します。
	- リリース1.3.0で追加された新しいリージョンへのアクセスを有効にするには、CiscoDNACenter VA 起動パッド リリース 1.3.0 のインストール後に管理者ユーザーが Cisco DNA Center VA 起動 パッドにログインする必要があります。管理者ユーザーがログインすると、すべてのリージョ ンへのアクセス権が他のすべてのユーザーに対して有効になります。 (注)

リージョンのバージョンを更新するように求められた場合は、プロンプトに従って更新を完了します。リ リース 1.3.0 をインストールしてリージョンバージョンを更新するには、その前にリリース 1.0.4(限定利 用可能リリース)以上にする必要があることに注意してください。詳細については、リージョンのバージョ ンの更新 (81 ページ) を参照してください。

- ステップ **3** [+ Create New VA Pod] をクリックします。
- ステップ **4** 次の手順を実行して、VPC、プライベートサブネット、ルーティングテーブル、セキュリティグループ、 仮想ゲートウェイ、カスタマーゲートウェイを含む AWS インフラストラクチャを設定します。
	- a) [Environmental Details] フィールドで、次のフィールドを設定します。
		- [VA Pod Name]:新しい VA ポッドに名前を割り当てます。名前はすべてのリージョンで一意であ る必要があり、英字(A ~ Z と a ~ z)、数字(0 ~ 9)、ダッシュ(-)を使用できます。
		- [AvailabilityZone]:このドロップダウンリストをクリックして、選択したリージョン内の分離され た場所である可用性ゾーンを選択します。
		- [AWS VPC CIDR]:AWS リソースの起動に使用する一意の VPC サブネットを入力します。次の注 意事項に従ってください。
			- CIDR の推奨範囲は /25 です。
			- CIDR の最後のオクテットには、0 または 128 のみを使用できますつまり、xxx0 または xxx128 になります。
			- このサブネットは、企業のサブネットと重複しないようにする必要があります。
- b) [Transit Gateway (TGW)] で、次のいずれかのオプションを選択します。
	- [VPN GW]:VA ポッドが 1 つあり、VPN ゲートウェイを使用する場合は、このオプションを選択 します。VPN GW は、サイト間 VPN 接続の Amazon 側の VPN エンドポイントです。1 つの VPC にのみ接続できます。
	- [New VPN GW + New TGW]:複数の VA ポッドまたは VPC があり、複数の VPC とオンプレミス ネットワークを相互接続するトランジットハブとしてTGWを使用する場合は、このオプションを 選択します。また、TGW をサイト間 VPN 接続の Amazon 側の VPN エンドポイントとして使用す ることもできます。
		- (注) リージョンごとに 1 つの TGW のみを作成できます。
	- [Existing TGW]:新しい VA ポッドの作成に使用する既存の TGW がある場合は、このオプション を選択し、次のいずれかのオプションを選択します。
		- [New VPN GW]:既存の TGW に新しい VPN ゲートウェイを作成する場合は、このオプショ ンを選択します。
		- [Existing Attachment]:既存の VPN または直接接続アタッチメントを使用する場合は、このオ プションを選択します。[SelectAttachmentID]ドロップダウンリストから、アタッチメントID を選択します。

このオプションを選択する場合は、既存の TGW および CGW のルーティングも設定する必要 があります。詳細については、既存のトランジットゲートウェイおよびカスタマーゲートウェ イでルーティングを手動設定する (34 ページ)を参照してください。

- c) 次のいずれかを実行します。
	- 優先する接続オプションとして [Existing TGW] と [Existing Attachments] を選択した場合は、ステッ プ 5 に進みます。
	- [VPN GW]、[New VPN GW + New TGW]、または [Existing TGW + New VPN GW] を選択した場合 は、次の VPN 詳細を入力します。
		- [Customer Gateway IP]:AWS VPNゲートウェイとのIPSecトンネルを形成するためのエンター プライズ ファイアウォールまたはルータの IP アドレスを入力します。
		- [VPN Vendor]:ドロップダウンリストから VPN ベンダーを選択します。

[Barracudo]、[Sophos]、[Vyatta]、および [Zyxel] は、サポートされていない VPN ベンダーで す。詳細については、VA ポッド設定の問題のトラブルシュート (42 ページ)を参照してく ださい。

- [Platform]:ドロップダウンリストからプラットフォームを選択します。
- [Software]:ドロップダウンリストからソフトウェア選択します。
- d) [Customer Profile] のサイズは、デフォルト設定の [Medium] のままにします。

カスタマープロファイルのサイズは、Cisco DNA Center VA インスタンスとバックアップインスタンス の両方に適用されます。[Medium] を指定すると、インスタンスの構成は次のようになります。

• **Cisco DNA Center** インスタンス:r5a.8xlarge、32 個の vCPU、256 GB の RAM、4 TB ストレージ

- Cisco DNA Centerはr5a.8xlargeインスタンスサイズのみをサポートします。この設定は 変更できません。さらに、r5a.8xlargeインスタンスサイズは、特定の可用性ゾーンでは サポートされていません。サポートされている可用性ゾーンのリストを表示するには、 『*[Release](https://www.cisco.com/c/en/us/td/docs/cloud-systems-management/network-automation-and-management/dna-center/dna-center-va/aws/rns/1_3/b_release_notes_cisco_dna_center_aws_1_3.html) Notes for Cisco DNA Center on AWS, Release 1.3.x*』[英語] を参照してください。 重要
- •バックアップインスタンス:T3.micro、2個の vCPU、500 GB のストレージ、1 GB の RAM
- e) [Backup Target] では、Cisco DNA Center のデータベースとファイルのバックアップ先として次のいずれ かのオプションを選択します。
	- [EnterpriseBackup (NFS)]:バックアップをオンプレミスサーバーに保存する場合は、このオプショ ンを選択します。
	- [Cloud Backup (NFS)]:バックアップを AWS に保存する場合は、このオプションを選択します。

次のバックアップの詳細をメモします。後でこの情報を使用して、クラウド バックアップ サー バーにログインします。

- **SSH IP**アドレス:<BACKUP VM IP>
- **SSH** ポート:22
- サーバーパス:/var/dnac-backup/
- ユーザー名:maglev
- •パスワード: maglev1@3
- ・パスフレーズ:maglev1@
- オープンポート:22、2049、873、111
- f) [Next] をクリックします。

概要ページが表示されます。

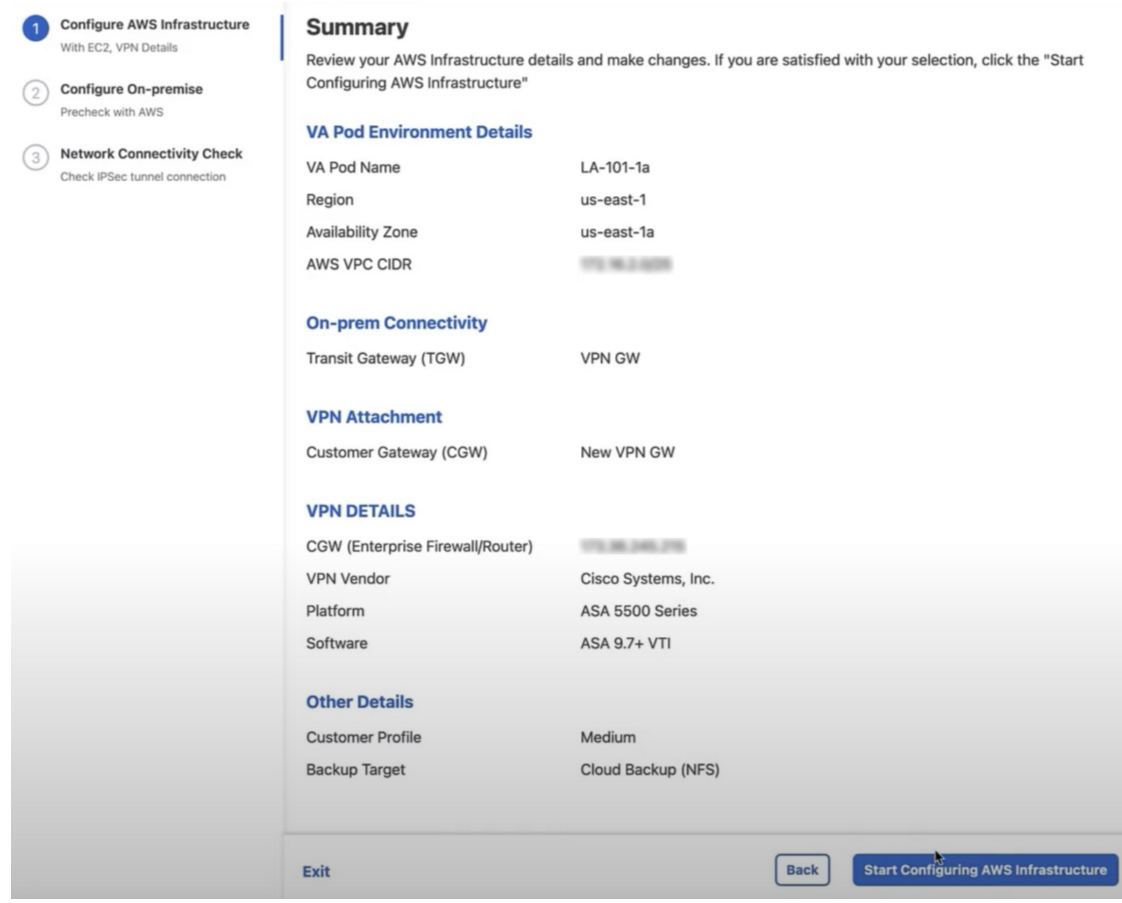

- g) 環境と VPN の入力内容を確認します。問題がなければ、[Start Configuring AWS Environment] をクリッ クします。
	- 設定が完了するまで約 20 分かかります。アプリケーションを終了したり、このウィンドウ やタブを閉じたりしないでください。そうしなければ、セットアップは一時停止します。 重要
- h) AWS インフラストラクチャが正しく設定されると、[AWS Infrastructure Configured] ページが表示され ます。

### **AWS Infrastructure Configured**

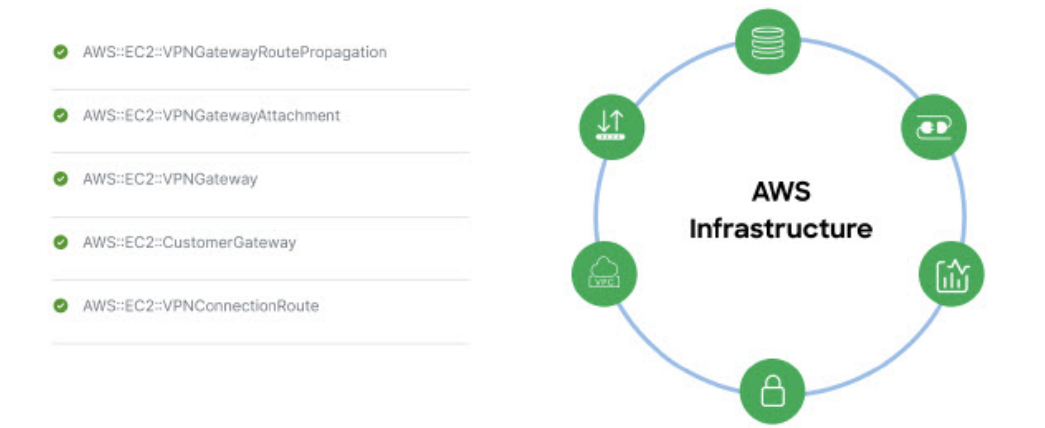

AWS インフラストラクチャの設定に失敗した場合は、Cisco DNA Center VA 起動パッド を 終了します。考えられる原因と解決策については、展開のトラブルシューティング (40 ページ)を参照してください。 (注)

#### **AWS Infrastructure Configured**

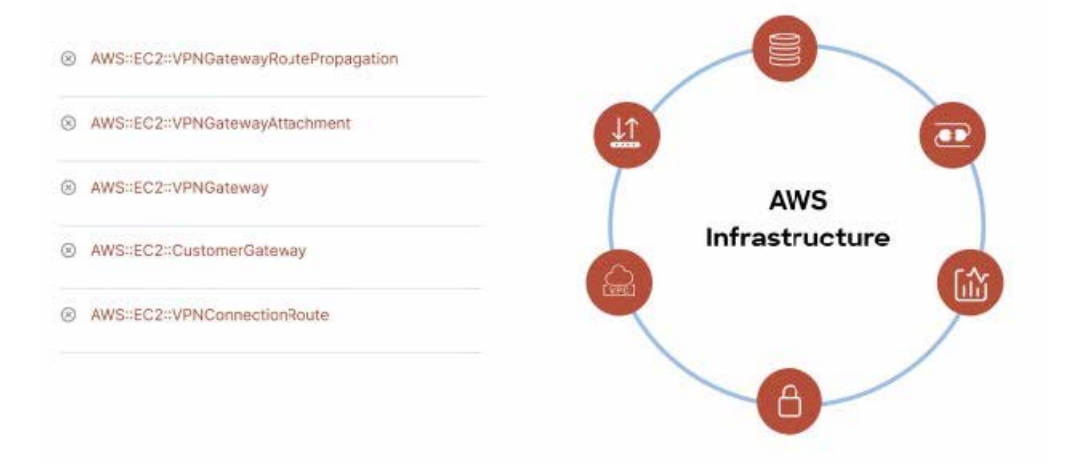

- ステップ **5** 次の手順を実行して、オンプレミス構成ファイルをダウンロードします。
	- a) AWS インフラストラクチャが正しく設定されたら、[Proceed to On-Prem Configuration] をクリックしま す。
	- b) [Configure On-premise] 画面で、[Download ConfigurationFile] をクリックします。このファイルをネット ワーク管理者に転送して、オンプレミス側の IPSec トンネルを設定します。

ネットワーク管理者が IPSec トンネルを 1 つだけ設定していることを確認してください。

- ネットワーク管理者がこの構成ファイルに必要な変更を加えてからエンタープライズ ファイアウォールまたはルータに適用すると、IPSec トンネルを起動できます。 提供されている構成ファイルを使用すると、 AWS とエンタープライズルータまたは ファイアウォールの間で 2 つのトンネルを起動できます。 (注)
	- ほとんどの仮想プライベート ゲートウェイ ソリューションでは、1 つのトンネルが稼 働し、もう 1 つのトンネルが停止しています。両方のトンネルを稼働すると、等コス トマルチパス(ECMP)ネットワーキング機能を使用できます。ECMP処理では、ファ イアウォールまたはルータが等コストルートを使用して同じ宛先にトラフィックを送 信できます。このとき、ルータまたはファイアウォールが ECMP をサポートしている 必要があります。ECMPを使用しない場合は、1つのトンネルを停止して手動でフェー ルオーバーするか、または IP SLA などのソリューションを使用して、フェールオー バーシナリオでトンネルを自動的に起動することを推奨します。
- c) [Proceed to Network Connectivity Check] ボタンをクリックします。
- ステップ **6** 次のいずれかのアクションを実行して、AWSインフラストラクチャの設定時に選択した優先するオンプレ ミス接続に基づいて、ネットワーク構成のステータスを確認します。
	- 優先するオンプレミス接続オプションとして[VPNGW]を選択した場合、IPSecトンネルの設定ステー タスが次のように表示されます。
		- ネットワーク管理者が IPSec トンネルをまだ設定していない場合は、IPSec トンネルに鍵アイコン が表示されます。

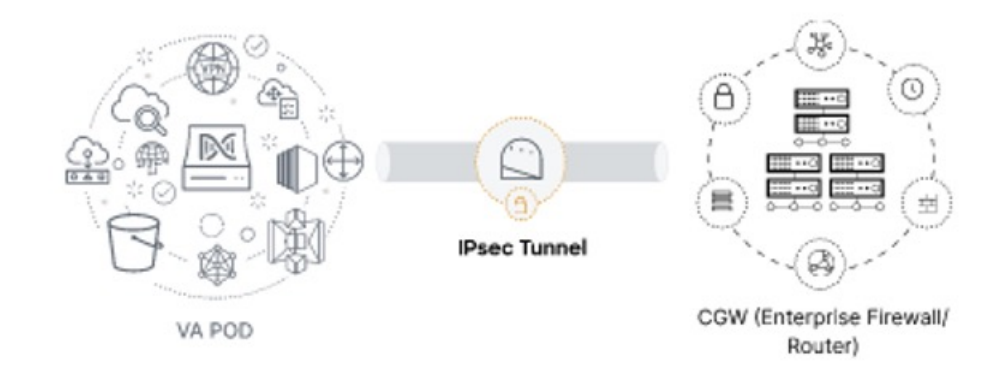

• エンタープライズ ファイアウォールまたはルータの IPSec トンネルが稼働していることを確認す るようにネットワーク管理者に依頼します。IPSec トンネルが稼働すると、IPSec トンネルが緑色 に変わります。

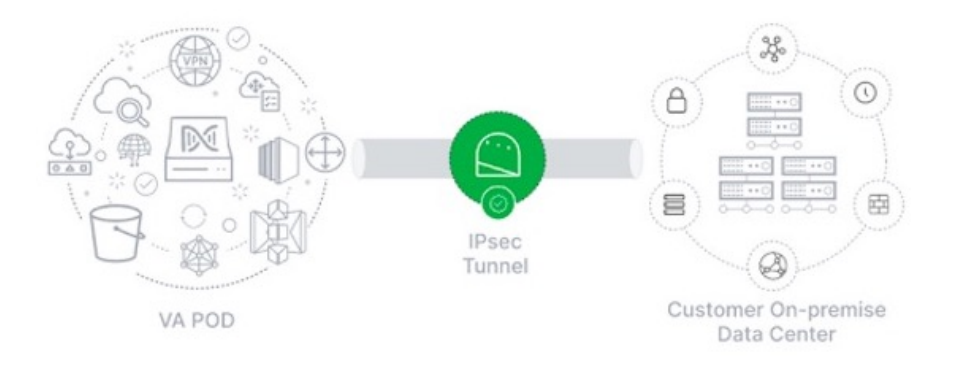

- 優先するオンプレミス接続オプションとして [New VPN GW + New TGW] または [Existing TGW and New VPN GW] を選択した場合、 Cisco DNA Center VA 起動パッド は、VPC が TGW に接続されているかど うかを確認し、TGW はオンプレミスのファイアウォールまたはルータに接続されます。
	- TGWからエンタープライズファイアウォールまたはルータへの接続に成功するには、ネッ トワーク管理者がオンプレミスのファイアウォールまたはルータにこの設定を追加する必 要があります。 (注)

接続ステータスは次のように表示されます。

• TGWからオンプレミスのファイアウォールまたはルータへの接続が確立されていない場合は、グ レー表示されます。

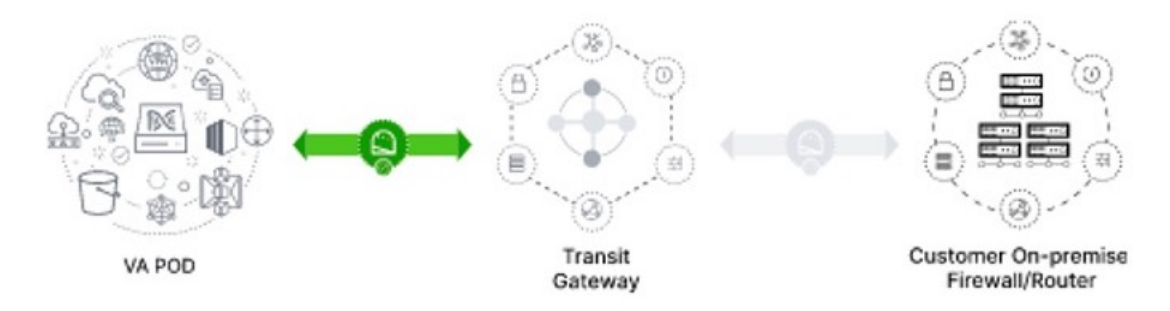

• TGW 接続が正常に確立されると、TGW 接続は緑色になります。

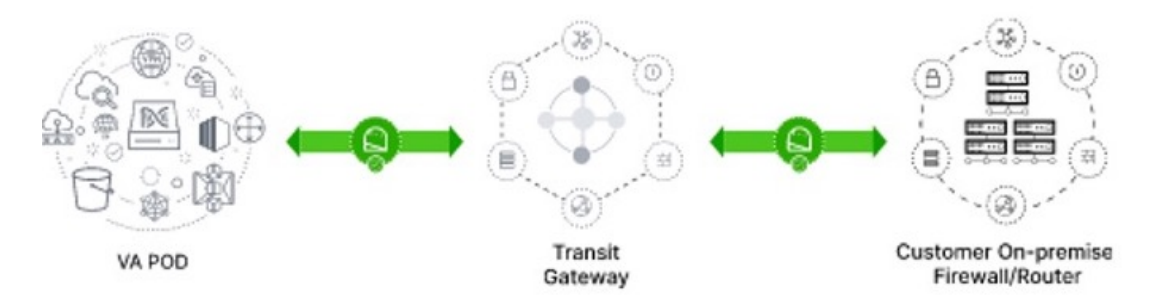

• 優先するオンプレミス接続オプションとして [Existing TGW] と [Existing Attachment] を選択した場合 は、既存の TGW と新しく接続された VPC の間でルーティングが設定されていることを確認します。 ここで Cisco DNA Center が起動されます。詳細については、既存のトランジットゲートウェイおよび カスタマーゲートウェイでルーティングを手動設定する (34 ページ)を参照してください。

接続ステータスは次のように表示されます。

• VPC が TGW に接続されていない場合、TGW 接続はグレー表示されます。

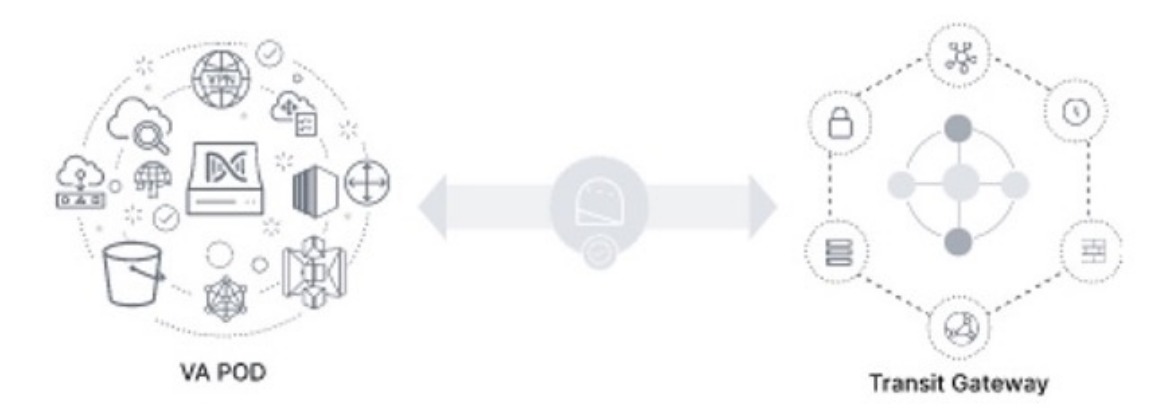

• TGW 接続が正常に確立されると、TGW 接続は緑色になります。

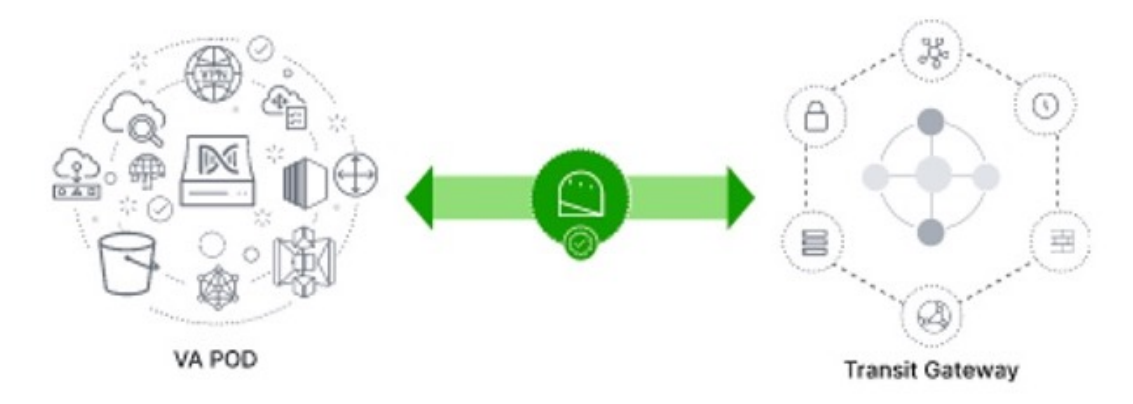

ステップ **7** [Go to Dashboard] をクリックして Cisco DNA Center VA 起動パッド に戻ります。ここで、追加の VA ポッ ドを作成したり、既存の VA ポッドを管理したりできます。

## 既存のトランジットゲートウェイおよびカスタマーゲートウェイでルーティングを手 動設定する

新しい VA ポッドの作成時に、優先する接続として [Existing Transit Gateway] と [Existing Attachments] を選択した場合、 Cisco DNA Center VA 起動パッド では Cisco DNA Center を起動するための VPC が作成され、この VPC が既存の TGW に接続されます。

Cisco DNA Center VA 起動パッド で TGW 接続を確立するには、AWS で TGW ルーティングテーブルを手動で設定し、 既存の CGW にそのルーティング設定を追加する必要があります。

#### 手順

- ステップ1 AWS コンソールから、[VPC service] に移動します。
- ステップ **2** 左側のナビゲーションウィンドウの [Transit Gateways] で [Transit gateway route table] を選択し、次に既存の TGW ルートテーブルを選択します。
- ステップ **3** [Transit gateway route table] ウィンドウで [Association] タブをクリックし、次に [Create Association] をクリッ クします。

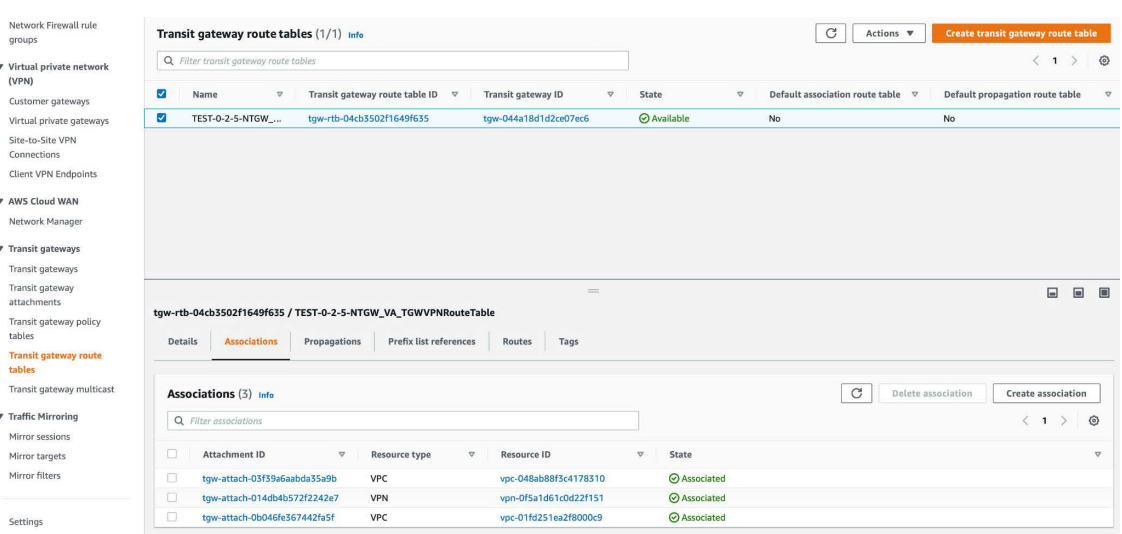

ステップ **4** [Transit gateway route table] ウィンドウで [Propagation] タブをクリックし、次に [Create propagation] の順にク リックします。

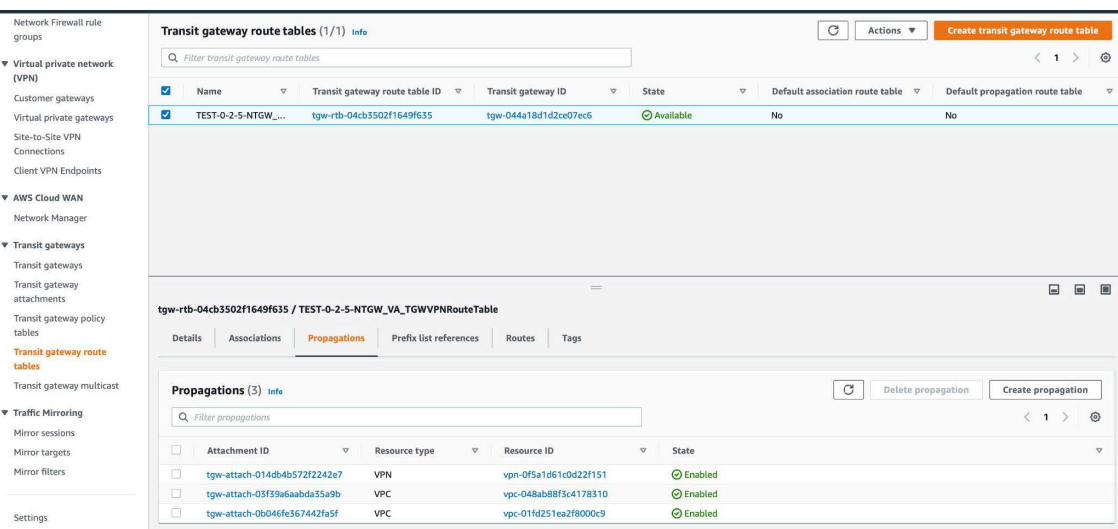

- ステップ **5** それぞれのVPCとVPN間でスタティックルートを確実にアクティブにするには、[Routes]タブをクリック し、次に [Create static route] をクリックします。
- ステップ **6** AWS 環境に割り当てられた CIDR 範囲宛てのネットワークトラフィックを CGW にルーティングするよう に、オンプレミスルータの設定が更新されていることを確認します。

例:route tunnel-int-vpn-0b57b508d80a07291-1 10.0.0.0 255.255.0.0 192.168.44.37 200

## 新しい **Cisco DNA Center VA** の作成

新しい Cisco DNA Center VA を設定するには、次の手順を実行します。

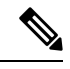

Cisco DNA Center VA 起動パッド の現在のリリースで作成されたリソースは、旧リリースではサポートされませ ん。たとえば、リリース 1.3.0 で作成された Cisco DNA Center VA は、リリース 1.2.0 では削除できません。 (注)

手順

- ステップ1 Cisco DNA Center VA 起動パッドにログインします。
- ステップ **2** 作成した VA ポッドの 1 つを **Dashboard** で見つけ、VA ポッドカードで [Create/Manage Cisco DNA Center(s)] をクリックします。

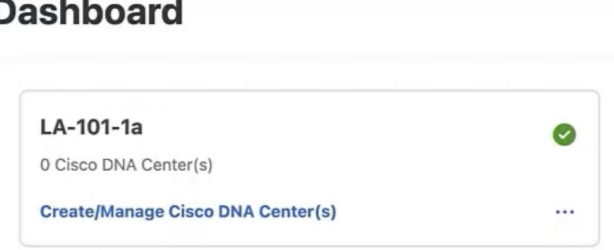

ステップ **3** VA ポッドの [Create/Manage Cisco DNA Center(s)] ページで、[+ Create New Cisco DNA Center] をクリックし ます。

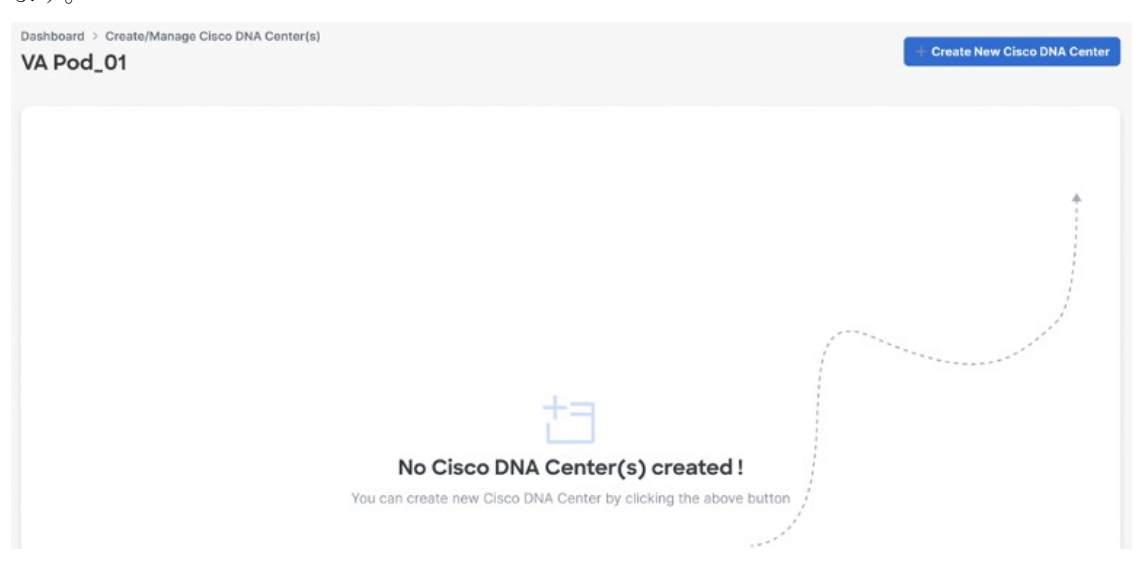

ステップ **4** 次の詳細を入力します。

• [Cisco DNA Center Version] ドロップダウン リストから、Cisco DNA Center バージョンを選択します。
- [Enterprise DNS]:エンタープライズ DNS の IP アドレスを入力します。このエンタープライズ DNS は、Cisco DNA Center VA を作成している VA ポッドから到達可能であることを確認してください。
- [FQDN (Fully Qualified Domain Name)]:DNS サーバーで設定されている Cisco DNA Center の IP アドレ スを入力します。
- [Proxy Details]:次のいずれかの HTTPS ネットワーク プロキシ オプションを選択します。
	- [No Proxy]:プロキシ サーバーは使用されません。
	- [Unauthenticated]:プロキシサーバーは認証を必要としません。プロキシサーバーの URL とポー ト番号を入力します。
	- [Proxy Authentication]:プロキシサーバーは認証を必要とします。プロキシサーバーのURL、ポー ト番号、ユーザー名、およびパスワードの詳細を入力します。
- [Cisco DNA Center Virtual Appliance Credentials]:Cisco DNA Center VA にログインする際に使用する CLI パスワードを入力します。
- パスワードは、次の条件に従う必要があります。
	- タブや改行を含まないこと。
	- 8 文字以上であること。
	- 次のうち少なくとも 3 つのカテゴリの文字を含むこと。
		- 小文字の英字
		- 大文字の英字
		- 番号 (Number)
		- 特殊文字

後で参照できるように、パスワードを保存しておいてください。

- (注) ユーザー名は maglev です。
- ステップ **5** [Validate] をクリックして、DNS に設定されているエンタープライズ DNS サーバーと FQDN を検証しま す。
- Cisco DNA Center VA起動パッドリリース1.0.4以前では、DNS、プロキシ、およびFQDNチェッ クが無効であっても、Cisco DNA Center VA の作成を続行できますが、Cisco DNA Center VA 起 動パッド リリース 1.3.0 では、DNS、プロキシ、または FQDN チェックに失敗した場合、次に 基づいて設定を続行できるかどうかが決まります。 (注)
	- DNS検証に失敗した場合は、CiscoDNACenterVAの作成を続行できません。入力したDNS が VA ポッドから到達可能であることを確認してください。
	- プロキシの検証に失敗した場合でも、設定を続行できます。無効なプロキシの詳細が修正 されていなくても、Cisco DNA Center VA は機能します。
	- FQDN の検証に失敗した場合でも、Cisco DNA Center VA の作成を続行できます。ただし、 Cisco DNA Center VA を機能させるには、FQDN 設定を修正する必要があります。

### ステップ **6** 設定の詳細を確認します。

### Summary

Review your Cisco DNA Center Virtual Appliance Configuration details and make any changes if needed. If you are satisfied, Start Cisco DNA Center Configuration now.

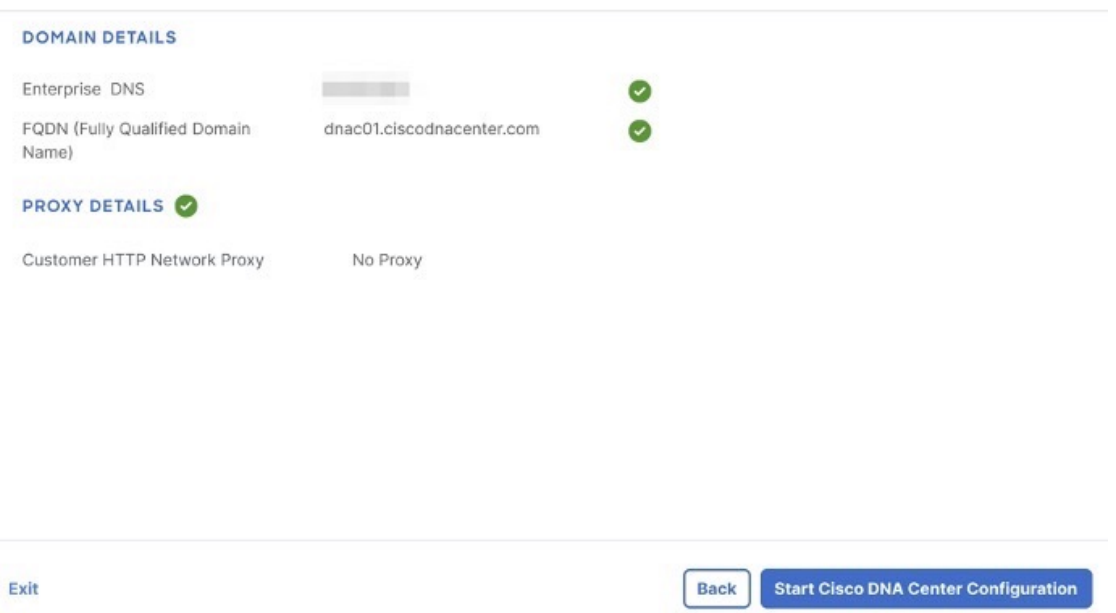

ステップ7 設定内容に問題がない場合は、[Start Cisco DNA Center Configuration] をクリックします。

Cisco DNA Center VA 起動パッド で環境の設定が開始されます。

環境設定が完了すると、 Cisco DNA Center が起動します。最初は、Cisco DNA Center VA 起動パッド では 外側のリングがグレー表示されます。ポート 2222 が検証されると、イメージがオレンジに変わります。 ポート 443 が検証されると、イメージが緑色に変わります。

このプロセスは 45 ~ 60 分かかります。アプリケーションを終了したり、このウィンドウやタ ブを閉じたりしないでください。そうしなければ、セットアップは一時停止します。 (注)

Cisco DNA Center が起動すれば、設定は完了です。これで、Cisco DNA Center VA の詳細を表示できるよう になります。

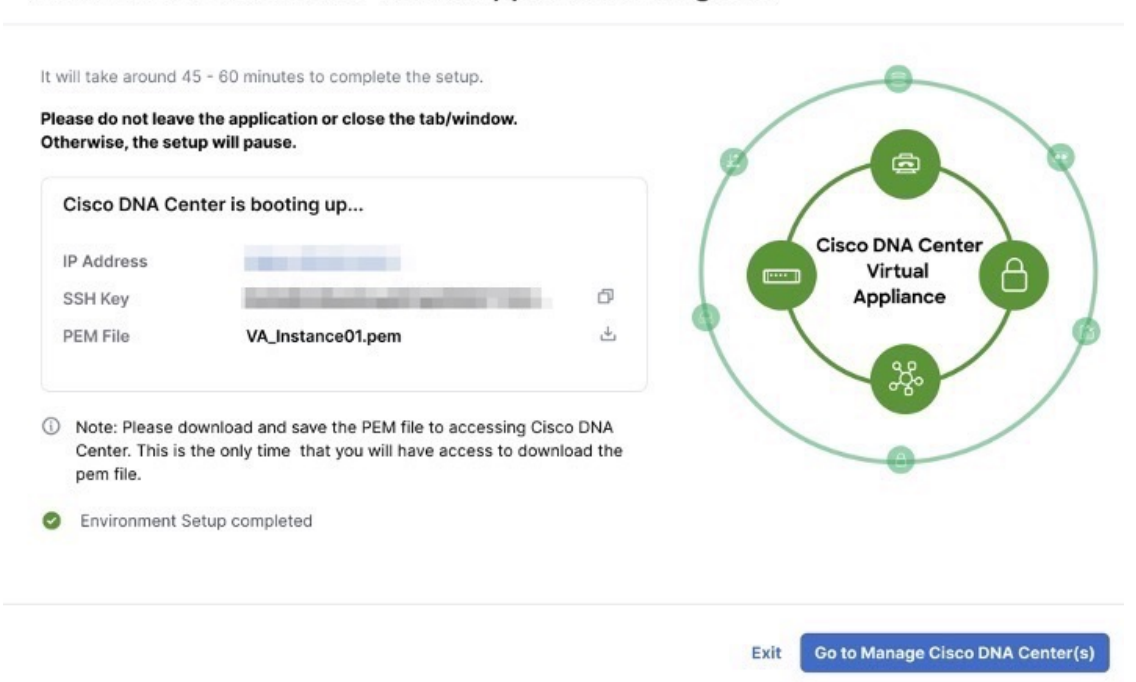

## Done! Cisco DNA Center Virtual Appliance Configured

Cisco DNA Center の設定に失敗した場合は、[Create/Manage Cisco DNA Center(s)] ページに戻ります。詳細 については、展開のトラブルシューティング (40 ページ)を参照してください。

## **Cisco DNA Center Configuration In progress**

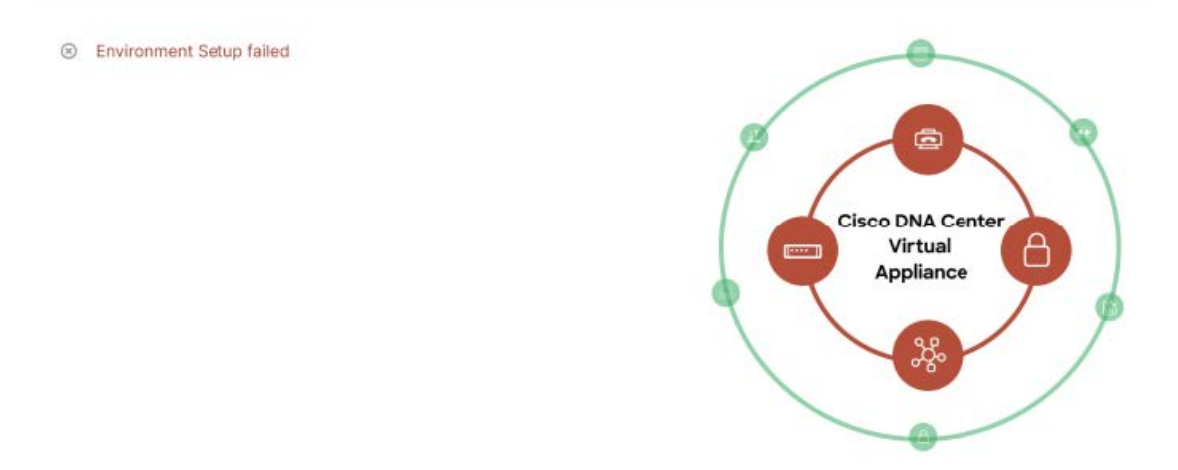

ステップ8 [Copy]アイコン(□) をクリックしてSSHキーをコピーし、[Download]アイコン(<del>业</del>) をクリックして、 後で参照できるように PEM ファイルをダウンロードします。

重要 SSH キーは後でダウンロードできないため、必ずダウンロードしてください。

ステップ **9** VA ポッドページに戻るには、[Go to Manage Cisco DNA Center(s)] をクリックします。

# 展開のトラブルシューティング

Cisco DNA Center VA 起動パッド は、最小限の介入で AWS に Cisco DNA Center をシームレスに設定できるように設計 されています。ここでは、AWS 上の Cisco DNA Center の展開時の一般的な問題をトラブルシュートする方法について 説明します。

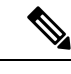

特に指定がない限り、AWSコンソールから手動で変更を行うことは避けてください。手動で変更すると、Cisco DNA Center VA 起動パッド で問題が発生することがあります。 (注)

ここに記載されていない問題がある場合は、Cisco TAC にお問い合わせください。

## **Docker** 問題のトラブルシュート

Cisco DNA Center VA 起動パッド で Docker イメージの実行中に「port is already in use」というエラーが表示された場合 は、次の考えられる解決策でトラブルシュートできます。

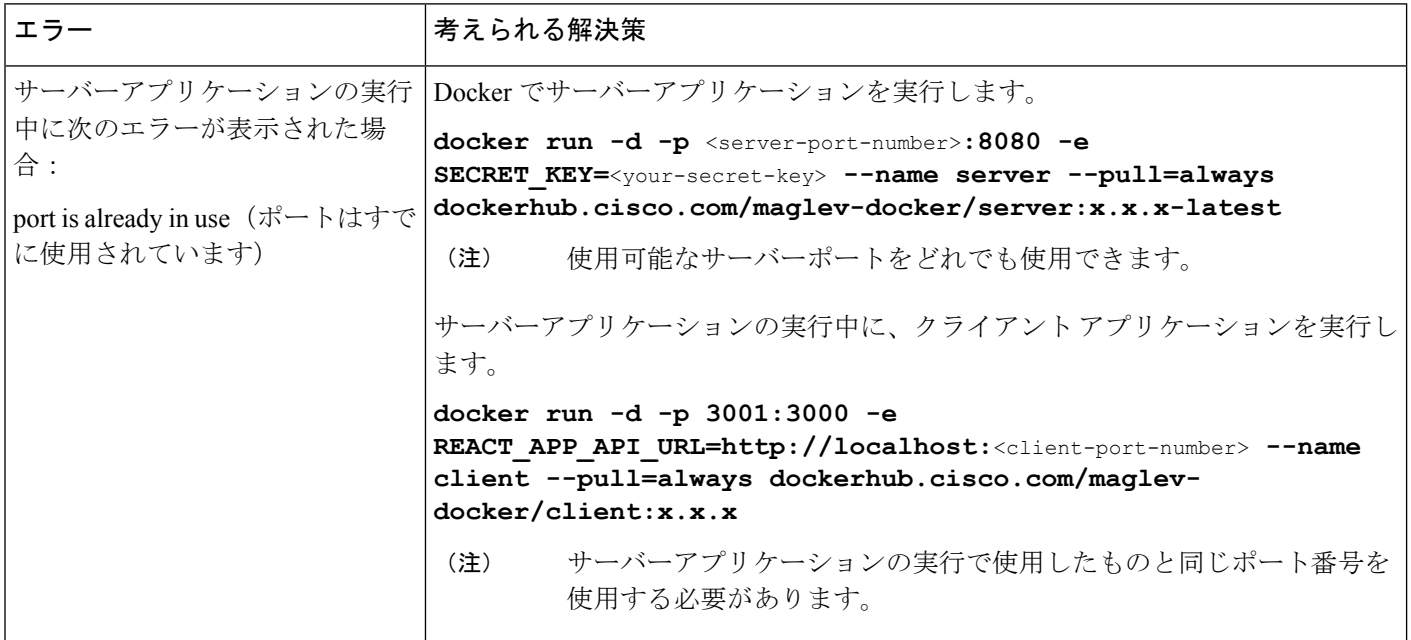

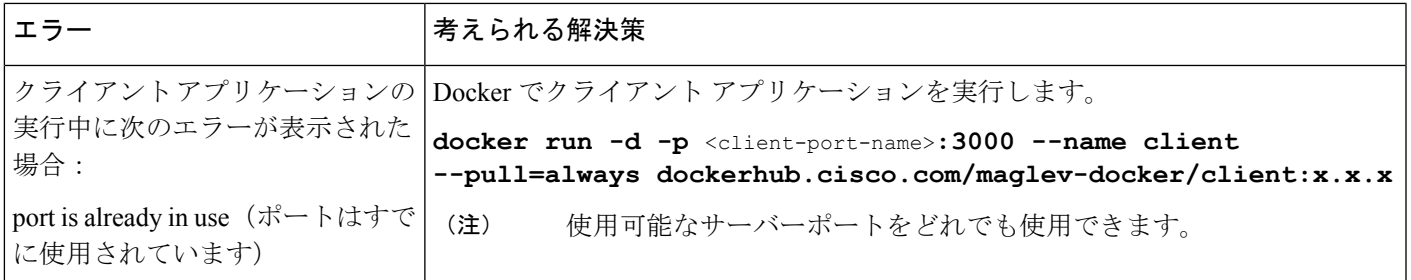

## ログインエラーのトラブルシュート

Cisco DNA Center VA 起動パッド にログインする際に、ログインエラーが発生する場合があります。次の一般的なログ イン問題に対するトラブルシューティング方法を提供します。

エラーとその解決方法は以下のとおりです。

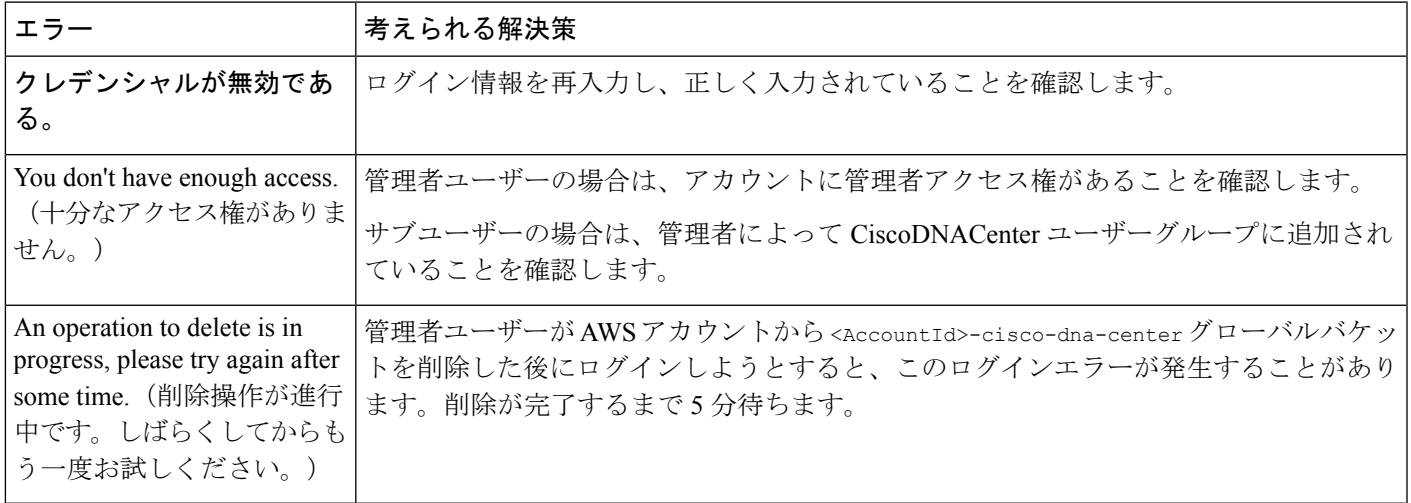

## ホステッド型 **Cisco DNA Center VA** 起動パッド エラーのトラブルシューティング

ホステッド型 Cisco DNA Center VA 起動パッド では、根本原因分析 (RCA) をトリガーすると、レート超過エラーが 発生する可能性があります。このエラーが発生すると、次のバナーが表示されます。

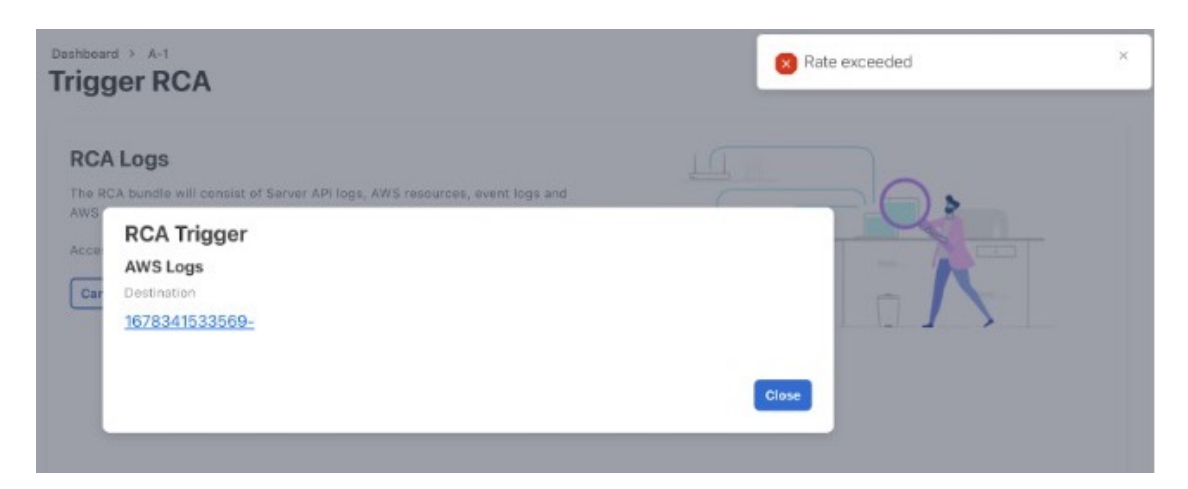

このエラーバナーは、1つのリージョンで最大数の API 要求 (1 秒あたり 10,000)を受信した場合に表示されます。こ のエラーを解決するには、サービスクォータを使用して AWS の制限値を増やすか、数秒後に操作を再試行します。

# フリーズしたリージョン設定画面のトラブルシュート

[Create a VA Pod] をクリックして新しいリージョンに新しい VA ポッドを作成すると、Cisco DNA Center VA 起動パッ ド によってリージョンが設定されます。この設定には約 2 ~ 3 分かかり、次の設定進行中のメッセージが表示されま す。

# official

# Setting up the initial region configurations. This might take a few minutes.

エラーメッセージが表示される場合や、画面が5分以上フリーズして、設定進行中のメッセジが表示されない場合は、 AWS コンソールでの手動プロセスが正常に完了したことを確認し、この手順を再試行してください。問題が解決しな い場合は、TAC にご連絡ください。

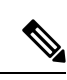

このような競合状態を回避するには、VA ポッドを手動で変更しないことを推奨します。代わりに、すべてのア クションに Cisco DNA Center VA 起動パッド を使用してください。 (注)

## **VA** ポッド設定の問題のトラブルシュート

新しい VA ポッドの作成に関連する VA ポッド設定の問題をトラブルシュートできます。 新しい VA ポッドを作成しようとしたときに次のエラーが発生した場合は、次の手順を実行します。

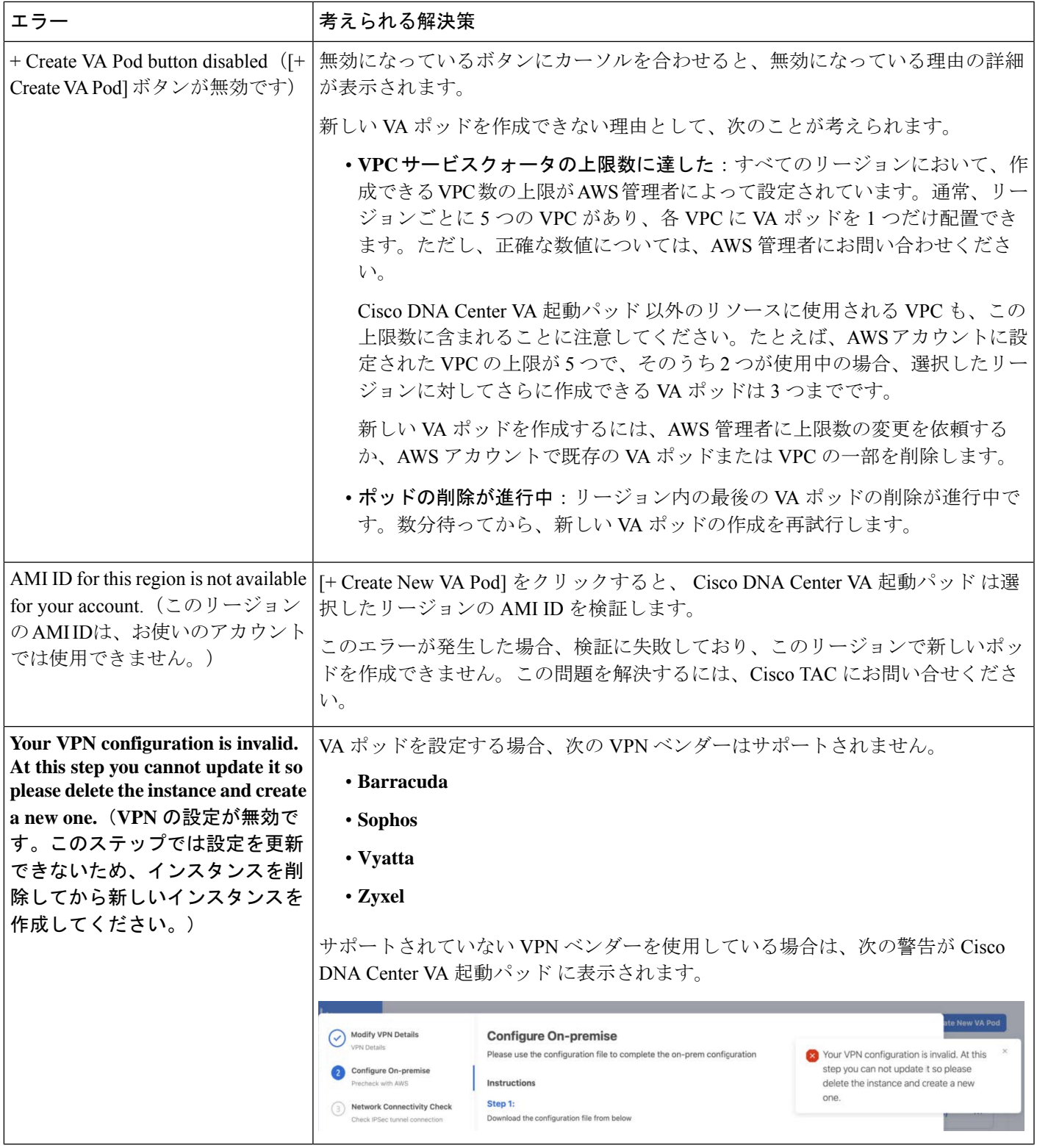

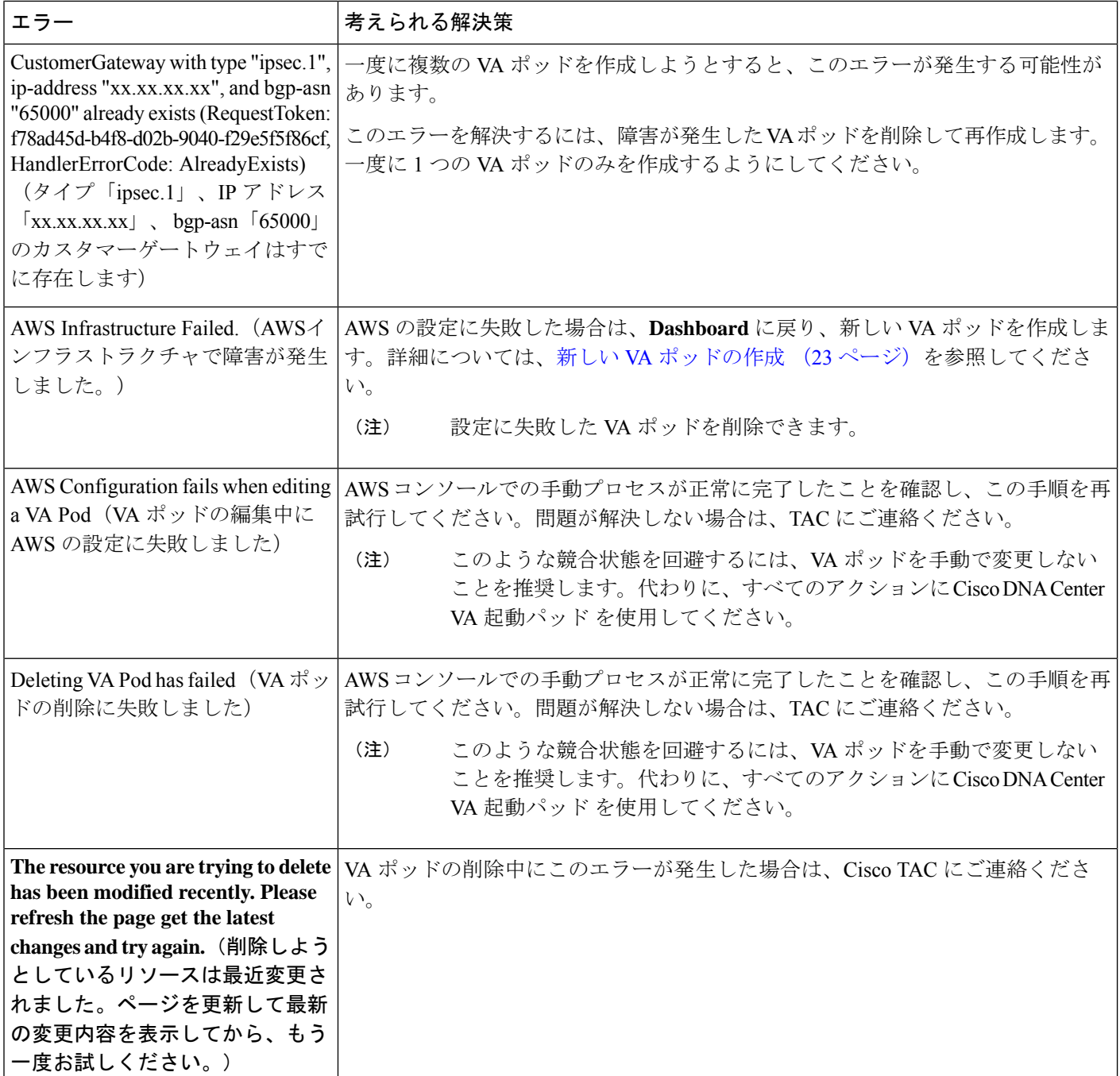

# ネットワーク接続エラーのトラブルシュート

VA ポッドの作成中に IPSec トンネルや TGW 接続が確立されていない場合は、オンプレミスのファイアウォールまた はルータでトンネルが稼働していることを確認します。

VA ポッドから TGW へのトンネルが緑色で、TGW から CGW へのトンネルがグレーの場合は、次のことを確認しま す。

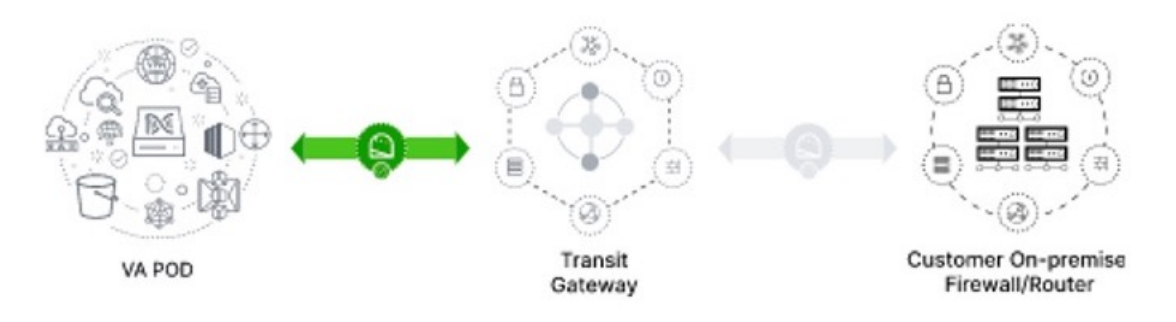

- 正しい構成ファイルがネットワーク管理者に転送されている。
- ネットワーク管理者が構成ファイルに必要な変更を加えている。
- ネットワーク管理者がエンタープライズ ファイアウォールやルータに対してこの設定を適用している。
- 優先するネットワーク接続の設定で [Existing TGW and Existing Attachments] を選択した場合は、既存のトランジッ トゲートウェイおよびカスタマーゲートウェイでルーティングを手動設定する (34 ページ) に正しく従っている ことを確認してください。

## **Cisco DNA Center VA** 設定エラーのトラブルシュート

Cisco DNA Center VA の設定中に発生したエラーをトラブルシュートできます。

エラーとその解決策は以下のとおりです。

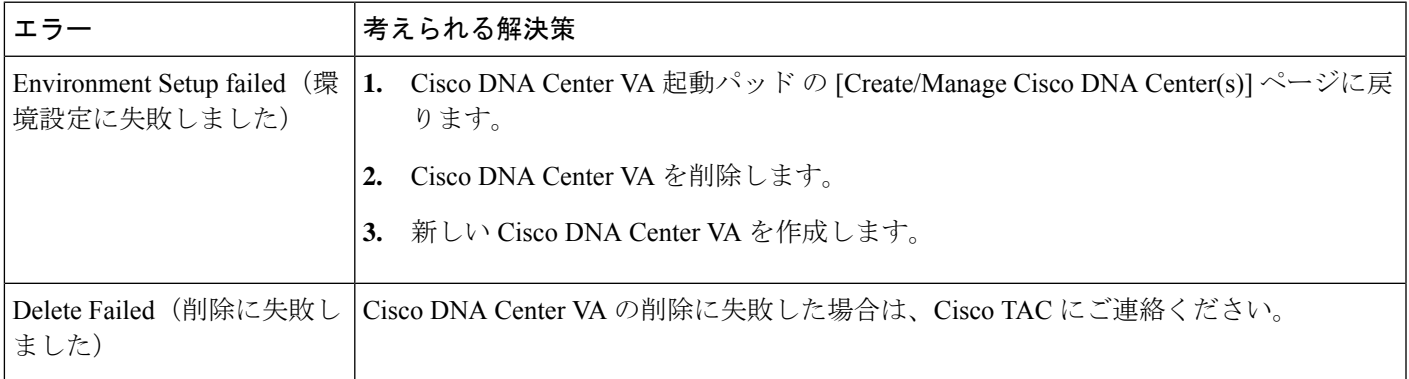

# 同時実行エラーのトラブルシュート

次の表は、以下に記載する同時実行エラーのトラブルシュートに役立ちます。

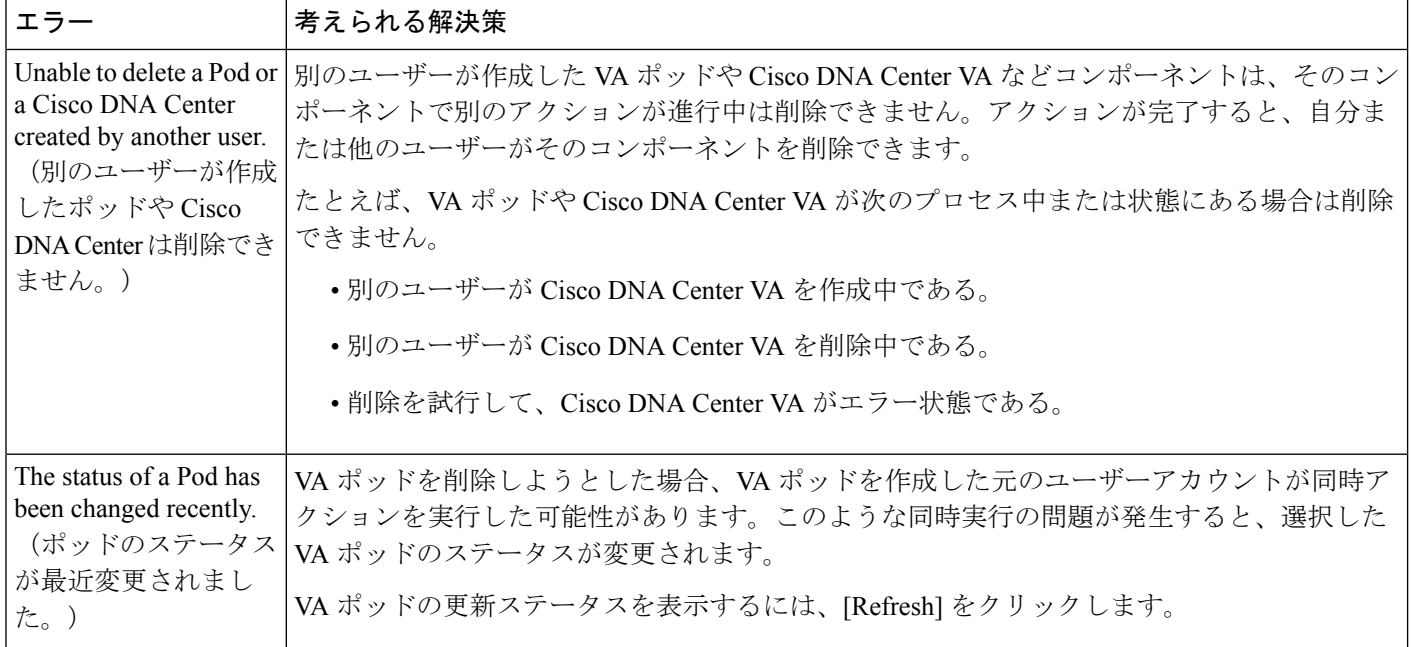

# 展開に関するその他の問題のトラブルシュート

AWS に Cisco DNA Center VA を展開する際に発生するその他の問題をトラブルシュートできます。

問題とその解決策は以下のとおりです。

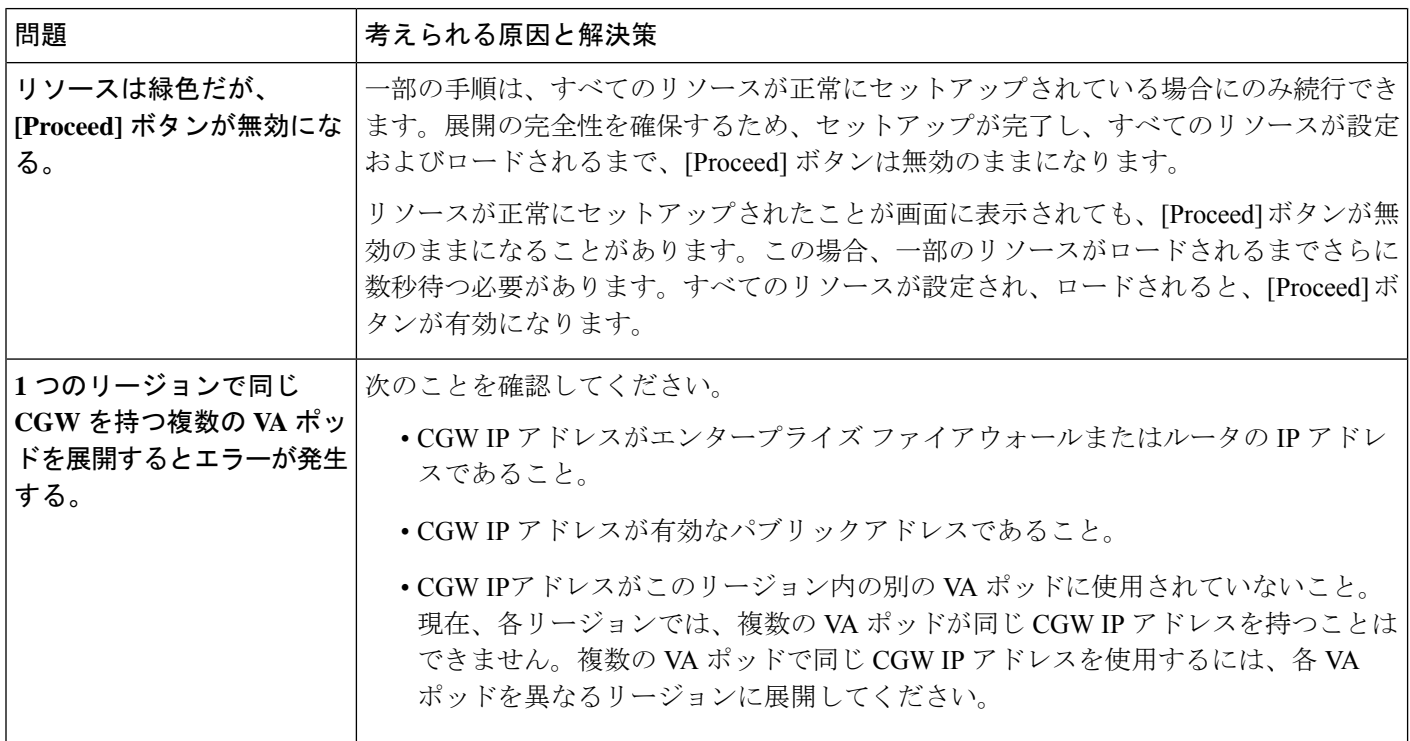

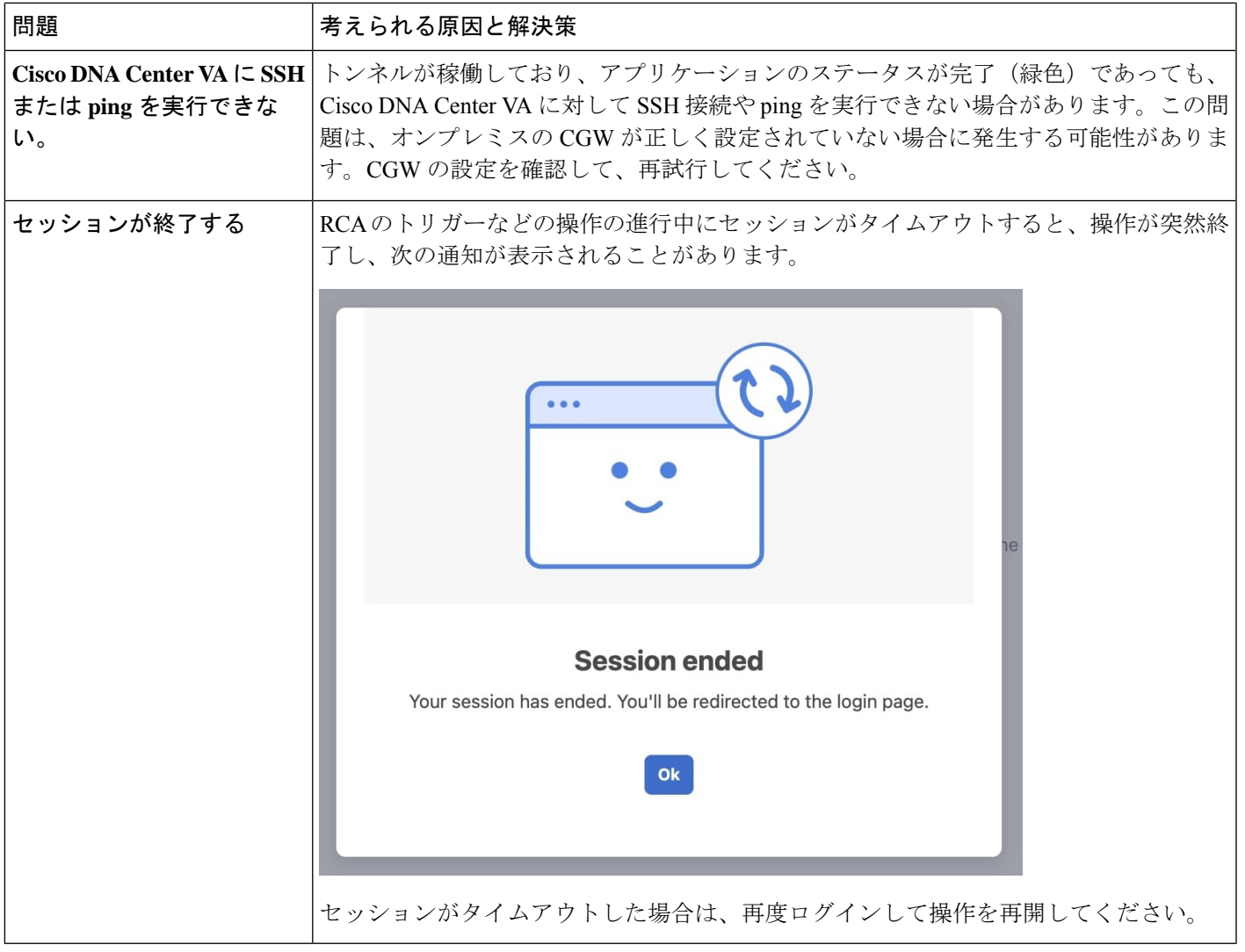

# **AWS CloudFormation** を使用した **AWS** 上の **Cisco DNA Center** の手動 展開

AWS の管理に精通している場合は、AWS CloudFormation を使用して AWS アカウントで Cisco DNA Center AMIを手動 展開するオプションが用意されています。

この方法では、AWS インフラストラクチャを作成し、VPN トンネルを確立して、Cisco DNA Center を展開する必要が あります。

# **AWS CloudFormation** ワークフローを使用した手動展開

この方法で AWS 上の Cisco DNA Center を展開するには、次の手順を実行します。

- **1.** 前提条件が満たされていることを確認します。AWS CloudFormation を使用した手動展開の前提条件 (48 ページ) を参照してください。
- **2.** AWS 上の Cisco ISE と Cisco DNA Center VA を統合する場合は、AWS 上の Cisco ISE と AWS 上の Cisco DNA Center の統合に関するガイドライン (5ページ) を参照してください。
- **3.** AWS CloudFormation を使用して AWS 上の Cisco DNA Center を展開します。AWS CloudFormation を使用した AWS 上の Cisco DNA Center の手動展開 (54ページ)を参照してください。
- **4.** 環境のセットアップと Cisco DNA Center VA の設定が正しく行われ、期待どおりに動作していることを確認しま す。展開の検証 (58 ページ)を参照してください。

# **AWS CloudFormation** を使用した手動展開の前提条件

ここで紹介する前提条件は、AWS CloudFormation を使用した手動展開に適用されます。AWS Marketplace を使用する と、自動方式または手動の展開方式で Cisco DNA Center を展開することもできます。それぞれの方法のメリットとデ メリットについては、展開の概要 (2 ページ)を参照してください。

AWS 上の Cisco DNA Center の展開を開始する前に、次のネットワーク、AWS、および Cisco DNA Center の要件が満た されていることを確認してください。

### ネットワーク環境

ご使用のネットワーク環境に関する次の情報を把握しておく必要があります。

- エンタープライズ DNS の IP アドレス
- (オプション) HTTPS ネットワークプロキシの詳細

### **AWS** 環境

次の AWS 環境要件を満たす必要があります。

• AWS アカウントにアクセスするための有効なログイン情報を保有していること。

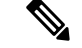

- リソースの独立性と分離を維持するために、AWSアカウントをサブアカウント(子アカウント)にする ことを推奨します。サブアカウントを使用することで、Cisco DNA Center を展開しても既存のリソース は影響を受けません。 (注)
- 重要:お使いの AWS アカウントが AWS Marketplace で Cisco DNA Center [仮想アプライアンスのライセンス持ち込](https://aws.amazon.com/marketplace/pp/prodview-s4kcilerbn542) み([BYOL](https://aws.amazon.com/marketplace/pp/prodview-s4kcilerbn542))に登録されていること。
- AWSアカウントに管理者アクセス権限が割り当てられていること(AWSでは、ポリシー名は**AdministratorAccess** と表示されます)。

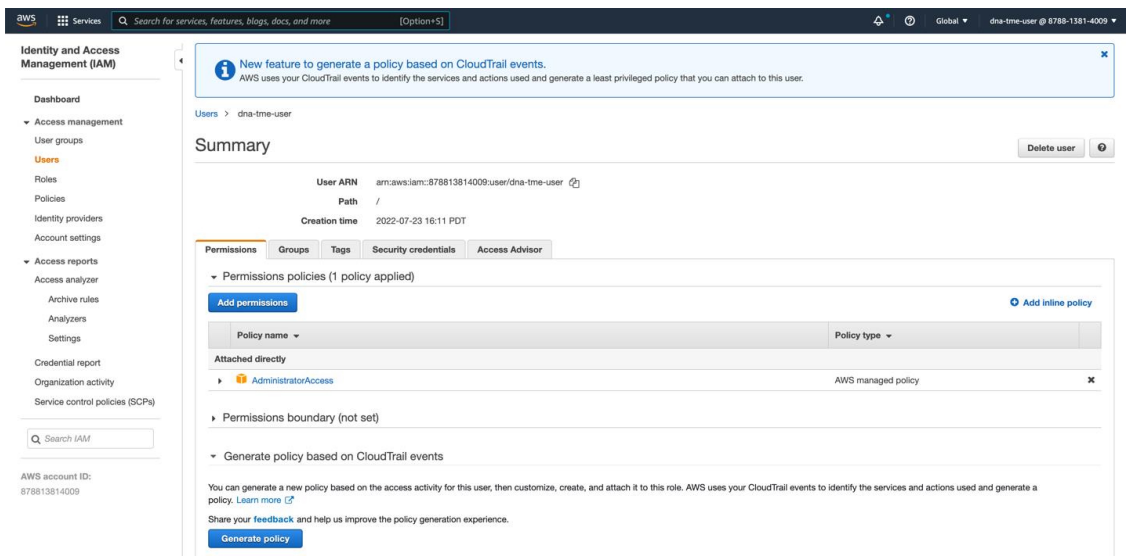

- 次のリソースとサービスを AWS で設定する必要があります。
	- [VPC]: CIDR の推奨範囲は/25 です。CIDR の最後のオクテットには、0または128 のみを使用できます(例: x.x.x.0 または x.x.x.128xxx)。
	- [Subnets]:推奨されるサブネット範囲は /28 です。企業のサブネットと重複しないようにする必要がありま す。
	- [Route Tables]:VPC サブネットが VPN GW または TGW を介してエンタープライズ ネットワークと通信でき ることを確認します。
	- [Security Groups]:AWS 上の Cisco DNA Center とエンタープライズ ネットワーク内のデバイス間の通信では、 AWS 上の Cisco DNA Center に割り当てる AWS セキュリティグループで次のポートを許可する必要がありま す。
		- TCP 22, 80, 443, 9991, 25103, 32626
		- UDP 123、162、514、6007、21730

着信ポートと発信ポートも設定する必要があります。着信ポートを設定するには、次の図を参照してくださ い。

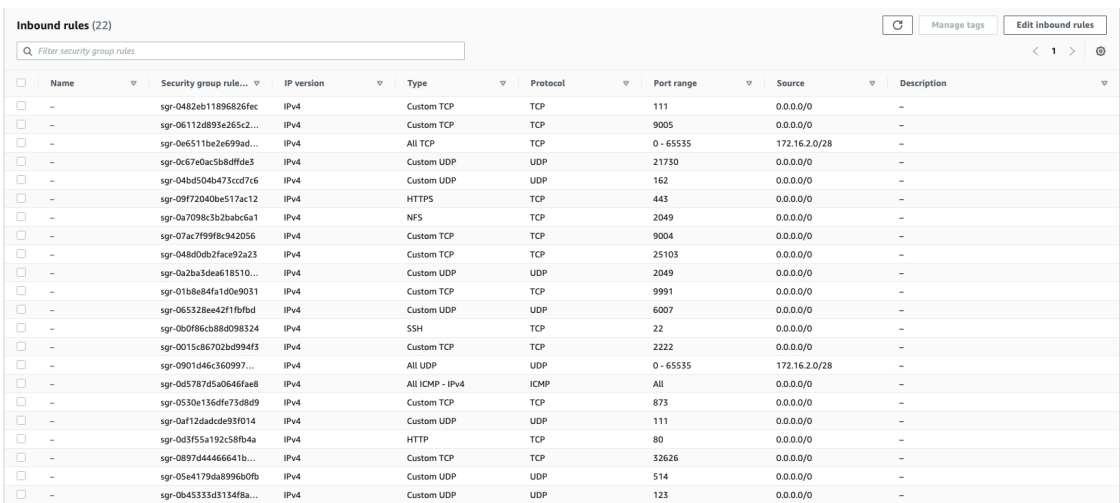

# 発信ポートを設定するには、次の図を参照してください。

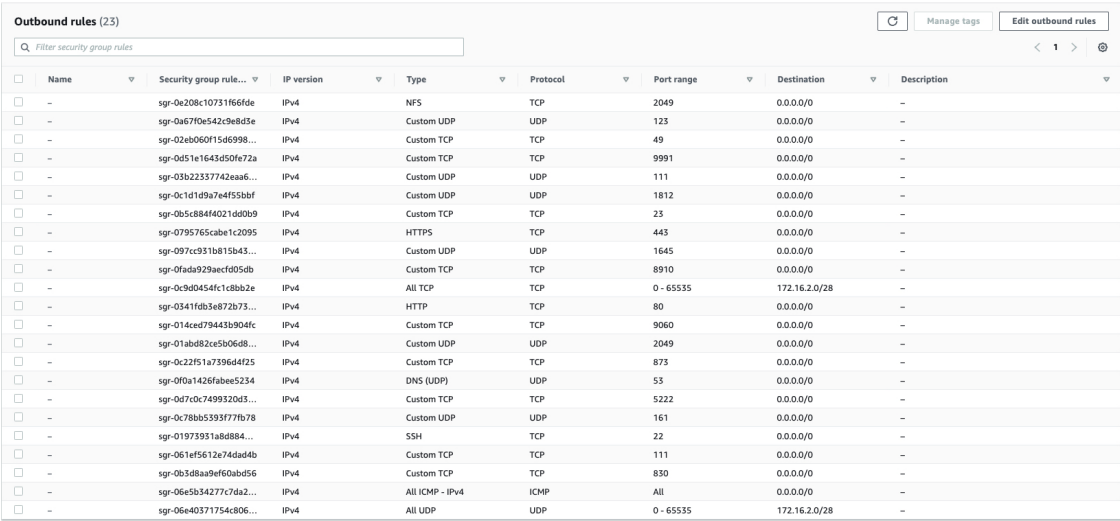

Cisco DNA Centerが使用するポート、それらのポート上で通信するサービス、ポート使用におけるアプライア ンスの目的、および推奨アクションを次の表に示します。

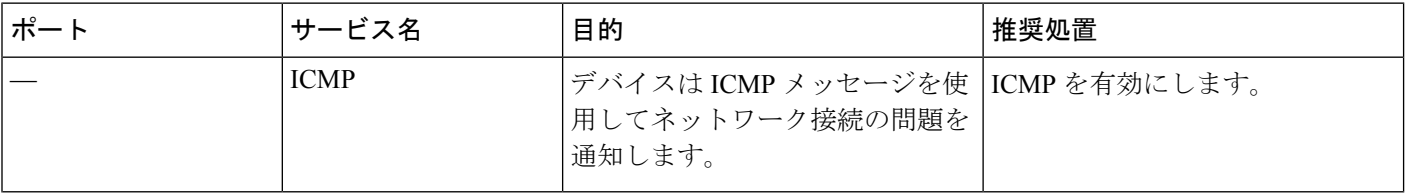

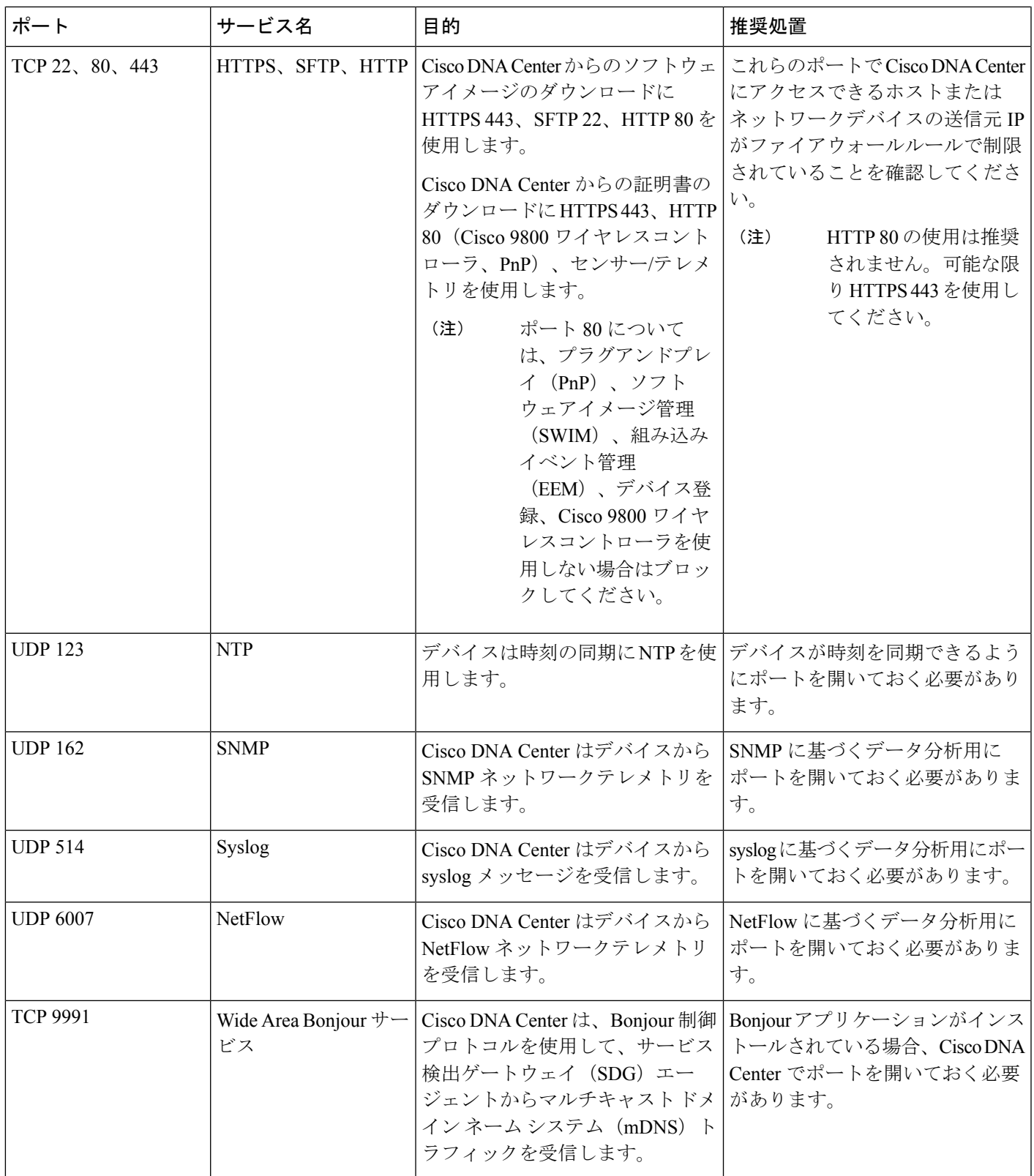

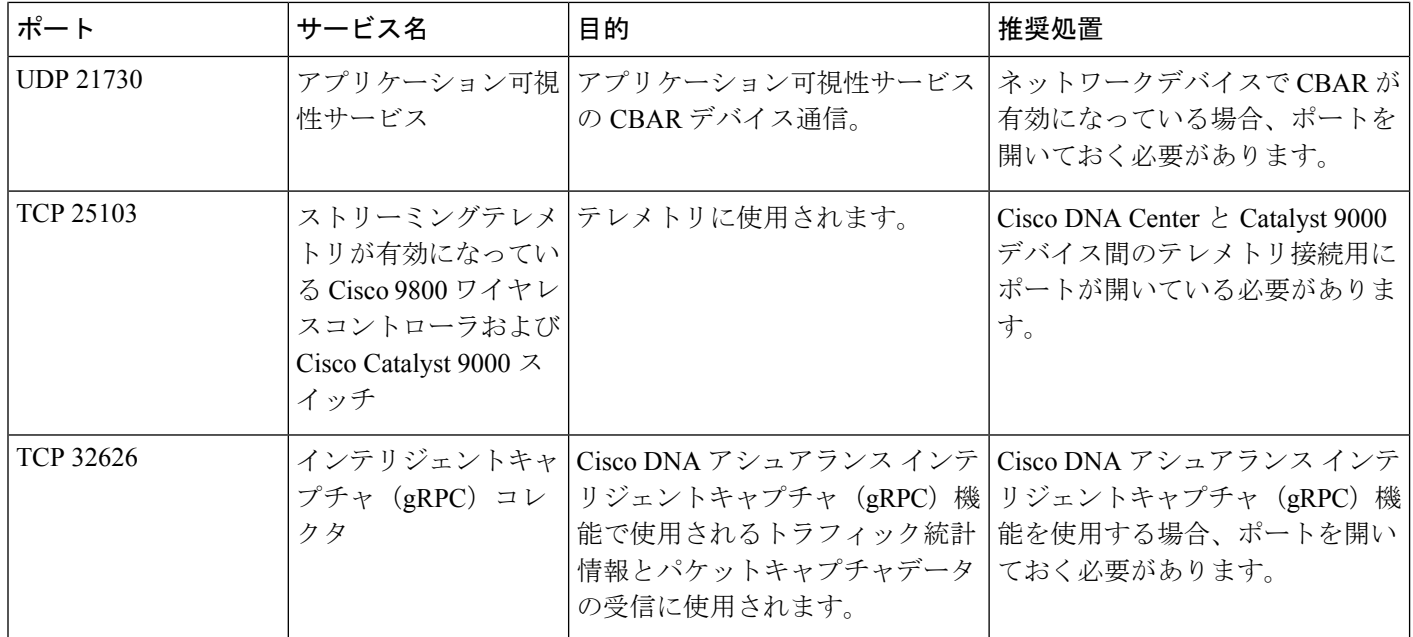

• [VPN Gateway (VPN GW)] または [Transit Gateway (TGW)]:エンタープライズ ネットワークへの既存の接続が 必要です。これはカスタマーゲートウェイ(CGW)を指します。

CGW から AWS への既存の接続については、ファイアウォール設定またはプロキシゲートウェイのどちらで ポートを開くかを問わず、CiscoDNACenterVAとの間で送受信されるトラフィックフローに対して適切なポー トが開いていることを確認する必要があります。アプライアンスで使用される既知のネットワークサービス ポートの詳細については、『Cisco DNA Center [First-Generation](https://www.cisco.com/c/en/us/support/cloud-systems-management/dna-center/products-installation-guides-list.html) Appliance Installation Guide, Release 2.3.5』[英語] の「Plan the Deployment」の章に記載されている「Required Network Ports」を参照してください。

• [Site-to-Site VPN Connection]:トランジット ゲートウェイ アタッチメントとトランジット ゲートウェイ ルー ト テーブルを使用できます。

• AWS 環境は、次のいずれかのリージョンで設定する必要があります。

- ap-northeast-1 (東京)
- ap-northeast-2(ソウル)
- ap-south-1(ムンバイ)
- ap-southeast-1(シンガポール)
- ap-southeast-2(シドニー)
- ca-central-1(カナダ)
- eu-central-1(フランクフルト)
- eu-south-1  $(357)$
- eu-west-1(アイルランド)
- eu-west-2 $(\square \triangleright \square \triangleright)$
- eu-west-3 $(\wedge \vee \vee)$
- us-east-1(バージニア)
- us-east-2(オハイオ)
- us-west-1(北カリフォルニア)
- us-west-2(オレゴン)
- 複数の IAM ユーザーが同じ環境設定を使用して Cisco DNA Center を設定できるようにするには、次のポリシーを 持つグループを作成し、該当するユーザーをそのグループに追加する必要があります。
	- IAMReadOnlyAccess
	- AmazonEC2FullAccess
	- AWSCloudFormationFullAccess
- Cisco DNA Center インスタンスのサイズは、次の最小リソース要件を満たす必要があります。
	- r5a.8xlarge(AWS インスタンスタイプは、推奨される最小サイジング仕様の一例です)

Ú

- Cisco DNA Center は r5a.8xlarge インスタンスサイズのみをサポートします。この設定は変更できませ 重要 ん。さらに、r5a.8xlargeインスタンスサイズは、特定の可用性ゾーンではサポートされていません。サ ポートされている可用性ゾーンのリストを表示するには、『*[Release](https://www.cisco.com/c/en/us/td/docs/cloud-systems-management/network-automation-and-management/dna-center/dna-center-va/aws/rns/1_3/b_release_notes_cisco_dna_center_aws_1_3.html) Notes for Cisco DNA Center on AWS, [Release](https://www.cisco.com/c/en/us/td/docs/cloud-systems-management/network-automation-and-management/dna-center/dna-center-va/aws/rns/1_3/b_release_notes_cisco_dna_center_aws_1_3.html) 1.3.x*』[英語] を参照してください。
- 32 vCPU
- 256 GB RAM
- 4 TB ストレージ
- 2500 ディスク入出力処理/秒 (IOPS)
- 180 MBps のディスク帯域幅
- 次の AWS 情報を用意します。
	- サブネット ID
	- セキュリティ グループ ID
	- キーペア ID
	- 環境名
	- CIDR 予約

### **Cisco DNA Center** 環境

Cisco DNA Center 環境が次の要件を満たす必要があります。

- Cisco DNA Center GUI にアクセスできること。
- 次の Cisco DNA Center 情報を用意します。
	- [NTP Setting]
	- デフォルトゲートウェイ設定
	- CLI パスワード
	- UI ユーザー名/パスワード
	- スタティック IP (Static IP)
	- Cisco DNA Center VA IP アドレスの FQDN

# **AWS CloudFormation** を使用した **AWS** 上の **Cisco DNA Center** の手動展開

Cisco DNA Center VA の展開は、AWS CloudFormation を使用して手動で実行できます。提供されている AWS CloudFormation のテンプレートには、すべての必須パラメータに関連する詳細情報が含まれています。

展開プロセスの一環として、Cisco DNA Center インスタンスの AWS CloudFormation テンプレートによって次の Amazon CloudWatch ダッシュボードとアラームが自動的に作成されます。

- **DNACDashboard**(**VA\_Instance\_MonitoringBoard**)
- **DnacCPUAlarm**:Cisco DNA Center インスタンスの CPU 使用率が 80% 以上になると、このアラームがトリガーさ れます。CPU 使用率のデフォルトのしきい値は 80% です。
- **DnacSystemStatusAlarm**:Cisco DNA Center インスタンスのシステムステータスチェックに失敗すると、リカバリ プロセスが開始されます。システムステータスチェックのデフォルトのしきい値は 0 です。

## 始める前に

• 必要なすべてのコンポーネントを使用して AWS 環境がセットアップされていること。詳細については、AWS CloudFormation を使用した手動展開の前提条件 (48 ページ)を参照してください。

• VPN トンネルが稼働していること。

### 手順

ステップ **1** [シスコのソフトウェアダウンロード](https://software.cisco.com/download/home/286316341/type/286318832/release/VA%20Launchpad%201.3.0)サイトに移動し、次のファイルをダウンロードします。

DNA Center VA InstanceLaunch CFT-1.3.0.tar.gz

この TAR ファイルには、Cisco DNA Center VA インスタンスの作成に使用する AWS CloudFormation テン プレートが含まれています。AWS CloudFormation テンプレートには複数の AMI が含まれており、それ

ぞれの AMI には特定のリージョンに基づいて異なる AMI ID が割り当てられています。リージョンに適 した AMI ID を使用してください。

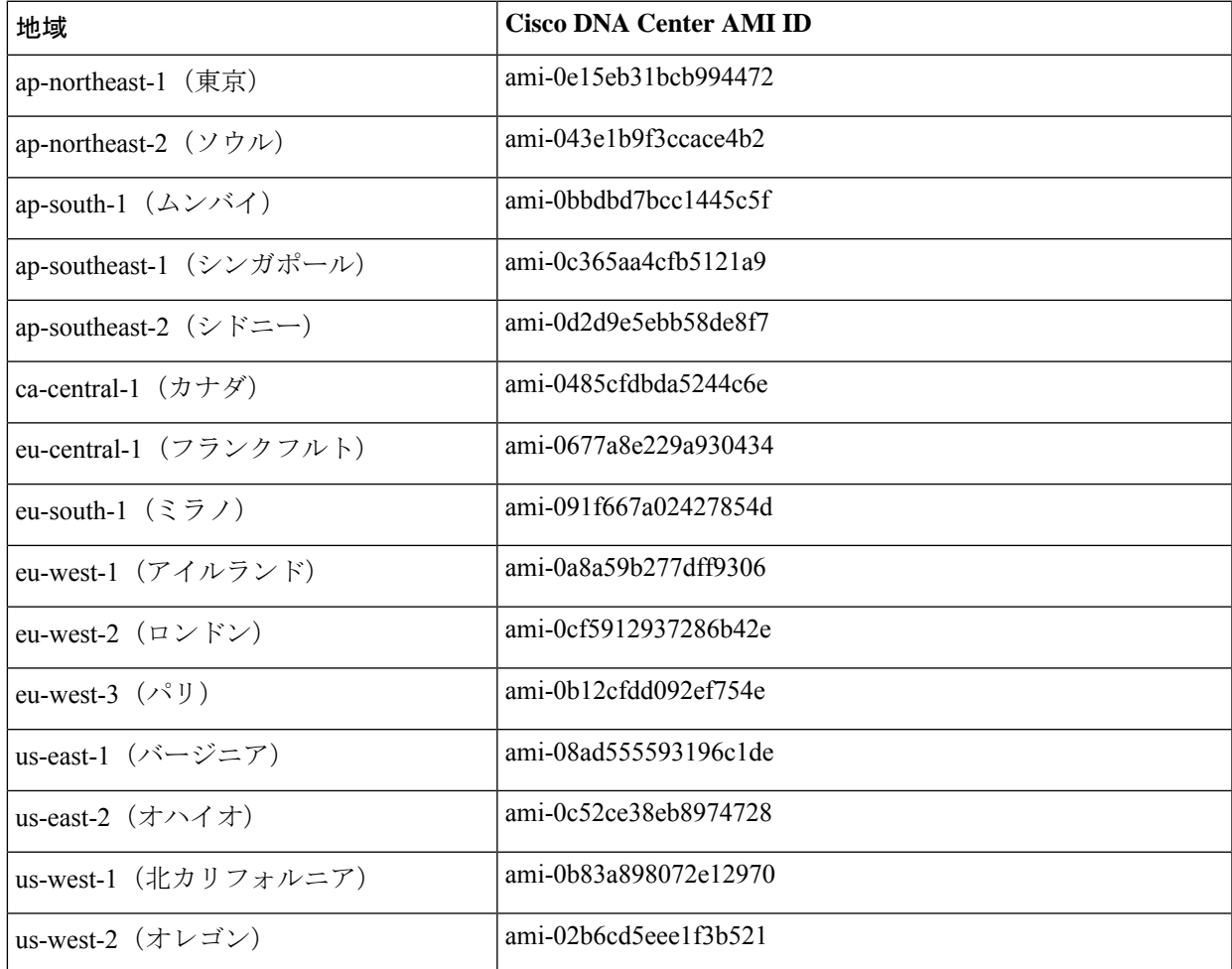

- ステップ **2** TARファイルがシスコから正規に配布されていることを確認します。手順の詳細については、CiscoDNA Center VA の TAR ファイルの確認 (7ページ)を参照してください。
- ステップ **3** AWS コンソールにログインします。 AWS コンソールが表示されます。
- ステップ **4** 検索バーに **cloudformation** と入力します。

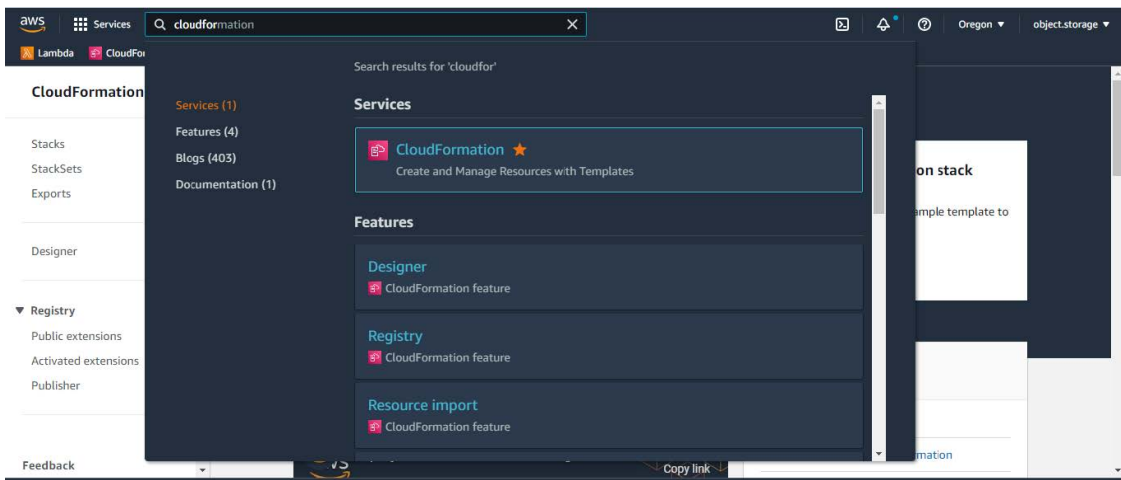

- ステップ **5** ドロップダウンメニューから [CloudFormation] を選択します。
- 

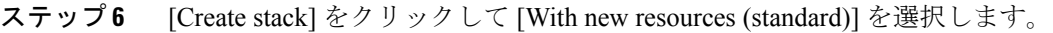

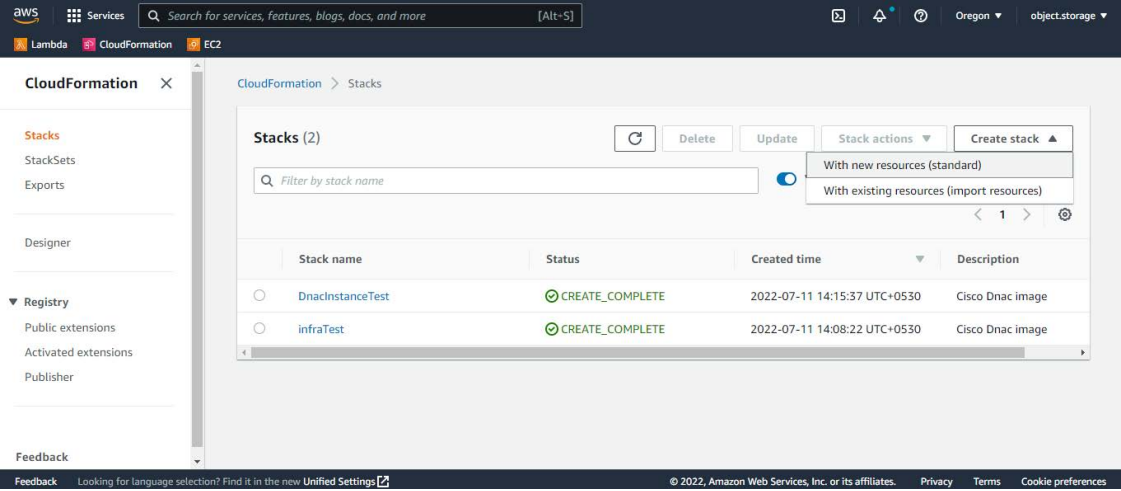

ステップ **7** [Specify template]で、[Upload a template file]を選択し、ステップ1でダウンロードしたAWSCloudFormation -<br>テンプレートを選択します。

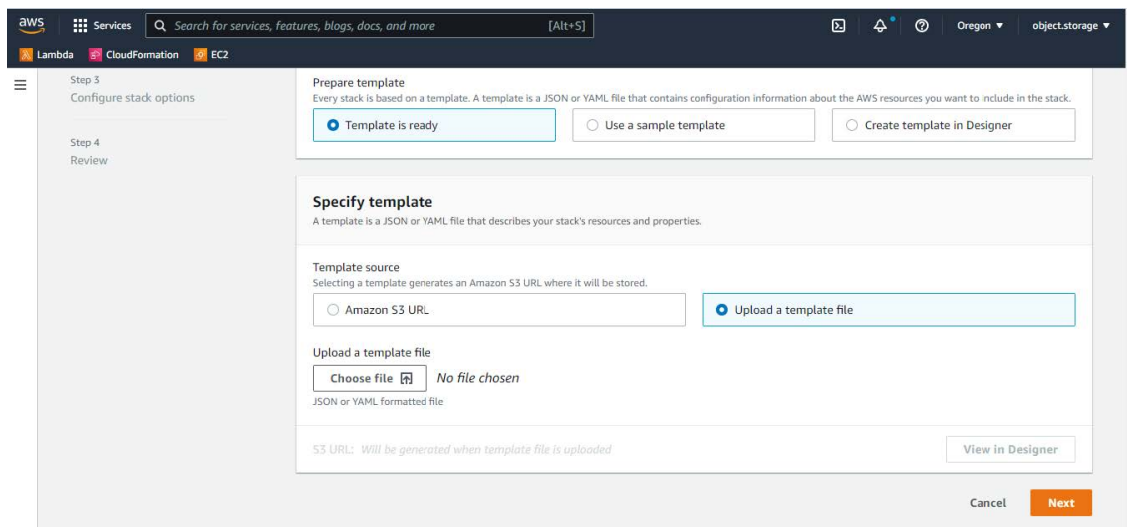

ステップ **8** スタック名を入力し、次のパラメータを確認します。

## • **EC2** インスタンスの設定

• [Environment Name]:一意の環境名を割り当てます。

環境名は、展開を区別するために使用され、AWSリソース名の前に追加されます。以前の展開 と同じ環境名を使用すると、現在の展開でエラーが発生します。

- [Private Subnet ID]:Cisco DNA Center で使用する VPC サブネットを入力します。
- [Security Group]:展開する Cisco DNA Center VA に割り当てるセキュリティグループを入力しま す。
- [Keypair]:展開する Cisco DNA Center VA の CLI へのアクセスに使用する SSH キーペアを入力 します。
- **Cisco DNA Center** の設定:次の情報を入力します。
	- [DnacInstanceIP]:Cisco DNA Center の IP アドレス。
	- [DnacNetmask]: Cisco DNA Center のネットマスク。
	- [DnacGateway]:Cisco DNA Center のゲートウェイアドレス。
	- [DnacDnsServer]:エンタープライズ DNS サーバー。
	- [DnacPassword]:Cisco DNA Center のパスワード。
		- CiscoDNACenterのパスワードを使用して、AWSEC2シリアルコンソールからCisco DNA Center VA CLI にアクセスできます。 (注)
	- [DnacFQDN]: Cisco DNA Center の FQDN。
	- [DnacHttpsProxy]:(オプション)エンタープライズ HTTPS プロキシ。
	- [DnacHttpsProxyUsername]: (オプション) HTTPS プロキシのユーザー名。

• [DnacHttpsProxyPassword]:(オプション)HTTPS プロキシのパスワード。

ステップ **9** (任意) [Next] をクリックして、スタックオプションを設定します。

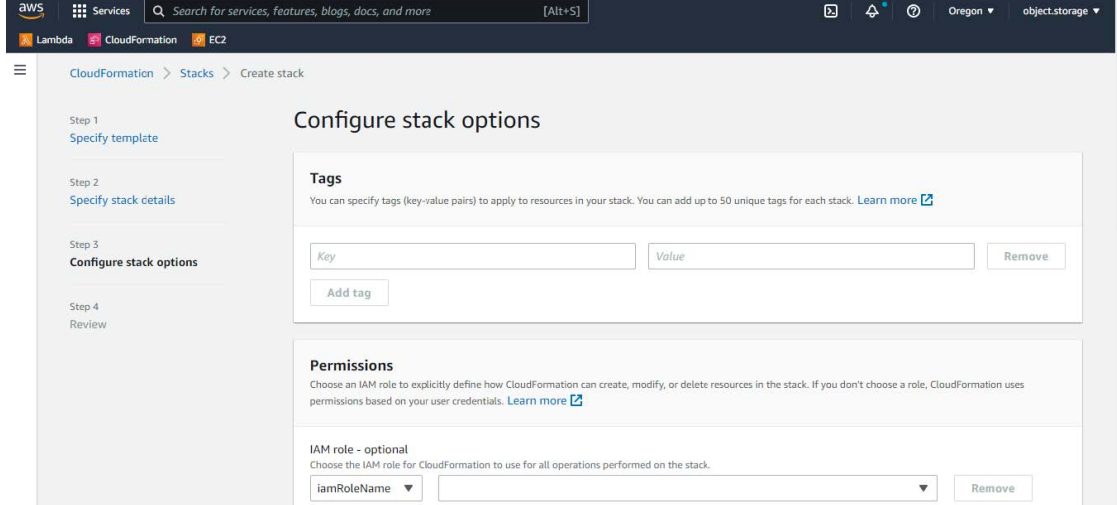

ステップ **10** [Next] をクリックして、スタック情報を確認します。

ステップ **11** 設定に問題なければ、[Submit] をクリックして終了します。

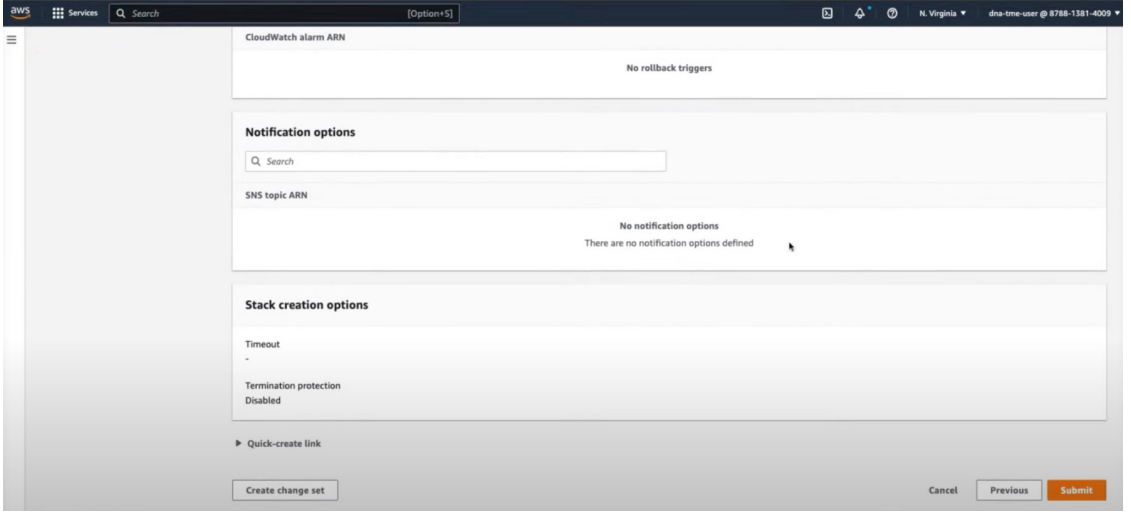

スタックの作成プロセスには、通常 45 ~ 60 分かかります。

# 展開の検証

環境のセットアップと Cisco DNA Center VA の設定が正常に機能していることを確認するには、次の検証チェックを実 行します。

### 始める前に

AWS CloudFormation でのスタック作成時にエラーが発生していないことを確認します。

#### 手順

- ステップ **1** Cisco DNA Center の IP アドレスに ping を送信して、ホストの詳細とネットワーク接続が有効であることを 確認します。
- ステップ **2** Cisco DNA Center との SSH 接続を確立して、Cisco DNA Center が認証されていることを確認します。
- ステップ **3** ブラウザを使用して、Cisco DNA Center GUI への HTTPS アクセスをテストします。

ブラウザの互換性の詳細については、『*[Release](https://www.cisco.com/c/en/us/td/docs/cloud-systems-management/network-automation-and-management/dna-center/dna-center-va/aws/rns/1_3/b_release_notes_cisco_dna_center_aws_1_3.html) Notes for AWS* 上の *Cisco DNA Center, Release 1.3.x*』[英語] を参照してください。

# **AWS Marketplace** を使用して **AWS** に **Cisco DNA Center** を手動展開 する

AWS の管理に精通している場合は、AWS Marketplace を使用して AWS アカウントで Cisco DNA Center を手動展開する オプションが用意されています。

# **AWS Marketplace** ワークフローを使用した手動展開

この方法で AWS 上の Cisco DNA Center を展開するには、次の手順を実行します。

- 1. 前提条件が満たされていることを確認します。AWS Marketplace を使用して手動展開する場合の前提条件 (59ペー ジ)を参照してください。
- **2.** AWS 上の Cisco ISE と Cisco DNA Center VA を統合する計画がある場合は、AWS 上の Cisco ISE と AWS 上の Cisco DNA Center の統合に関するガイドライン (5ページ)を参照してください。
- **3.** AWS Marketplace を使用して AWS 上の Cisco DNA Center を展開します。AWS Marketplace を使用して AWS に Cisco DNA Center を手動展開する (65 ページ) を参照してください。
- **4.** 環境のセットアップと Cisco DNA Center VA の設定が正しく行われ、期待どおりに動作していることを確認しま す。展開の検証 (65ページ)を参照してください。

# **AWS Marketplace** を使用して手動展開する場合の前提条件

ここで紹介する前提条件は、AWS Marketplace を使用した手動展開に適用されます。AWS Marketplace を使用すると、 自動方式または手動の展開方式でCiscoDNACenterを展開することもできます。それぞれの方法のメリットとデメリッ トについては、展開の概要 (2 ページ)を参照してください。

AWS 上の Cisco DNA Center の展開を開始する前に、次のネットワーク、AWS、および Cisco DNA Center の要件が満た されていることを確認してください。

### ネットワーク環境

ご使用のネットワーク環境に関する次の情報を把握しておく必要があります。

- エンタープライズ DNS の IP アドレス
- (オプション)HTTPS ネットワークプロキシの詳細

### **AWS** 環境

次の AWS 環境要件を満たす必要があります。

• AWS アカウントにアクセスするための有効なログイン情報を保有していること。

リソースの独立性と分離を維持するために、AWSアカウントをサブアカウント(子アカウント)にする ことを推奨します。サブアカウントを使用することで、Cisco DNA Center を展開しても既存のリソース は影響を受けません。 (注)

- 重要:お使いの AWS アカウントが AWS Marketplace で Cisco DNA Center [仮想アプライアンスのライセンス持ち込](https://aws.amazon.com/marketplace/pp/prodview-s4kcilerbn542) み([BYOL](https://aws.amazon.com/marketplace/pp/prodview-s4kcilerbn542))に登録されていること。
- AWSアカウントに管理者アクセス権限が割り当てられていること(AWSでは、ポリシー名は**AdministratorAccess** と表示されます)。

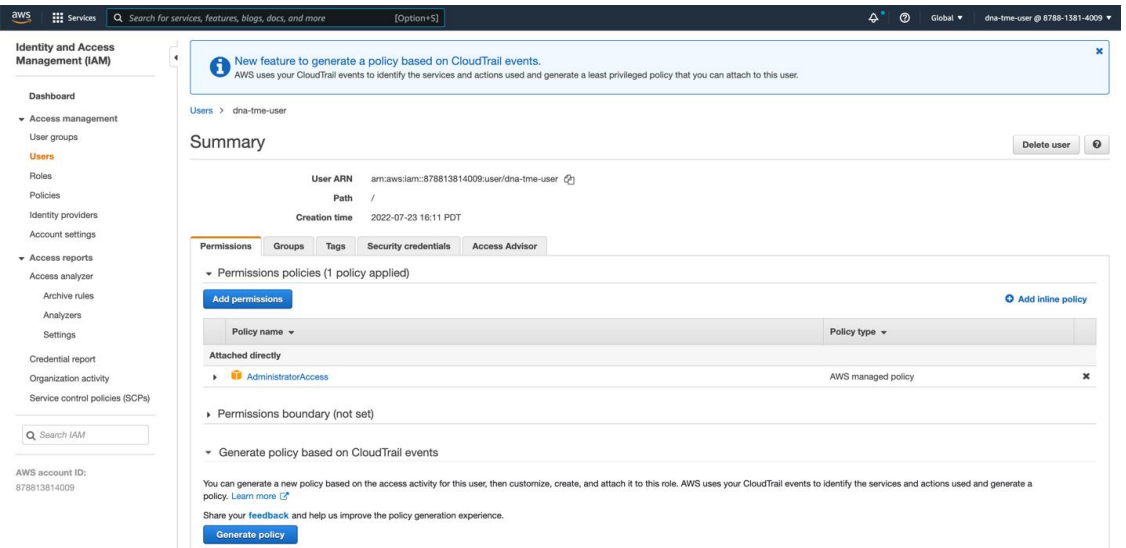

- 次のリソースとサービスを AWS で設定する必要があります。
	- [VPC]:CIDRの推奨範囲は/25です。CIDRの最後のオクテットには、0または128のみを使用できます(例: x.x.x.0 または x.x.x.128xxx)。
	- [Subnets]:推奨されるサブネット範囲は /28 です。企業のサブネットと重複しないようにする必要がありま す。
- [Route Tables]:VPC サブネットが VPN GW または TGW を介してエンタープライズ ネットワークと通信でき ることを確認します。
- [Security Groups]:AWS 上の Cisco DNA Center とエンタープライズ ネットワーク内のデバイス間の通信では、 AWS 上の Cisco DNA Center に割り当てる AWS セキュリティグループで次のポートを許可する必要がありま す。

• TCP 22、80、443、9991、25103、32626

• UDP 123、162、514、6007、21730

着信ポートと発信ポートも設定する必要があります。着信ポートを設定するには、次の図を参照してくださ い。

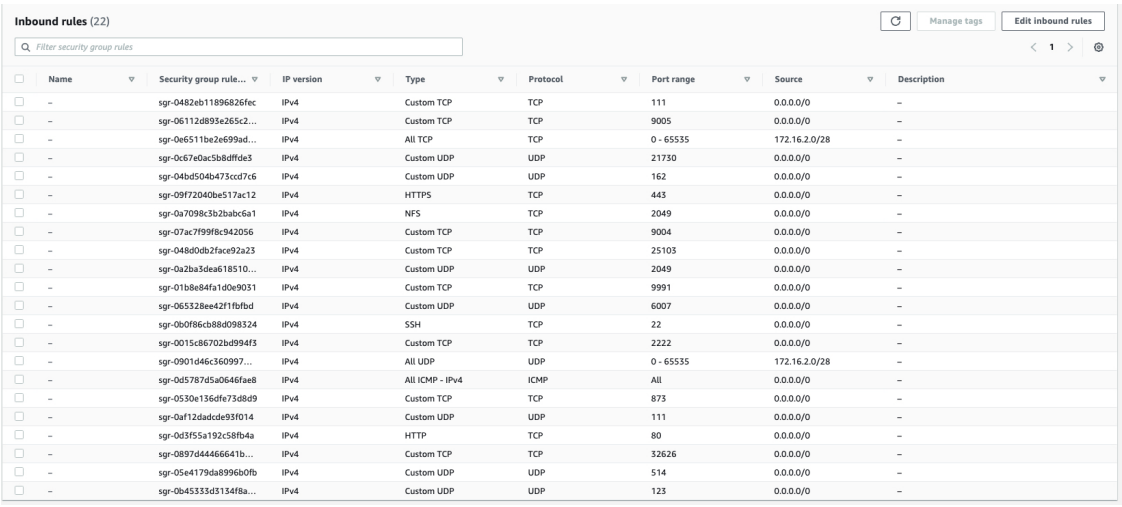

## 発信ポートを設定するには、次の図を参照してください。

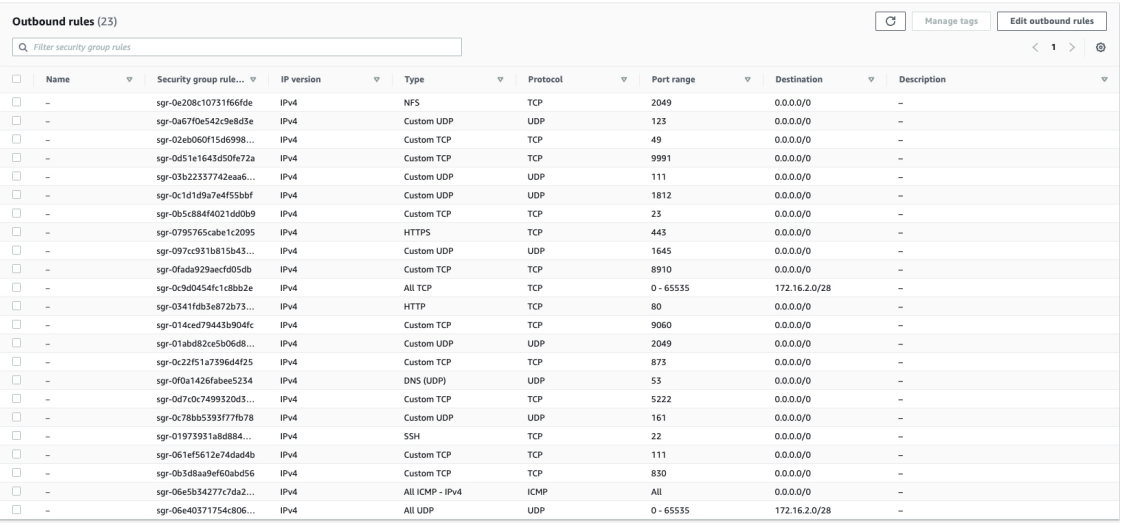

Cisco DNA Centerが使用するポート、それらのポート上で通信するサービス、ポート使用におけるアプライア ンスの目的、および推奨アクションを次の表に示します。

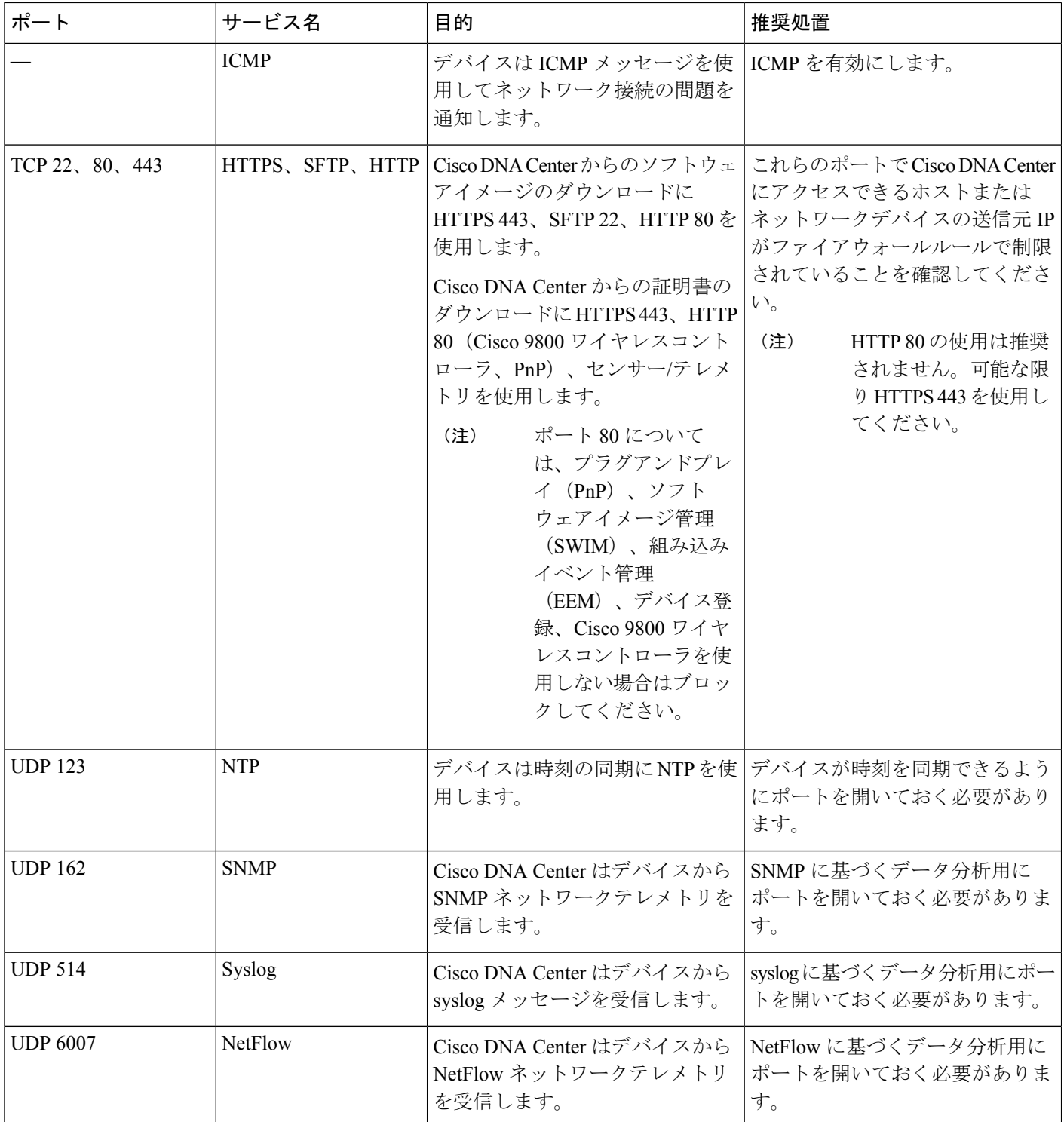

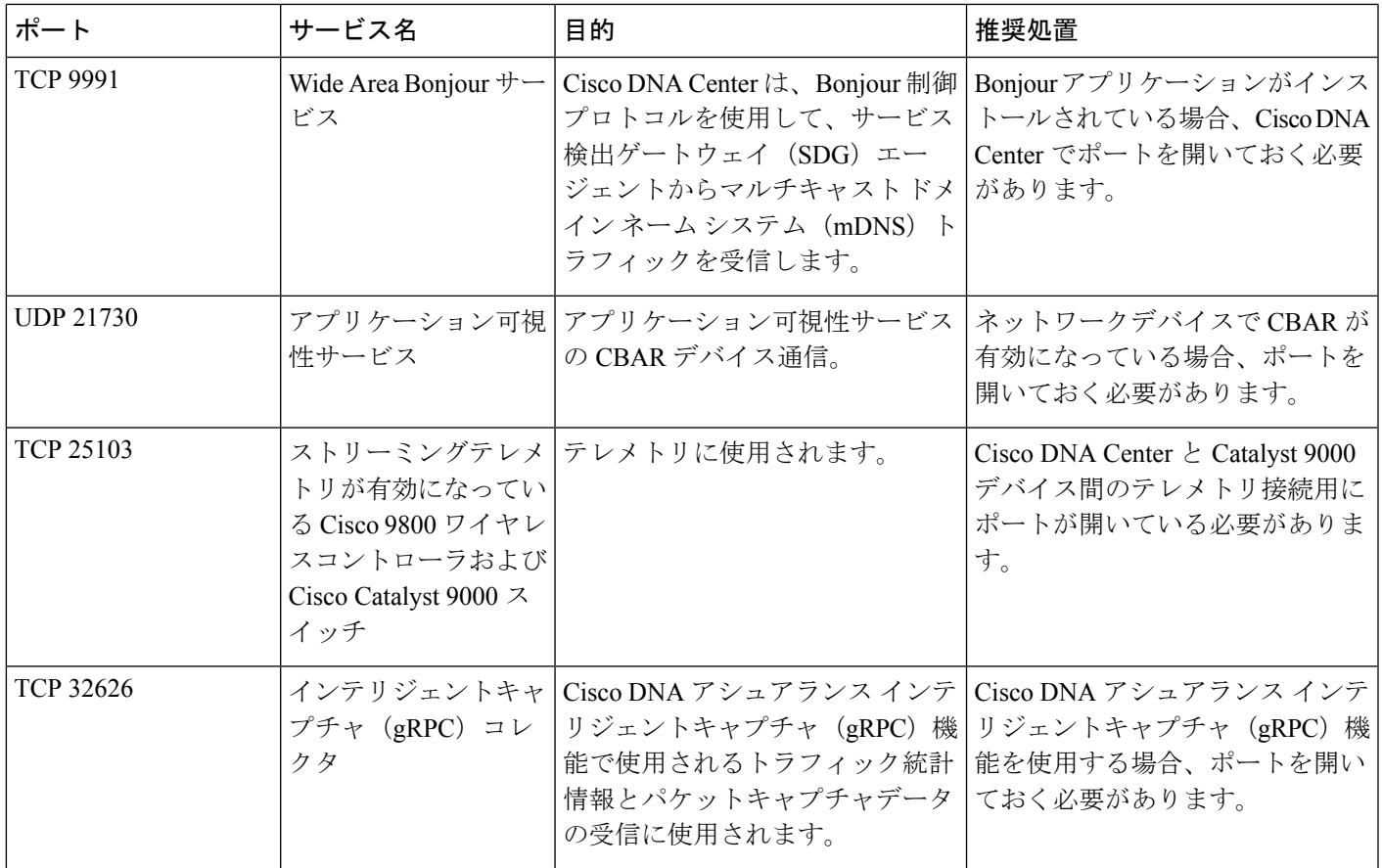

• [VPN Gateway (VPN GW)] または [Transit Gateway (TGW)]:エンタープライズ ネットワークへの既存の接続が 必要です。これはカスタマーゲートウェイ (CGW) を指します。

CGW から AWS への既存の接続については、ファイアウォール設定またはプロキシゲートウェイのどちらで ポートを開くかを問わず、CiscoDNACenterVAとの間で送受信されるトラフィックフローに対して適切なポー トが開いていることを確認する必要があります。アプライアンスで使用される既知のネットワークサービス ポートの詳細については、『Cisco DNA Center [First-Generation](https://www.cisco.com/c/en/us/support/cloud-systems-management/dna-center/products-installation-guides-list.html) Appliance Installation Guide, Release 2.3.5』[英語] の「Plan the Deployment」の章に記載されている「Required Network Ports」を参照してください。

• [Site-to-Site VPN Connection]:トランジット ゲートウェイ アタッチメントとトランジット ゲートウェイ ルー ト テーブルを使用できます。

• AWS 環境は、次のいずれかのリージョンで設定する必要があります。

- ap-northeast-1 (東京)
- ap-northeast-2(ソウル)
- ap-south-1(ムンバイ)
- ap-southeast-1(シンガポール)
- ap-southeast-2(シドニー)
- ca-central-1(カナダ)
- eu-central-1(フランクフルト)
- eu-south-1  $(357)$
- eu-west-1(アイルランド)
- eu-west-2 $(\Box \triangleright \forall \triangleright \triangleright)$
- eu-west-3 $(\wedge \vee \vee)$
- us-east-1(バージニア)
- us-east-2(オハイオ)
- us-west-1(北カリフォルニア)
- •us-west-2 (オレゴン)
- 複数の IAM ユーザーが同じ環境設定を使用して Cisco DNA Center を設定できるようにするには、次のポリシーを 持つグループを作成し、該当するユーザーをそのグループに追加する必要があります。
	- IAMReadOnlyAccess
	- AmazonEC2FullAccess
	- AWSCloudFormationFullAccess
- Cisco DNA Center インスタンスのサイズは、次の最小リソース要件を満たす必要があります。
	- r5a.8xlarge(AWS インスタンスタイプは、推奨される最小サイジング仕様の一例です)

Ú

- Cisco DNA Center は r5a.8xlarge インスタンスサイズのみをサポートします。この設定は変更できませ ん。さらに、r5a.8xlargeインスタンスサイズは、特定の可用性ゾーンではサポートされていません。サ ポートされている可用性ゾーンのリストを表示するには、『*[Release](https://www.cisco.com/c/en/us/td/docs/cloud-systems-management/network-automation-and-management/dna-center/dna-center-va/aws/rns/1_3/b_release_notes_cisco_dna_center_aws_1_3.html) Notes for Cisco DNA Center on AWS, [Release](https://www.cisco.com/c/en/us/td/docs/cloud-systems-management/network-automation-and-management/dna-center/dna-center-va/aws/rns/1_3/b_release_notes_cisco_dna_center_aws_1_3.html) 1.3.x*』[英語] を参照してください。 重要
- 32 vCPU
- 256 GB RAM
- 4 TB ストレージ
- 2500 ディスク入出力処理/秒 (IOPS)
- 180 MBps のディスク帯域幅
- 次の AWS 情報を用意します。
	- サブネット ID
	- セキュリティ グループ ID
- キーペア ID
- 環境名
- CIDR 予約

### **Cisco DNA Center** 環境

Cisco DNA Center 環境が次の要件を満たす必要があります。

- Cisco DNA Center GUI にアクセスできること。
- 次の Cisco DNA Center 情報を用意します。
	- [NTP Setting]
	- デフォルトゲートウェイ設定
	- CLI パスワード
	- UI ユーザー名/パスワード
	- スタティック IP(Static IP)
	- Cisco DNA Center VA IP アドレスの FQDN

# **AWS Marketplace** を使用して **AWS** に **Cisco DNA Center** を手動展開する

AWS上のCisco DNA Centerを使用してAWSMarketplaceを展開する方法については、[シスコのソフトウェアダウンロー](https://software.cisco.com/download/home/286316341/type/286318832/release/VA%20Launchpad%201.3.0) [ドサイト](https://software.cisco.com/download/home/286316341/type/286318832/release/VA%20Launchpad%201.3.0)にアクセスし、次のファイルをダウンロードしてください。

*AWS Marketplace* を使用して *AWS* に *Cisco DNA Center* を展開する

# 展開の検証

環境のセットアップと Cisco DNA Center VA の設定が正常に機能していることを確認するには、次の検証チェックを実 行します。

## 始める前に

AWS Marketplace でのスタック作成時にエラーが発生していないことを確認します。

### 手順

- ステップ **1** Cisco DNA Center の IP アドレスに ping を送信して、ホストの詳細とネットワーク接続が有効であることを 確認します。
- ステップ **2** Cisco DNA Center との SSH 接続を確立して、Cisco DNA Center が認証されていることを確認します。
- ステップ **3** ブラウザを使用して、Cisco DNA Center GUI への HTTPS アクセスをテストします。

ブラウザの互換性の詳細については、『*[Release](https://www.cisco.com/c/en/us/td/docs/cloud-systems-management/network-automation-and-management/dna-center/dna-center-va/aws/rns/1_3/b_release_notes_cisco_dna_center_aws_1_3.html) Notes for AWS* 上の *Cisco DNA Center, Release 1.3.x*』[英語] を参照してください。

# バックアップと復元

バックアップおよび復元機能を使用して、別のアプライアンスに復元するためのバックアップファイルを作成できま す。Cisco DNA Center VA では、次の 2 つの方法でデータをバックアップおよび復元できます。

- Cisco DNA Center のハードウェアアプライアンスからデータをバックアップし、Cisco DNA Center VA にデータを 復元します。
- 1 つの Cisco DNA Center VA からデータをバックアップし、別の Cisco DNA Center VA にデータを復元します。

# バックアップと復元(ハードウェアアプライアンスから **VA**)

Cisco DNA Center ハードウェアアプライアンスからデータをバックアップし、Cisco DNA Center VA にデータを復元し ます。

#### 始める前に

ハードウェアアプライアンスの場合は、44 コア Cisco DNA Center アプライアンスを使用してデータをバックアップお よび復元します。

### 手順

ステップ **1** CiscoDNACenterハードウェアアプライアンスからデータをバックアップします。手順については、『*[Cisco](https://www.cisco.com/c/en/us/support/cloud-systems-management/dna-center/products-maintenance-guides-list.html) DNA Center [Administrator](https://www.cisco.com/c/en/us/support/cloud-systems-management/dna-center/products-maintenance-guides-list.html) Guide, Release 2.3.5*』[英語] の「Backup and Restore」の章を確認してください。

バックアップサーバーが VPN を介して Cisco DNA Center に接続されていることを確認します。

ステップ **2** Cisco DNA Center VAを作成します。詳細については、新しい Cisco DNA Center VA の作成 (36 ページ) を参照してください。

Cisco DNA Center VA が稼働していることを確認します。

ステップ **3** Cisco DNA Center VA をステップ 1 のバックアップサーバーに接続します。

バックアップサーバーが Cisco DNA Center VA から到達可能であることを確認します。

- ステップ **4** Cisco DNA Center VA でバックアップ サーバーを設定します。
- ステップ **5** データを Cisco DNA Center VA に復元します。

# バックアップと復元(**VA** から **VA**)

任意の Cisco DNA Center VA からデータをバックアップして、別の Cisco DNA Center VA にデータを復元できます。

### 始める前に

Cisco DNA Center VA 起動パッド または AWS CloudFormation を使用して 2 つの Cisco DNA Center VA が正常に展開さ れていることを確認します。詳細については、自動展開方式を使用した AWS 上の Cisco DNA Center の展開 (8 ペー ジ)またはAWS CloudFormation を使用した AWS 上の Cisco DNA Center の手動展開 (47ページ)を参照してくださ い。

## 手順

ステップ **1** Cisco DNA Center VA からデータをバックアップします。手順については、『*Cisco DNA Center [Administrator](https://www.cisco.com/c/en/us/support/cloud-systems-management/dna-center/products-maintenance-guides-list.html) Guide, [Release](https://www.cisco.com/c/en/us/support/cloud-systems-management/dna-center/products-maintenance-guides-list.html) 2.3.5*』[英語] の「Backup and Restore」の章を確認してください。

バックアップサーバーが VPN を介して Cisco DNA Center VA に接続されていることを確認します。

ステップ **2** 復元する Cisco DNA Center VA を起動します。

この Cisco DNA Center VA が稼働していることを確認します。

- ステップ **3** 復元する Cisco DNA Center VA をステップ 1 のバックアップサーバーに接続します。 バックアップサーバーが Cisco DNA Center VA から到達可能であることを確認します。
- ステップ **4** 復元する Cisco DNA Center VA のバックアップ サーバーを設定します。
- ステップ **5** データを Cisco DNA Center VA に復元します。

# **Cisco DNA Center VA** 起動パッド を使用した **VA** ポッドとユーザー 設定の管理

Cisco DNA Center VA 起動パッド では、VA ポッド、Cisco DNA Center VA、およびユーザー設定を管理できます。

# **Cisco Launchpad** へのログイン

Cisco DNA Center VA 起動パッド は次の認証方式をサポートしています。

- シスコアカウントを使用した Cisco DNA ポータル へのログインこの方法では、シスコアカウントのログイン情報 を使用します。
- フェデレーテッドユーザーとしてログイン:フェデレーテッドアクセスでは、組織などのアイデンティティプロバ イダー(IdP)がユーザー認証と Cisco DNA Center VA 起動パッド への情報の送信を担当し、ログイン後に付与さ れるリソースアクセスの範囲を決定するのに役立ちます。初回ログイン時に、このユーザーには CiscoDNACenter ロールを作成する管理者ユーザーロールが割り当てられます。管理者は CiscoDNACenter ロールを後続のユーザー に割り当てることができます。CiscoDNACenter ロールには、CiscoDNACenter ユーザグループと同じ権限が付与さ

れます。CiscoDNACenter ロールによって付与される権限の詳細については、自動展開の前提条件 (9ページ)を 参照してください。

saml2aws CLI または AWS CLI を使用して、フェデレーテッドユーザーとして Cisco DNA Center VA 起動パッド に ログインするためのトークンを生成できます。詳細については、次のトピックを参照してください。

- saml2aws で生成したログイン情報を使用してフェデレーテッドユーザーとしてログインする (70 ページ)
- AWS CLI で生成したログイン情報を使用してフェデレーテッドユーザーとしてログインする (74 ページ)

### シスコアカウントでのログイン

この手順では、Cisco DNA Center VA 起動パッド にログインする方法を示します。

### 始める前に

次の要件が満たされていることを確認します。

- AWS アカウントに管理者アクセス権限が割り当てられてる。詳細については、自動展開の前提条件 (9 ページ) を参照してください。
- Cisco DNA Center VA 起動パッド がインストールされているか、ホステッド型 Cisco DNA Center VA 起動パッド に アクセスできる。
- AWS のアカウント ID、アクセスキー ID、およびシークレットアクセスキーが用意されている。

#### 手順

ステップ **1** ブラウザウィンドウから、次のいずれかを実行します。

• Cisco DNA Center VA 起動パッド をローカルにインストールした場合、Cisco DNA Center VA 起動パッ ド の URL を次の形式で入力します。

**http://**<localhost>**:**<client-port-number>**/valaunchpad**

次に例を示します。

**http://192.0.2.1:90/valaunchpad**

• ホステッド型 Cisco DNA Center VA 起動パッド にアクセスする場合は、**dna.cisco.com** と入力し、 画面に表示される指示に従ってログインします(詳細については、シスコアカウントを使用したCisco DNA ポータル へのログイン (20ページ)を参照してください)。

**Cisco DNA** ポータル のホームページで メニューアイコンをクリックして選択 [VA Launchpad (Beta)] を 選択します。

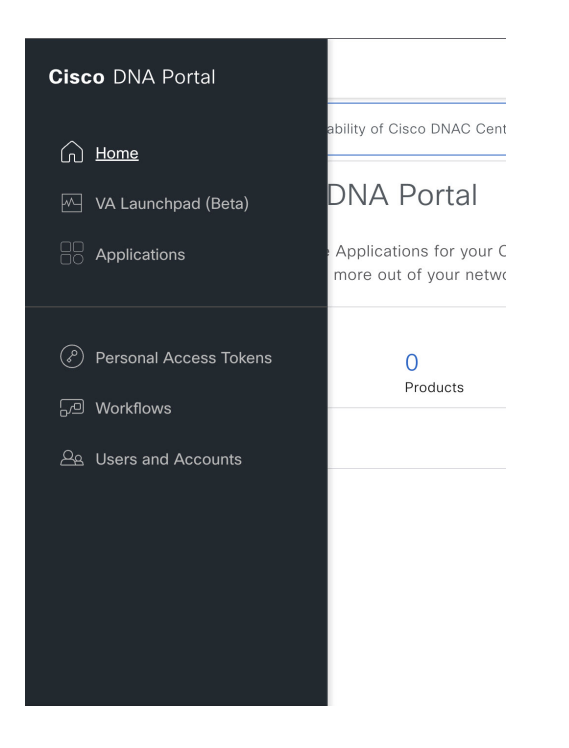

AWS ログインウィンドウが表示されます。

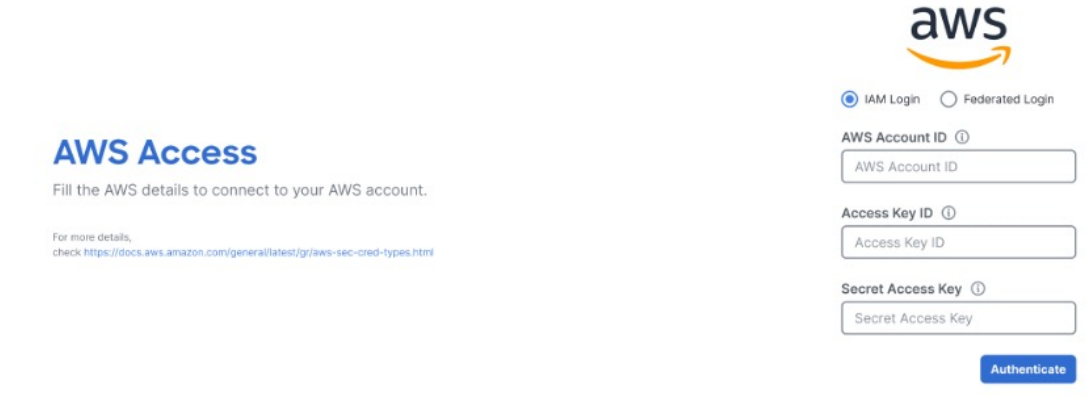

- ステップ **2** ユーザーログインを選択し、次のフィールドにログイン情報を入力します。
	- [IAM Login]
	- [Federated Login]

詳細については、saml2aws で生成したログイン情報を使用してフェデレーテッドユーザーとしてログ インする (70ページ) またはAWSCLIで生成したログイン情報を使用してフェデレーテッドユーザー としてログインする (74 ページ)を参照してください。

アクセスキー ID とシークレットアクセスキーを取得する方法については、AWS の Web サイトに掲載され ている *AWS Tools for PowerShell* ユーザーガイド [英語] の 「AWS [Account](https://docs.aws.amazon.com/powershell/latest/userguide/pstools-appendix-sign-up.html) and Access Keys」を参照してくだ さい。

**ステップ3** [認証 (Authenticate)] をクリックします。

正常にログインすると、 **Dashboard**が表示され、us-east-1 リージョンがデフォルトで選択されます。

リージョンのバージョンを更新するように求められた場合は、プロンプトに従って更新を完了します。詳 細については、リージョンのバージョンの更新 (81ページ) を参照してください。

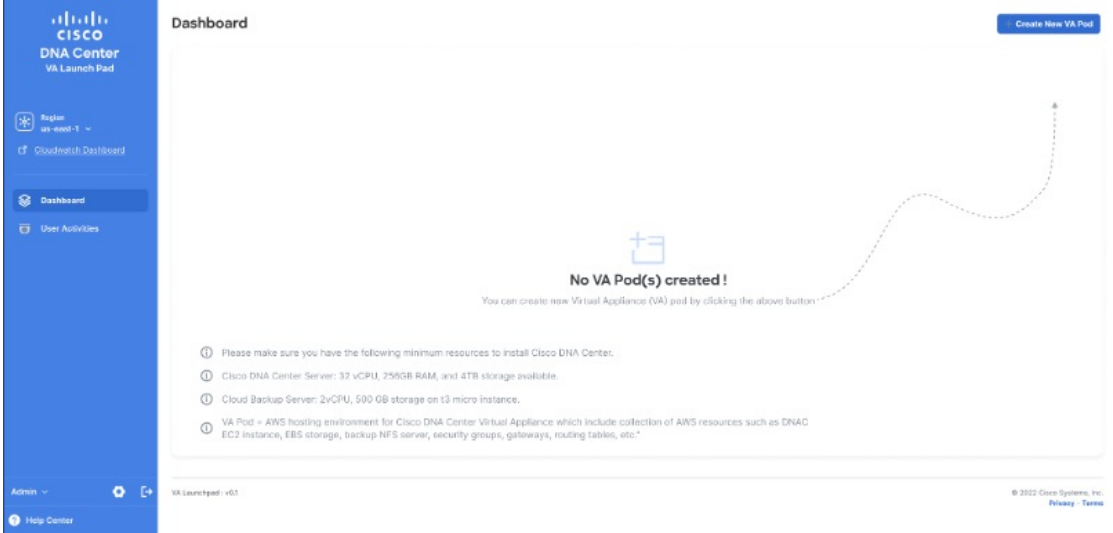

ステップ **4** ログインエラーが発生した場合は、エラーを解決して再度ログインする必要があります。詳細については、 ログインエラーのトラブルシュート (41 ページ)を参照してください。

## **saml2aws** で生成したログイン情報を使用してフェデレーテッドユーザーとしてログインする

コマンドライン インターフェイス (CLI) ツールを使用して一時的な AWS ログイン情報を生成し、その生成したログ イン情報を使用して Cisco DNA Center VA 起動パッド にログインできます。

## 手順

- ステップ **1** CLI から saml2aws をインストールします。詳細については、[Github](https://github.com/Versent/saml2aws#install) に関する詳細な手順を参照してくださ い。
- ステップ **2 saml2aws** と入力して、インストールを確認します。

インストールに成功すると、次の出力が表示されます。

```
\sim % sam12aws
                                                                                 \mathbb{I}usage: saml2aws [<flags>] <command> [<args> ...]
A command line tool to help with SAML access to the AWS token service.
Flags:
      -\hbox{help}Show context-sensitive help (also try --help-long
                               and --help-man).
                               Show application version.
     --version
     --verbose
                               Enable verbose logging
                               silences logs
      --quiet
 -i, --provider=PROVIDER
                               This flag is obsolete. See:
                               https://github.com/Versent/saml2aws#configuring-i
dp-accounts
     --config=CONFIGPath/filename of saml2aws config file (env:
                               SAML2AWS_CONFIGFILE)
 -a, --idp-account="default"
                               The name of the configured IDP account. (env:
                               SAML2AWS_IDP_ACCOUNT)
      --idp-provider=IDP-PROVIDER
                               The configured IDP provider. (env:
                               SAML2AWS_IDP_PROVIDER)
                               The name of the mfa. (env: SAML2AWS_MFA)
      --mfa=MFA
                               Skip verification of server certificate. (env:
  -s, --skip-verify
```
ステップ **3** アカウントを設定します。

- a) **saml2aws configure** と入力します。
- b) [Please choose a provider] プロンプトでプロバイダーを選択し、Enter を押します。

```
Example 20 Sam12aws configure
? Please choose a provider: [Use arrows to move, type to filter]
 Akamai
 Auth0
 AzureAD
> Browser
 F5APM
 GoogleApps
 JumpCloud
```
c) [AWS Profile] プロンプトで Enter を押して、デフォルトの AWS プロファイルを使用します。

```
Example 2 with a series and 2 with a series of the series of the series of the series of the series of the series of the series of the series of the series of the series of the series of the series of the series of the s
? Please choose a provider: Browser
? AWS Profile (saml)
```
d) [URL] プロンプトで、アイデンティティ プロバイダー (IdP) の URL を入力し、Enter を押します。

```
Example 2 The Constitution 2 W sam12aws configure
Carried
? Please choose a provider: Browser
? AWS Profile saml
? URL (https://cloudsso.cisco.com/idp/startSS0.ping?PartnerSpId=https://signin.a
ws.amazon.com/saml)
```
## (注) この情報は、ご使用の IdP から取得してください。

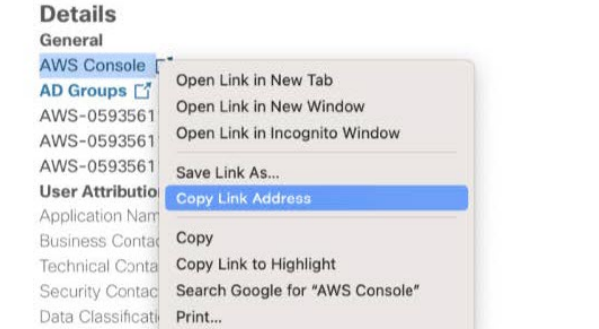

Audit Created on: Apr 20th 2022 Created by: Updated on: Nov 6th 2022 Updated by: mcmp.service.gen

e) プロンプトでユーザー名とパスワードを入力し、Enter を押します。

```
Example 2 - saml2aws configure - 80x24
```

```
exec [<flags>] [<command>...]
      Exec the supplied command with env vars from STS token.
   console [<flags>]
      Console will open the aws console after logging in.
   list-roles [<flags>]
      List available role ARNs.
   script [<flags>]
      Emit a script that will export environment variables.
[ Verman 2 and 2 and 2 and 2 and 2 and 2 and 2 and 2 and 2 and 2 and 2 and 2 and 2 and 2 and 2 and 2 and 2 and 2 and 2 and 2 and 2 and 2 and 2 and 2 and 2 and 2 and 2 and 2 and 2 and 2 and 2 and 2 and 2 and 2 and 2 and 2 a
? Please choose a provider: Browser
[? AWS Profile saml
[? URL https://cloudsso.cisco.com/idp/startSSO.ping?PartnerSpId=https://signin.aw
s.amazon.com/saml
7 Username
```
- ? Password
- ステップ **4** フェデレーテッドユーザーのログイン情報を生成します。
	- a) **saml2aws login** と入力します。
- b) プロンプトでユーザー名とパスワードを入力します。
- c) プロンプトで [Admin] または [CiscoDNACenter] ロールを選択し、Enter を押します。
	- これらのロール用に作成されたトークンの有効期限が180分 (3時間)以上であることを確 認します。 (注)

ログイン情報が生成されると、~/aws/credentials に保存されます。

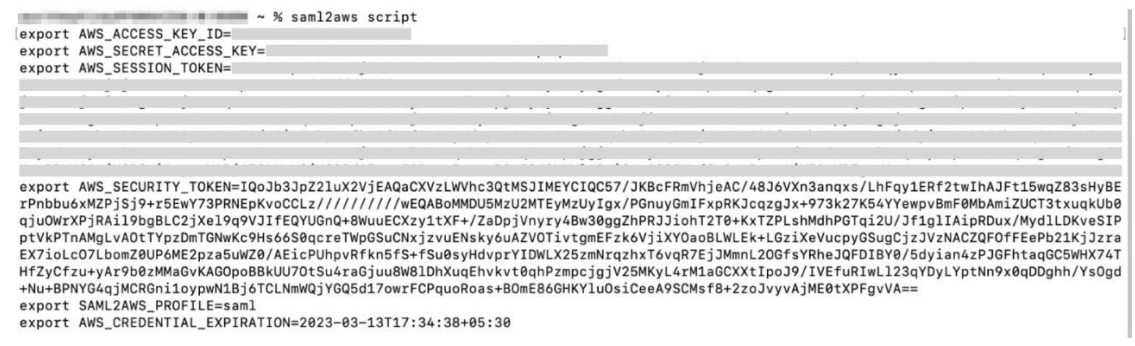

ステップ **5 saml2aws script** と入力してログイン情報をダウンロードします。

- ステップ **6** フェデレーテッドユーザーとして Cisco DNA Center VA 起動パッド にログインする際に使用する次のパラ メータの値をメモします。
	- AWS\_ACCESS\_KEY\_ID
	- AWS\_SECRET\_ACCESS\_KEY
	- AWS\_SESSION\_TOKEN

ステップ7 Cisco DNA Center VA 起動パッドログインウィンドウで、[Federated Login] を選択します。

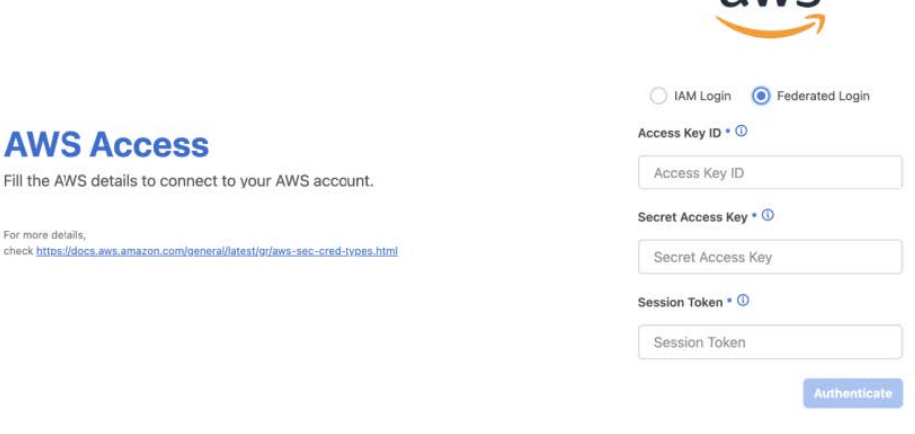

 $\sum$ 

ステップ **8** 生成されたログイン情報を対応するフィールドに入力します。

- [Access Key ID]: AWS\_ACCESS\_KEY\_ID パラメータから取得した値を入力します。
- [Secret Access Key]:AWS\_SECRET\_ACCESS\_KEY パラメータから取得した値を入力します。
- [Session Token]: AWS\_SESSION\_TOKEN パラメータから取得した値を入力します。

ステップ9 [認証 (Authenticate) ] をクリックします。

#### **AWS CLI** で生成したログイン情報を使用してフェデレーテッドユーザーとしてログインする

AWS コマンド ライン インターフェイス(CLI)を使用して一時的な AWS ログイン情報を生成し、そのログイン情報 を使用して Cisco DNA Center VA 起動パッド にログインできます。

#### 手順

- ステップ **1** ブラウザウィンドウで、[AWS Single Sign On (SSO)/Active Directory (AD)] ウィンドウに移動します。
- ステップ **2** [AWS Single Sign On (SSO)/Active Directory (AD)] ウィンドウで、AWS コンソールのリンクをクリックし ます。

次のウィンドウが表示されます。

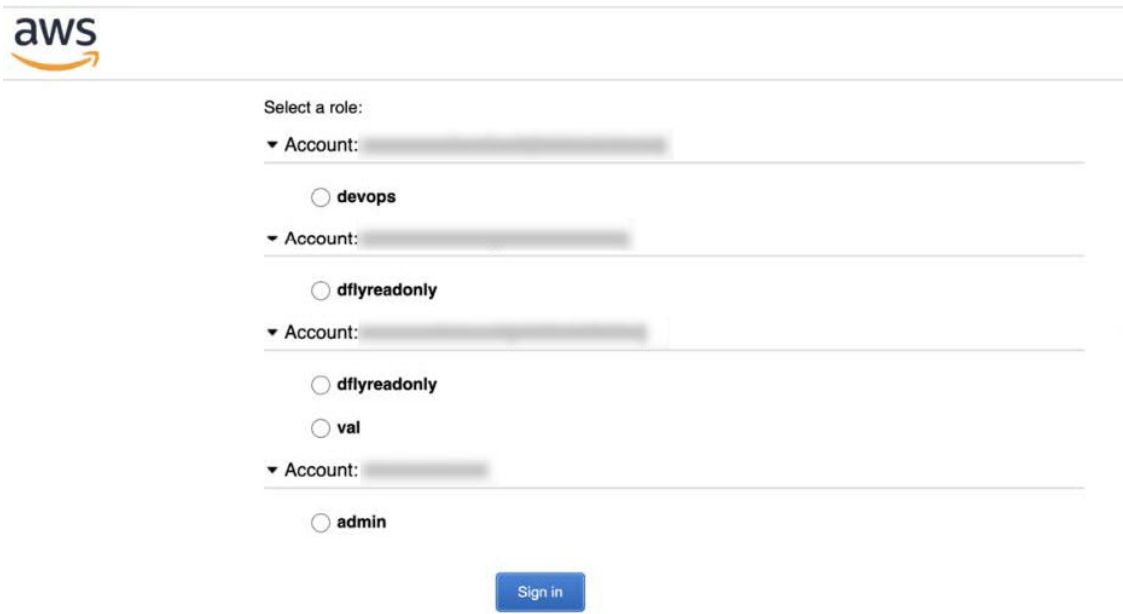

- ステップ3 ウィンドウ内の任意の場所を右クリックし、ドロップダウンメニューから[Inspect Element]または[Inspect] (ブラウザに応じて)を選択します。
	- (注) F12 キーを押して [Developer Tools] パネルを開くこともできます。

次のウィンドウのような [Developer Tools] パネルが表示されます。

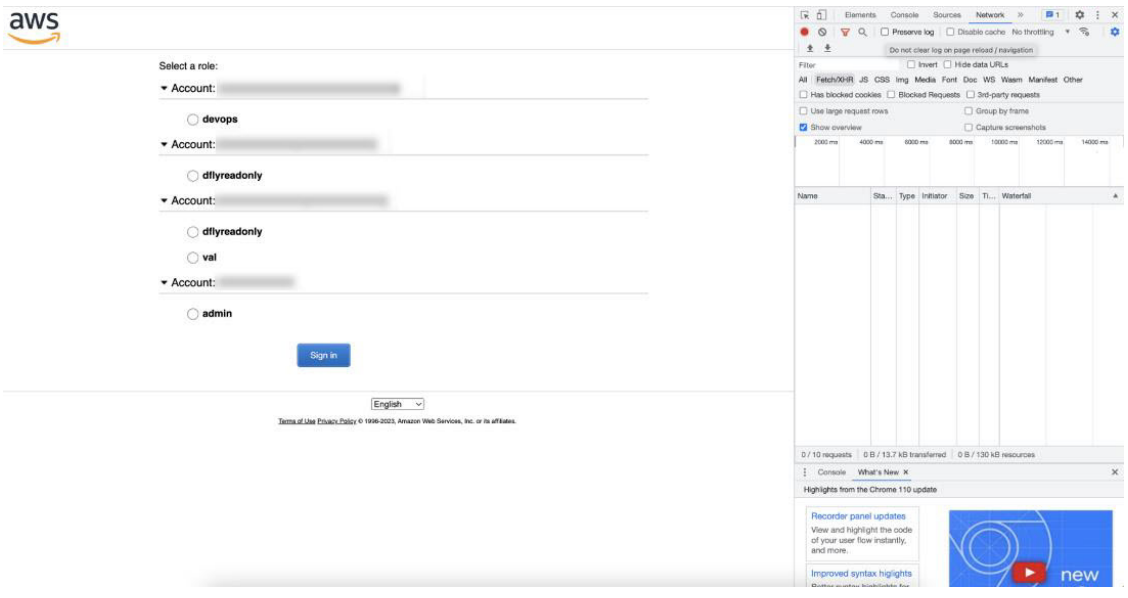

- ステップ **4** [Developer Tools] パネルで [Network] タブをクリックし、[Preserve Log] チェックボックスをオンにします (このオプションは、ツールパネルの虫眼鏡アイコンの横にあります)。
- ステップ **5** AWS コンソールで [Sign In] をクリックします。

ステップ **6** [Developer Tools] パネルで、[Filter] フィールドに **saml** と入力して、必要な API コールをフィルタ処理し ます。

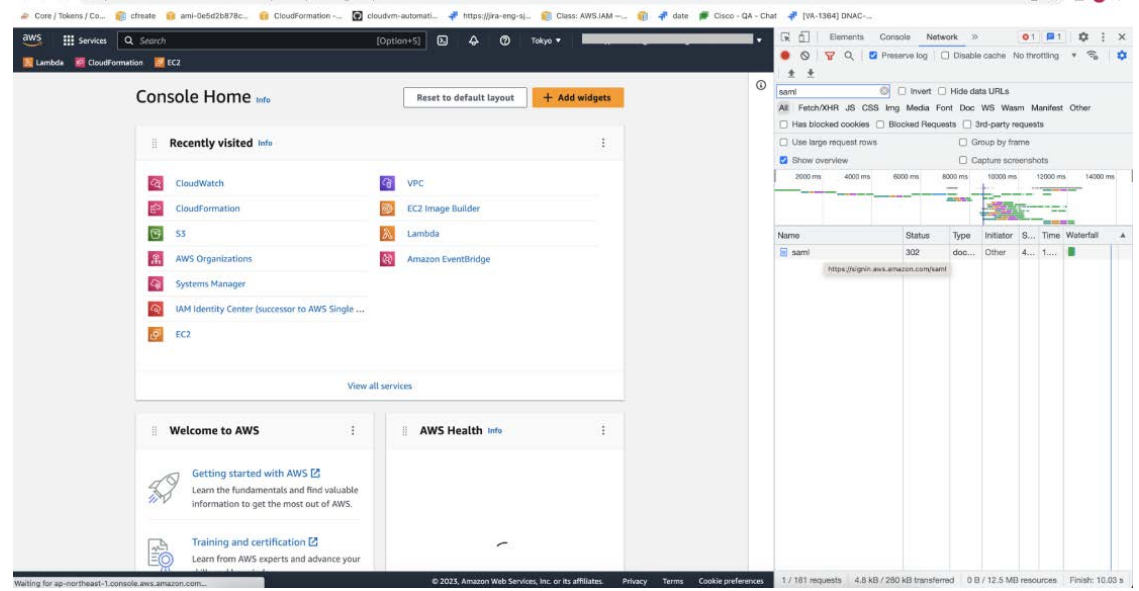

- ステップ **7 saml** という名前の API 要求をクリックします。
- ステップ **8** [Payload] タブをクリックします。
- ステップ **9** SAML 応答の値をコピーします。

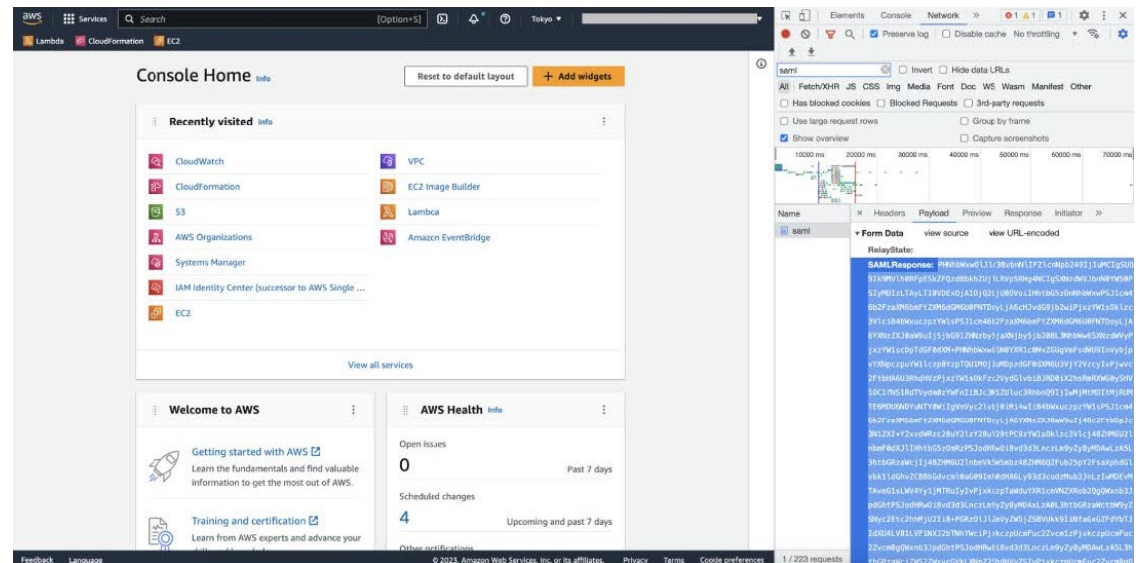

ステップ **10** AWS コンソールに移動して、**[IAM]** > **[Access Management]** > **[Identity Providers]**の順に選択し、該当す る IdP を選択します。

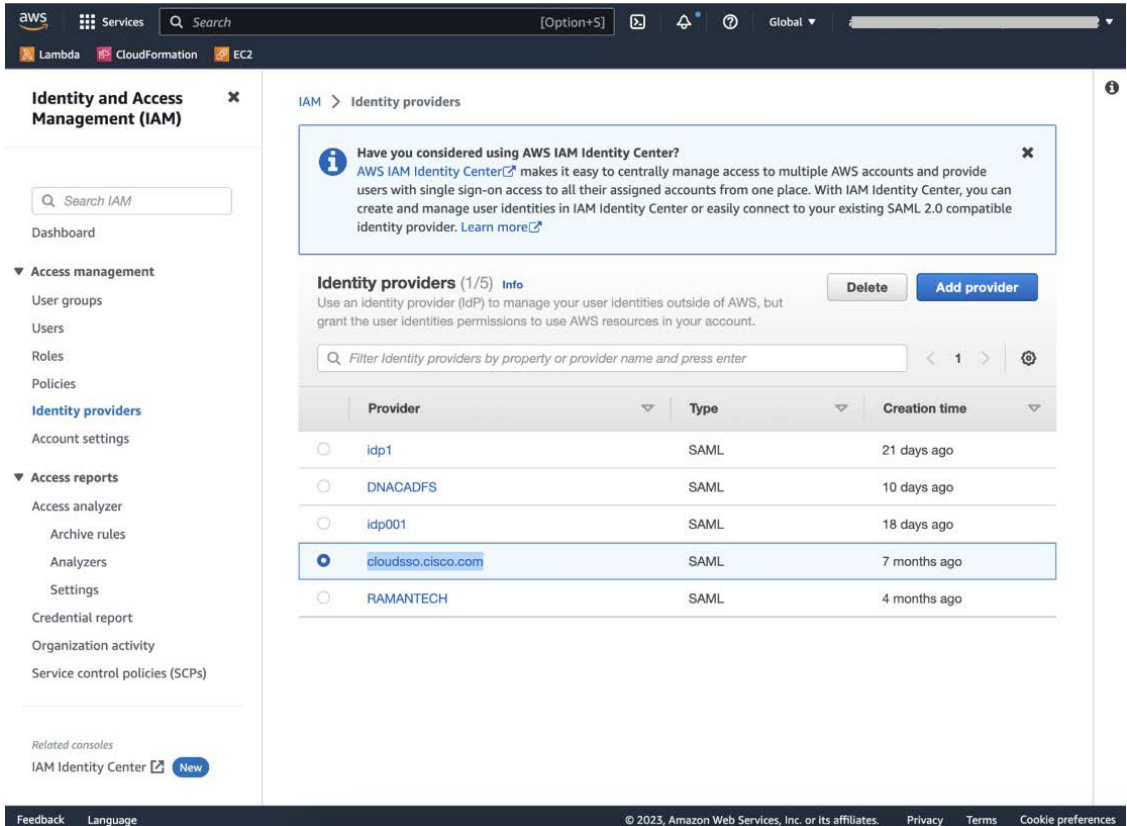

- ステップ **11** IdP に関する次の詳細を取得します。
	- IdP に割り当てられたロール
	- IdP の Amazon リソース名 (ARN)
- ステップ **12** AWS CLI から次のコマンドを入力します。

**aws sts assume-role-with-saml --role-arn <Role-Arn> --principal-arn <IDP-Arn> --saml-assertion <SAML response>**

次に示すように、このコマンドの変数は以前に取得した値を参照します。

- **<Role-Arn>**:ステップ 11 で取得した、IdP に割り当てられたロール。
- **<IDP-Arn>**:ステップ 11 で取得した、IdP の Amazon リソース名(ARN)。
- **<SAML response>**:ステップ 9 で取得した SAML 応答の値。

次に例を示します。

```
aws sts assume-role-with-saml --role-arn
arn:aws:iam::059356109852:role/ADFS-AWS-ADMIN --principal-arn
arn:aws:iam::059356109852:saml-provider/cloudsso.cisco.com --saml-
assertion
MIIC6jCCAdKqAwIBAqIOPP5He1K6OoZPOrIuPjzCUTANBqkqhkiG9w0BAOsFADAxMS8wLOY
DVQDEyZBREZTIFNpZ25pbmcqLSBFQzJBTUFaLU1IMUYzQ0Quc3NvLmNvbTAeFw0yMzAyMDY
wNTUyNDJaFw0yNDAyMDYwNTUNDJaMDExLzAtBgNVBAMTJkFERlMgU2lnbmluZyAtIEVDMkF
NQVotTUgxRjNDRC5zc28uY29tMIIBIjANBgkqhkiG9w0BAQEFAAOCAQ8AMIIBCgKCAQEAsl
Sx/rQJ/wAOJ6ZRBbqYkfE7TMPsnOTqX0C+dh+yQ3O+X9xqRDPVKuSDHrv72bsGwk/
2VRdb38xdVueuFYRavyVPzjsSF95fkjC3qFDN+R5Dk1Cnba7GT6i+HGfacEpL8Vqd3jzNgh
guskMlOrHDHKDv5ksNMxppHIDPlVhyRCdKEtPlPG5gBftoKvBZX+RxYcTaVUK/
NrMfkWmklyQTNRmpUDj+NAwGGjr4byjH8hUu59cFJetatzJo8qxuWWtPBtd+ESs/
DVR5dpilfyEBi4Dc22X91kOShJpeDuO8EGfR6O5/nmRErlyy/p5f2sPKM0/
ix+X1QIDAQABMA0GCSqGSIb3DQEBCwUAA4IBAQA7kt4HeU/
zohOSDnnfmXYpYi8WrJFxMvTS6CjwE8eYZ6BwByEI4PjxcjPOu+sVNXrtBzJUwyPM+LKKMs
zYn5VQ/skrwc1jW5P4msUMj4/J5K4vuYcKbJS4VyASKVZmWUWC23WhpC3U8ft6F7Jynp/
omrEh6Xrc4f4SqFdvIz35h2Sd/
HbcDp+sHZzm4TgnA2XuSuvv0NJPf2VsRHMCMSn3eBTQfbbD5naLEpitjU8Zy5qW+Ic8Up51
ATNzPP+kmaQY6SxPLeuAarrnp4vDrD7hpzhneRfWX8h9v/Fg+w1nOsEeD1FYyLRoc
```

```
次のような出力が表示されます。
```

```
{
"Credentials": {
"AccessKeyId": "xxxx",
"SecretAccessKey": "xxxxx",
"SessionToken": "xxxxxxxxx,
"Expiration": "2023-03-10T18:07:15+00:00"
},
"AssumedRoleUser": {
"AssumedRoleId": "xxx:user@sso.com",
"Arn":"arn:aws:sts::059356109852:assumed-role/ADFS-AWS-ADMIN/user@sso.com"
},
"Subject": "SSO\\USER",
"SubjectType": "transient",
"Issuer": "http://EC2AMAZ-MH1F3CD.sso.com/adfs/services/trust",
"Audience": "https://signin.aws.amazon.com/saml",
"NameQualifier": "POIUYTRFVNMKJGFKJHJJHJcYLQCePSAZg="
}
```
- ステップ **13** 生成された次のログイン情報の値をメモします。
	- AccessKeyId
	- SecretAccessKey
	- SessionToken

ステップ **14** Cisco DNA Center VA 起動パッド ログインウィンドウで、[Federated Login] を選択します。

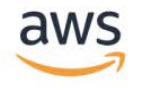

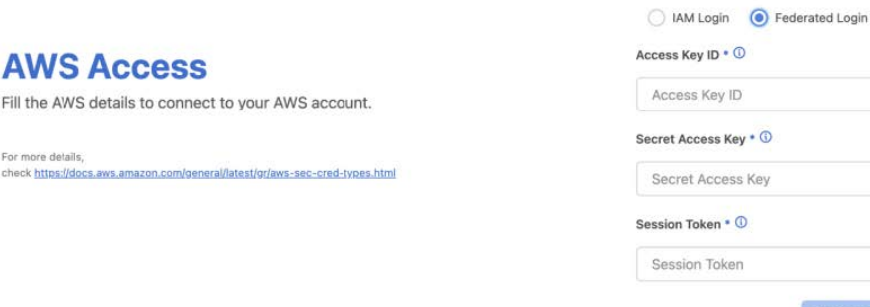

ステップ **15** ステップ 13 で取得した、生成されたクレデンシャルを対応するフィールドに入力します。

- [Access Key ID]:AccessKeyId クレデンシャルの値を入力します。
- [Secret Access Key]: SecretAccessKey クレデンシャルの値を入力します。
- [Session Token]: SessionToken クレデンシャルの値を入力します。

ステップ **16** [認証(Authenticate)] をクリックします。

Fill the AWS details to con

For more details,<br>check https://docs.aws.amazon.com

### **Cisco DNA Center VA** 起動パッド リージョンの設定

Cisco DNA Center VA 起動パッド でサポートされているリージョンのリストからリージョンを選択できます。

#### 始める前に

Cisco DNA Center VA 起動パッド が正常にインストールされていることを確認します。詳細については、Cisco DNA Center VA 起動パッドのインストール (12ページ)を参照してください。

関連するリージョンが AWS で有効になっていることを AWS 管理者に確認します。Cisco DNA Center VA 起動パッド の [Region] ドロップダウンリストには、有効なリージョンのみが表示されます。

#### 手順

ステップ1 Cisco DNA Center VA 起動パッドにログインします。

詳細については、シスコアカウントでのログイン (68 ページ)を参照してください。

#### **Dashboard** が表示されます。

リージョンのバージョンを更新するように求められた場合は、プロンプトに従って更新を完了します。リ リース 1.3.0 をインストールしてリージョンバージョンを更新するには、その前にリリース 1.0.4(限定利 用可能リリース)以上にする必要があることに注意してください。詳細については、リージョンのバージョ ンの更新 (81 ページ)を参照してください。

更新されたバージョンが利用可能になったら、地域を更新する必要があります。ログインする か、選択した地域を変更するたびに、更新された地域バージョンが利用可能かどうかが Cisco DNA Center VA 起動パッド によって自動的にチェックされます。更新された地域バージョンが 検出された場合、Cisco DNA Center VA起動パッドに更新を求めるプロンプトが表示されます。 画面に表示される指示に従って操作します。 (注)

更新には数分かかる場合があります。プロセスが完了するまで、タブまたはウィンドウを閉じ ないでください。

更新が失敗した場合、Cisco DNA Center VA 起動パッド により、機能する最新のバージョンに 地域が復元され、エラーが表示されます。この場合は、CiscoTACまでお問い合わせください。

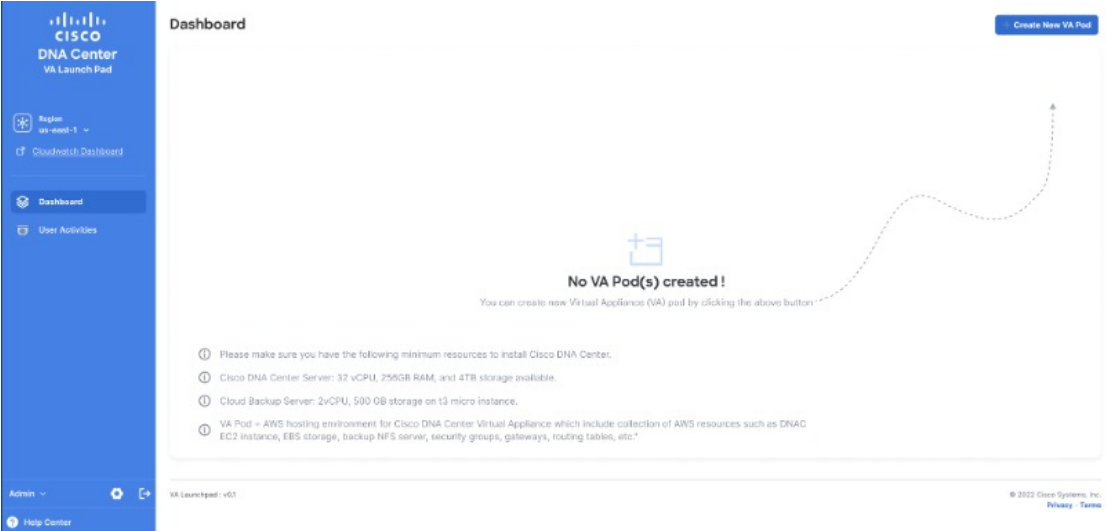

ステップ **2 Dashboard**の左上隅にある[Region]ドロップダウンリストから、次のリージョンのいずれかを選択します。

- ap-northeast-1 (東京)
- ap-northeast-2(ソウル)
- ap-south-1(ムンバイ)
- ap-southeast-1(シンガポール)
- ap-southeast-2(シドニー)
- ca-central-1(カナダ)
- eu-central-1(フランクフルト)
- eu-south-1  $( \tilde{\leq} \tilde{\geq} \)$
- eu-west-1(アイルランド)
- eu-west-2 $(\square \triangleright \triangleright \triangleright)$
- eu-west-3  $(\wedge \overset{\circ}{\vee})$
- us-east-1(バージニア)
- us-east-2(オハイオ)
- us-west-1(北カリフォルニア)
- us-west-2(オレゴン)

リージョンのバージョンを更新するように求められた場合は、プロンプトに従って更新を完了します。リ リース 1.3.0 をインストールしてリージョンバージョンを更新するには、その前にリリース 1.0.4(限定利 用可能リリース)以上にする必要があることに注意してください。詳細については、リージョンのバージョ ンの更新 (81 ページ)を参照してください。

- [Region] ドロップダウンリストには、有効なリージョンのみが表示されます。 (注)
	- リリース 1.3.0 で追加された新しいリージョンへのアクセスを有効にするには、Cisco DNA Center VA 起動パッドリリース1.3.0のインストール後に管理者ユーザーが Cisco DNA Center VA 起動パッド にログインする必要があります。管理者ユーザーがログインすると、すべ てのリージョンへのアクセス権が他のすべてのユーザーに対して有効になります。

### リージョンのバージョンの更新

更新されたバージョンが利用可能になったら、地域を更新する必要があります。ログインするか、選択した地域を変更 するたびに、更新された地域バージョンが利用可能かどうかがCiscoDNACenterVA起動パッドによって自動的にチェッ クされます。更新された地域バージョンが検出された場合、Cisco DNA Center VA 起動パッド に更新を求めるプロンプ トが表示されます。画面に表示される指示に従って操作します。

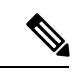

リリース 1.3.0 をインストールしてリージョンバージョンを更新するには、その前にリリース 1.0.4(限定利用可 能リリース)以上にする必要があります。 (注)

更新には数分かかる場合があります。プロセスが完了するまで、タブまたはウィンドウを閉じないでください。

更新が成功したら、[OK] をクリックして続行します。

更新が失敗した場合、Cisco DNA Center VA 起動パッド により、機能する最新のバージョンに地域が復元され、エラー が表示されます。この場合は、Cisco TAC までお問い合わせください。

### リージョン設定の削除

アクティブなリージョン設定内にVAポッドが作成されていない場合、そのリージョン設定を削除するには、次の手順 を実行します。

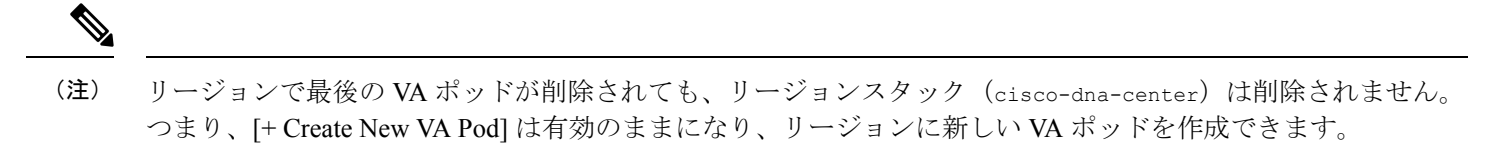

#### 手順

ステップ **1** 選択したリージョン内のすべての VA ポッドが削除されていることを確認します。詳細については、VA ポッドの削除 (85ページ)を参照してください。

選択したリージョンに VA ポッドが存在しない場合は、**Dashboard** の上部にバナーが表示されます。

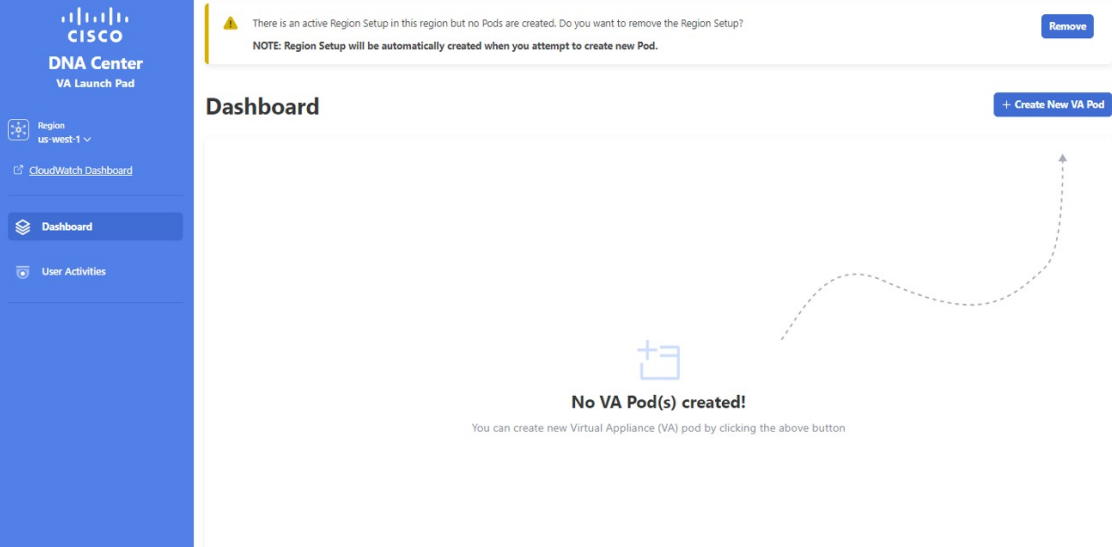

ステップ **2** バナーで [Remove] をクリックします。

削除プロセスには、最大 1 分間かかります。このプロセス中に新しい VA ポッドを作成することはできま せん。

リージョン設定が正常に削除されると、右上隅に成功通知メッセージが表示されます。

選択したリージョンで新しい VA ポッドを初めて作成すると、新しいリージョン設定が自動的 に作成されます。 (注)

### **VA** ポッドの編集

VA ポッドの作成時に優先する VPN として [VPN GW] を選択した場合にのみ、VA ポッドを編集できます。

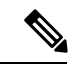

VA ポッドの編集中は、Amazon EventBridge(電子メール通知をトリガーするために使用される AWS サービス) が無効になっているため、VA ポッドに関する電子メール通知を受信しません。VA ポッドの編集内容が正常に 設定されると、Amazon EventBridge が再度有効になるため、この VA ポッドに関する電子メール通知を改めて受 信します。 (注)

#### 始める前に

Cisco DNA Center VA 起動パッド が正常にインストールされていることを確認します。詳細については、Cisco DNA Center VA 起動パッド のインストール (12 ページ) を参照してください。

#### 手順

ステップ1 Cisco DNA Center VA 起動パッドにログインします。

詳細については、シスコアカウントでのログイン (68 ページ)を参照してください。

ステップ **2 Dashboard** で VA ポッドを見つけます。

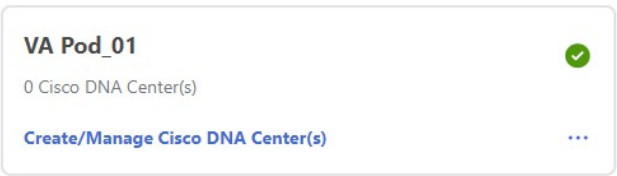

ステップ **3** VA ポッドカードの右下隅にある省略記号アイコン([...])をクリックし、[Edit VA Pod] を選択します。

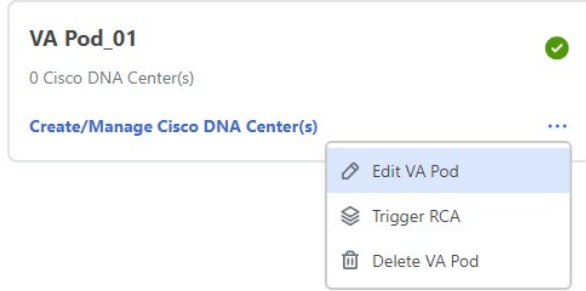

ステップ **4** [Modify VPN Details] ページで、次の VPN の詳細を必要に応じて編集し、[Next] をクリックします。

• カスタマーゲートウェイ IP

カスタマーゲートウェイ IP は有効なパブリックアドレスにする必要があります。

- VPN ベンダー
- プラットフォーム
- ソフトウェア
- ステップ **5** 編集内容を確認し、準備ができたら [Proceed to On-Prem Configuration] をクリックします。
- ステップ **6** オンプレミス接続を設定します。
	- a) [Configure On-premise] 画面で、[Download Configuration File] をクリックします。
	- b) このファイルをネットワーク管理者に転送して、オンプレミス側の IPSec トンネルを設定します。 ネットワーク管理者がこのファイルに必要な変更を加えて、この設定をエンタープライズ ファイア ウォールまたはルータに適用すると、IPSec トンネルを起動できます。 詳細については、新しい VA ポッドの作成 (23 ページ)を参照してください。
	- c) [Proceed to Network Connectivity Check] をクリックします。
- ステップ **7** ネットワーク設定のステータスを確認します。

ネットワーク管理者がIPSecトンネルを設定している間、IPSecトンネルの設定ステータスは未設定(鍵ア イコン)として表示されます。

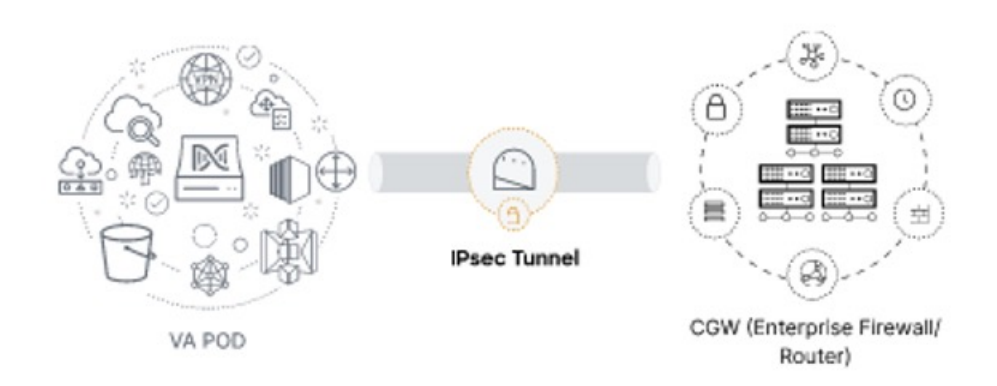

ネットワーク管理者が設定を完了し、IPSec トンネルが正常に設定されると、IPSec トンネルの設定ステー タスが成功アイコンとともに緑色で表示されます。

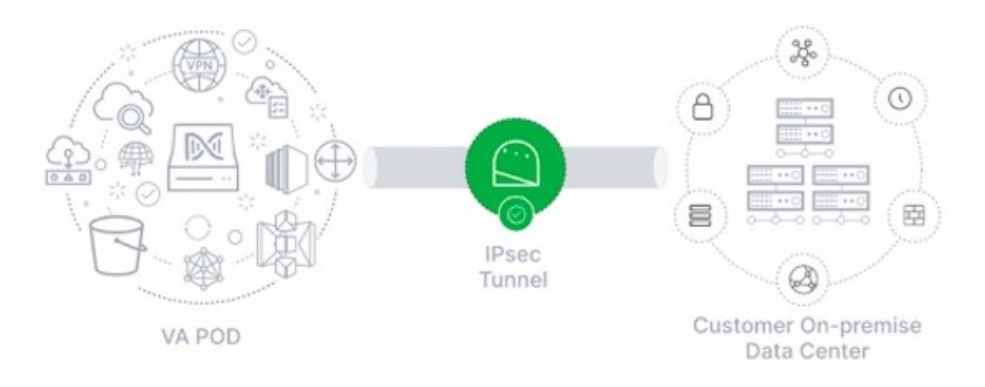

ステップ **8** (任意) **Dashboard** に戻るには、[Go to Dashboard] をクリックします。

### **VA** ポッドの削除

Cisco DNA Center VA 起動パッド の VA ポッドを削除できます。

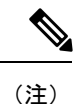

- ポッド内の Cisco DNA Center VA を削除している間は、VA ポッドを削除できません。最初に Cisco DNA Center VA が削除されるのを待つ必要があります。
	- TGW は既存の VPN または VPC によって使用されている可能性があるため、VA ポッドを削除しても TGW は削除されません。

#### 始める前に

Cisco DNA Center VA 起動パッド が正常にインストールされていることを確認します。詳細については、Cisco DNA Center VA 起動パッドのインストール (12ページ)を参照してください。

#### 手順

ステップ1 Cisco DNA Center VA 起動パッドにログインします。

詳細については、シスコアカウントでのログイン (68 ページ)を参照してください。

ステップ **2 Dashboard** で VA ポッドを見つけます。

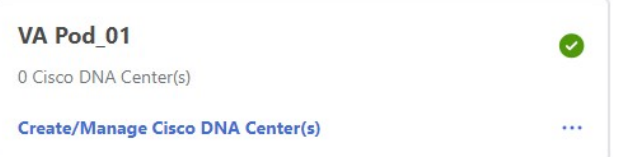

ステップ **3** VA ポッドの右下隅にある省略記号アイコン([...])をクリックし、[Delete VA Pod] を選択します。

VA ポッドにある Cisco DNA Center VA を削除する場合、[Delete VA Pod] オプションは使用できないことに 注意してください。

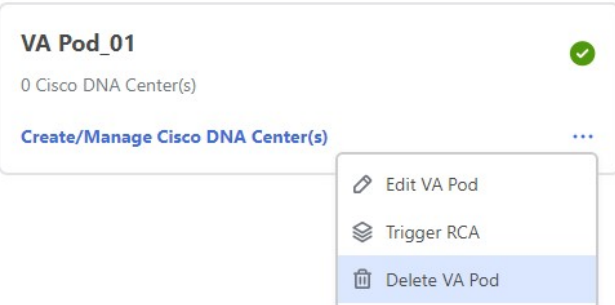

ステップ **4** [Confirmation] ダイアログボックスのテキストフィールドに **DELETE** と入力します。

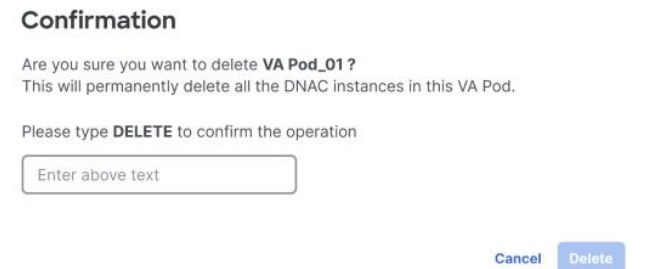

ステップ **5** [Delete] をクリックして、Cisco DNA Center VA 起動パッド の VA ポッドの削除を実行します。

VA ポッドの削除には約 20 ~ 40 分かかります。

### **Cisco DNA Center VA** 詳細の表示

Cisco DNA Center VA 起動パッド で Cisco DNA Center VA の詳細を表示できます。

#### 始める前に

Cisco DNA Center VA 起動パッド が正常にインストールされていることを確認します。詳細については、Cisco DNA Center VA 起動パッド のインストール (12 ページ)を参照してください。

#### 手順

ステップ1 Cisco DNA Center VA 起動パッドにログインします。

詳細については、シスコアカウントでのログイン (68 ページ)を参照してください。

ステップ **2** 表示対象のCisco DNA Center VAを含むVAポッドを**Dashboard**で見つけ、VAポッドカードで[Create/Manage Cisco DNA Center(s)] をクリックします。

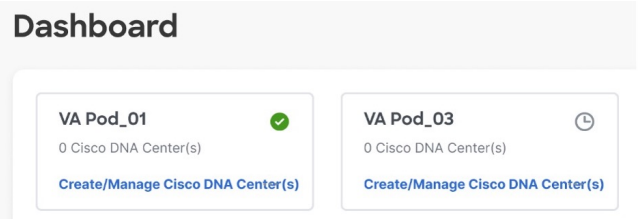

ステップ **3** Cisco DNA Center VA カードの右下隅にある省略記号アイコン([...])をクリックし、[View Details] を選択 します。

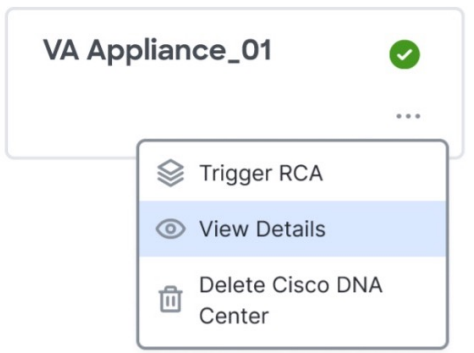

ステップ **4 Cisco DNA Center** 仮想アプライアンスの詳細 ウィンドウで、次の Cisco DNA Center VA 詳細を表示しま す。

#### **Cisco DNA Center Virtual Appliance Details**

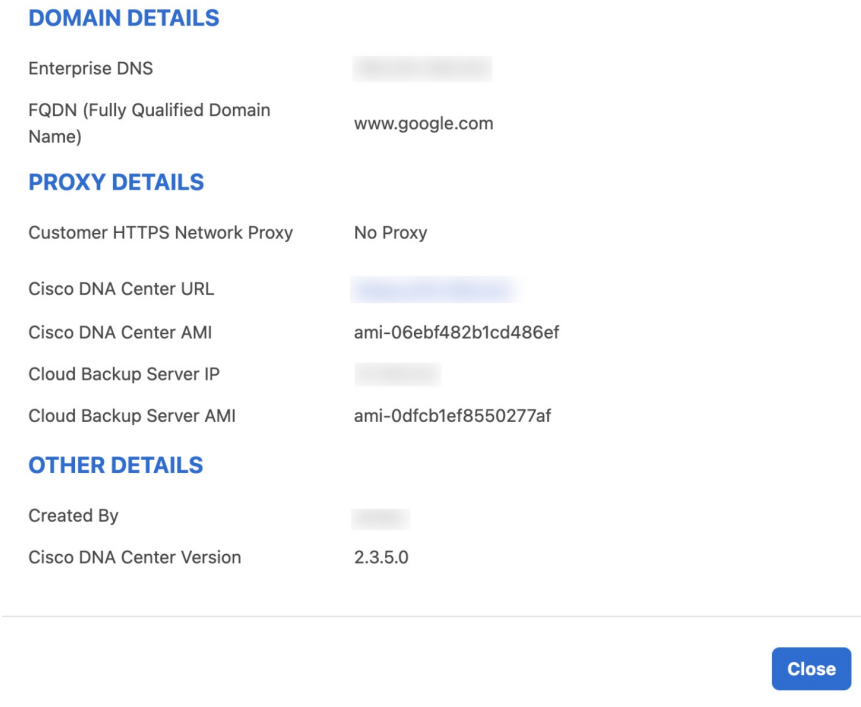

ステップ **5** (任意) ウィンドウを終了するには、[Close] をクリックします。

### 既存の **Cisco DNA Center VA** の削除

Cisco DNA Center VA 起動パッド で既存の Cisco DNA Center VA を削除できます。

#### 始める前に

Cisco DNA Center VA 起動パッド が正常にインストールされていることを確認します。詳細については、Cisco DNA Center VA 起動パッドのインストール (12ページ)を参照してください。

### 手順

ステップ **1** AWS アカウントにログインします。

詳細については、シスコアカウントでのログイン (68 ページ)を参照してください。

ステップ **2** 削除対象のCisco DNA Center VAを含むVAポッドを**Dashboard**で見つけ、VAポッドカードで[Create/Manage Cisco DNA Center(s)] をクリックします。

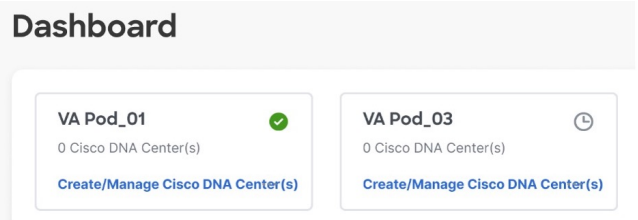

ステップ **3** Cisco DNA Center VA カードの右下隅にある省略記号アイコン([...])をクリックし、[Delete Cisco DNA Center] を選択します。

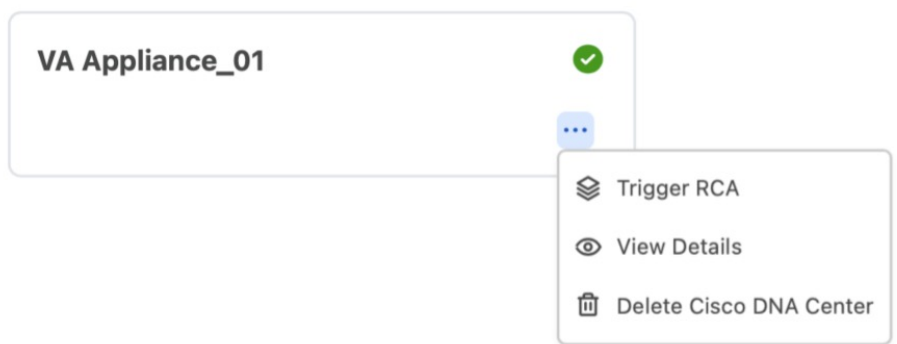

ステップ **4** [Confirmation] ダイアログボックスのテキストフィールドに **DELETE** と入力します。

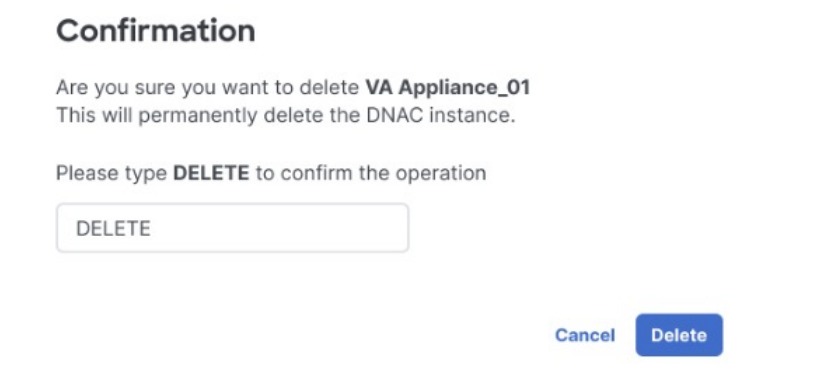

ステップ **5** [Delete] をクリックして、Cisco DNA Center VA 起動パッド で Cisco DNA Center VA の削除を実行します。

### 根本原因分析(**RCA**)のトリガー

Cisco DNA Center VA 起動パッド で根本原因分析をトリガーして、AWS インフラストラクチャや Cisco DNA Center VA の展開に関連する問題の根本原因を特定できます。RCA 操作により AWS からログが収集されて、AWS の S3 バケット に保存されます。RCAバンドルには、バックアップログ、バックエンドログ、AmazonCloudWatchアラームログ、AWS リソースとイベントログが含まれます。

#### 始める前に

Cisco DNA Center VA 起動パッド が正常にインストールされていることを確認します。詳細については、Cisco DNA Center VA 起動パッドのインストール (12ページ)を参照してください。

#### 手順

ステップ **1** AWS アカウントにログインします。

詳細については、シスコアカウントでのログイン (68 ページ)を参照してください。

ステップ **2** RCA をトリガーする Cisco DNA Center VA を含む VA ポッドを**Dashboard**で見つけ、VA ポッドカードで [Create/Manage Cisco DNA Center(s)] をクリックします。

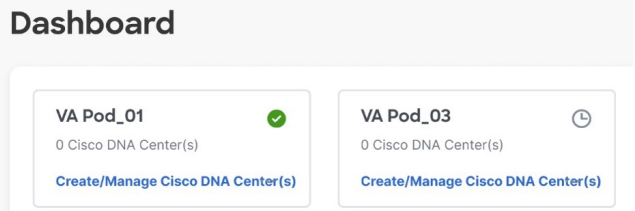

ステップ **3** Cisco DNA Center VA カードの右下隅にある省略記号アイコン([...])をクリックし、[Trigger RCA] を選択 します。

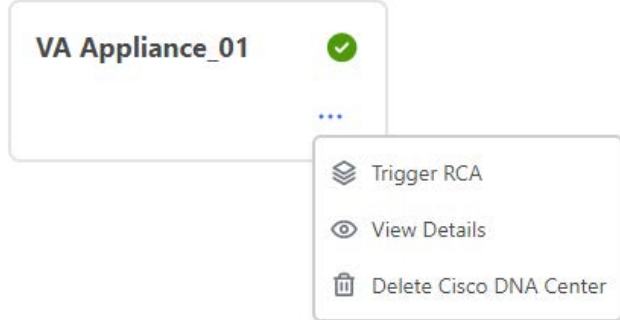

ステップ **4** [Trigger RCA] ウィンドウの [RCA Logs] エリアで、[Trigger RCA] をクリックして AWS ログを収集してバン ドルします。

Cisco DNA Center VA起動パッドは、使用されたリソースを記録、評価、および監査するためにAWSConfig と Amazon CloudWatch を使用します。

[Trigger RCA] ウィンドウでは、最後に正常にトリガーされた 5 つの RCA が [RCA Logs] テーブ ルに表示されます。 (注)

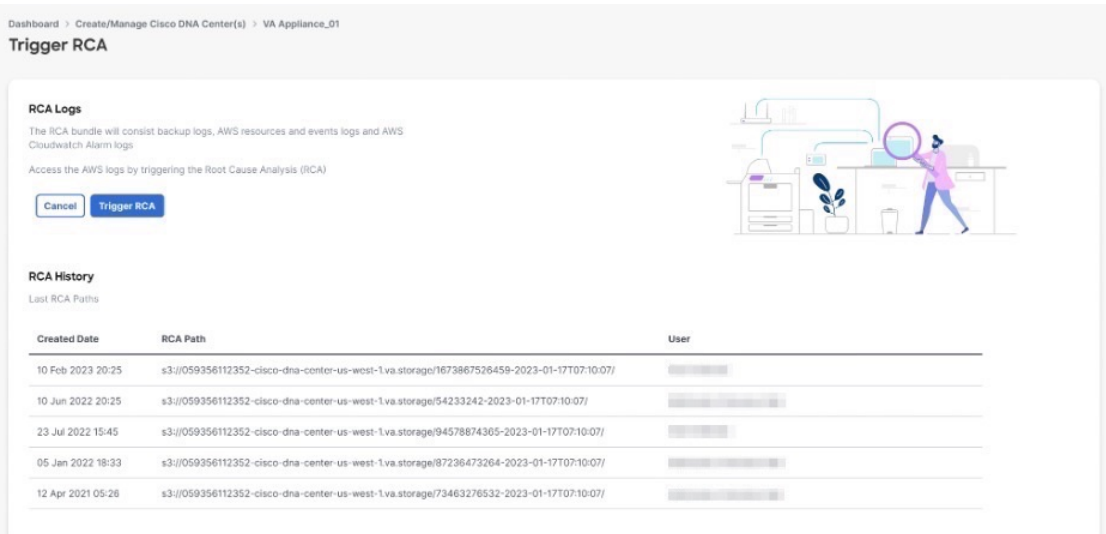

このプロセスには数分かかります。

 $0101\,$ 

Please wait for few minutes until RCA Trigger is completed.

プロセスが完了すると、AWS ログが保存されている S3 バケットへの URL が表示されます。

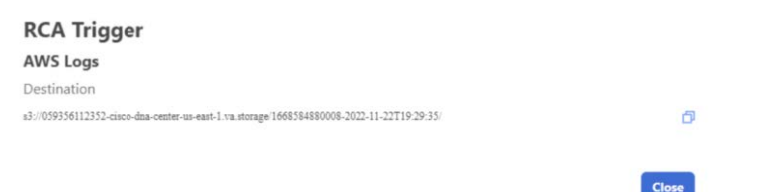

ステップ **5** [Destination] の下に表示される URL をクリックして AWS の S3 バケットに移動します。

S3 バケットの内容が表示されます。

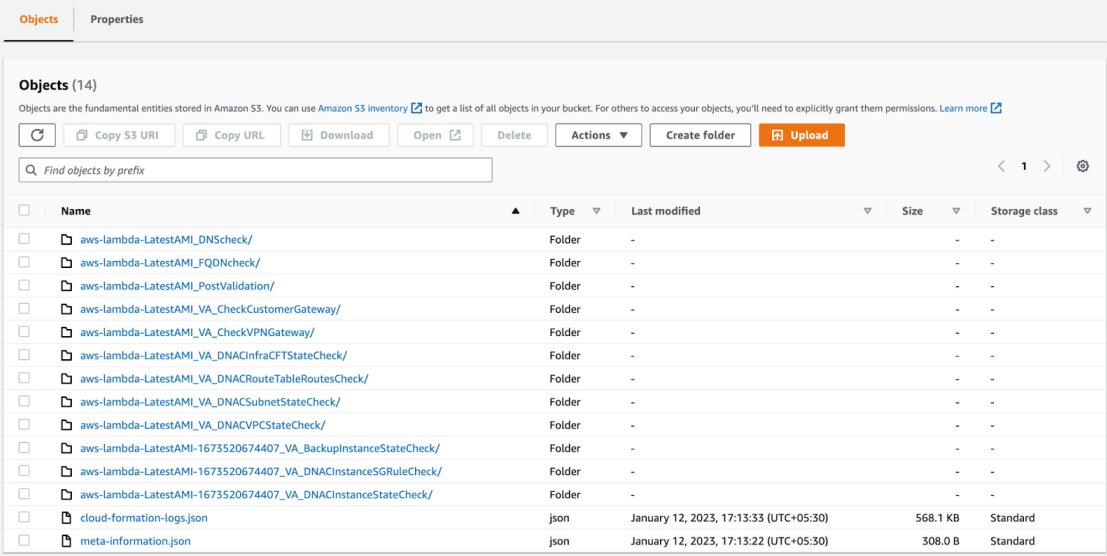

作成されたリソースに応じて、ロググループの数は異なります。

#### **AWS Config** と監査ログの詳細

AWS Config は、リソース設定を継続的に評価、監視、および評価する AWS ツールであり、設定変更を指定のイベン トおよび状態に関連付けることで、運用時のトラブルシューティングを支援します。Cisco DNA Center VA 起動パッド は AWS Config を使用して設定を監視します。AWS Config が設定の変更を検出すると、 Cisco DNA Center VA 起動パッ ド は設定変更を通知する電子メールを生成します。

### **Amazon CloudWatch** 通知の設定

Amazon CloudWatch 通知を受信するには、ユーザー設定で電子メールアドレスを更新します。Amazon CloudWatch は、 展開されたリソース、変更、またはリソースの過剰使用に関するアラートを、指定された電子メールに送信します。

#### 始める前に

Cisco DNA Center VA 起動パッド が正常にインストールされていることを確認します。詳細については、Cisco DNA Center VA 起動パッドのインストール (12ページ)を参照してください。

#### 手順

ステップ1 Cisco DNA Center VA 起動パッドにログインします。

詳細については、シスコアカウントでのログイン (68 ページ)を参照してください。

ステップ **2 Dashboard**の左下隅にあるユーザーアカウントドロップダウンリストからユーザーアカウントを選択し、 設定アイコンをクリックします。

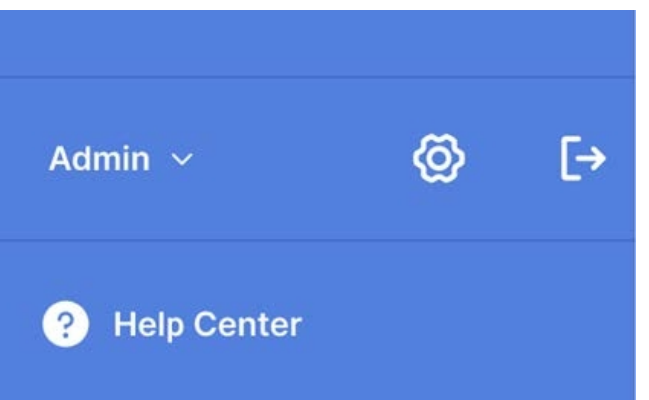

ステップ **3** [User Settings] ウィンドウの [User Email Configuration] エリアで、[Email ID] フィールドに優先する電子メー ル アドレスを入力します。

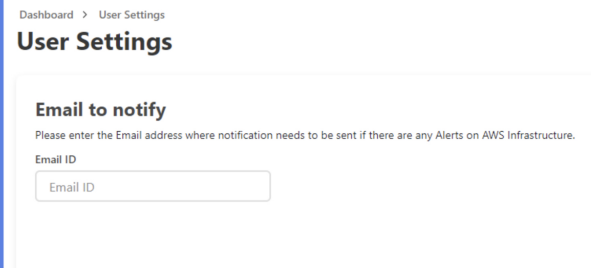

古い電子メールアドレスは登録解除され、電子メールの変更後に作成されたVAポッドには新しい電子メー ルアドレスが使用されます。新しい電子メールアドレスは、既存の VA ポッドには使用されません。

既存のユーザーアカウントが電子メールサブスクリプションを確認せず、新しい電子メールアドレスでサ ブスクリプションを更新した場合、古い電子メールアドレスと新しい電子メールアドレスの両方が登録さ れ、Amazon Simple Notification System(SNS)で設定されたままになります。

複数のユーザーアカウントで同時に電子メールIDを更新しないでください。この場合、更新さ れた最新の電子メール ID が電子メール通知に使用されます。 (注)

**ステップ4** [送信 (Submit) ] をクリックします。

### **Amazon CloudWatch** アラームの表示

Cisco DNA Center VA 起動パッド は Amazon CloudWatch アラームを使用してリソースの使用状況をモニターし、異常な 動作がないかを確認します。AWS の RCA 機能でも Amazon CloudWatch アラームが使用されます。

しきい値に達すると、最初の Cisco DNA Center VA 起動パッド ログイン時に設定した電子メール ID またはユーザー設 定の電子メール ID (更新した場合)にアラートが送信されます。詳細については、Amazon CloudWatch 通知の設定 (92 ページ)を参照してください。

(注)

- ラムダ関数の Amazon CloudWatch アラームは、対応するラムダ関数の実行でエラーが発生しない限り、不 十分なデータ状態のままになります。ラムダ関数でエラーが発生すると、 Amazon CloudWatch はメトリッ クを収集し、アラームをトリガーします。すべてのラムダアラームのしきい値は1であるため、障害が発生 した場合に Amazon CloudWatch はアラートをキャプチャできます。
	- S3 などの一部のアラームでは、メトリックはグリニッジ標準時 (GMT) の午前 0 時に1日1回のみ報告さ れます。そのため、ダッシュボードのメトリックが更新されるまでに 24 ~ 48 時間かかる場合があります が、これは予想される動作です。

始める前に

AWS アカウントが正常に設定されていることを確認します。詳細については、自動展開の前提条件 (9ページ)を 参照してください。

#### 手順

ステップ **1** AWS コンソールにログインします。

AWS コンソールが表示されます。

ステップ **2** AWS ダッシュボードから **[CloudWatch]** > **[Alarms]** > **[All Alarms]**の順に選択します。

[Alarms] ページには、すべてのアラームのステータスが表示されます。

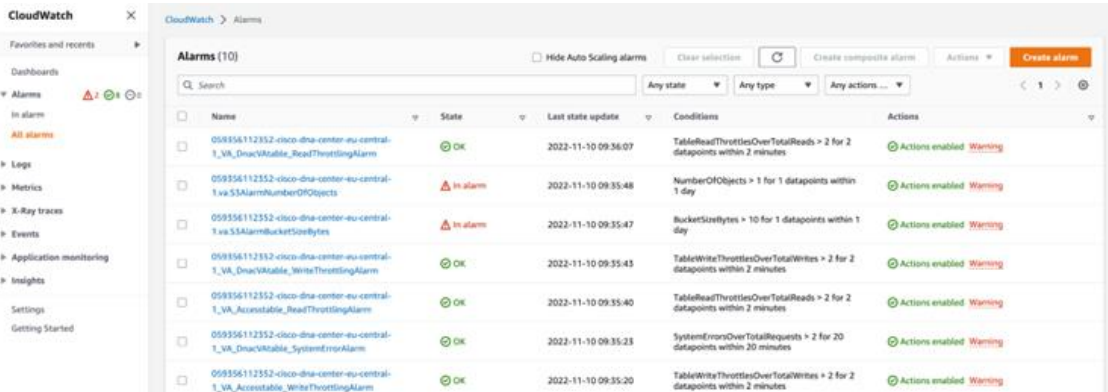

ステップ **3** [Alarms] ページの [Search] フィールドに Cisco DNA Center の展開で使用する環境名を入力します。 指定した環境名の Cisco DNA Center インスタンスに関連するアラームが表示されます。

ステップ **4** アラーム名をクリックします。

アラームの詳細が [Details] タブに表示されます。他の情報を表示するには、[Actions]、[History]、または [Parent alarms] タブをクリックします。

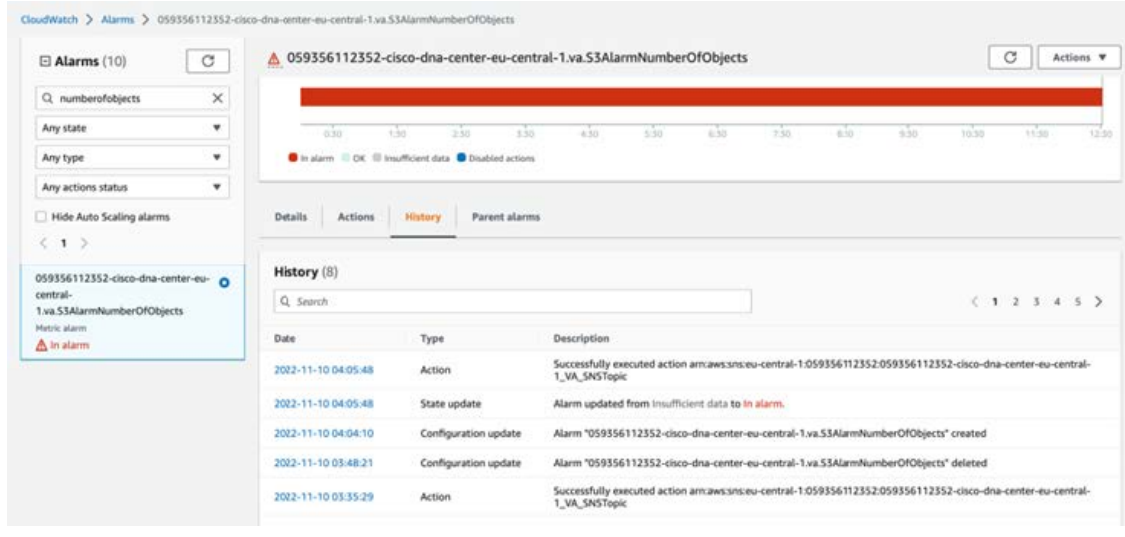

## ユーザーアクティビティの表示

[User Activities] ウィンドウでは、選択したリージョンで実行したすべてのアクティビティを表示できます。

手順

ステップ **1 Dashboard** の左ペインで、[User Activities] をクリックします。

[User Activities] ウィンドウには、ユーザーアクティビティが表形式で表示されます。

```
Dashboard > User Activities
User Activities
```

| Search on Activity<br><b>Select Start Date</b><br>Q |                                                                          | Select End Date<br>自 | All User v<br>$\mathbf{S}$ Reset | tì Refresh                             | $\perp$ Download |
|-----------------------------------------------------|--------------------------------------------------------------------------|----------------------|----------------------------------|----------------------------------------|------------------|
| Date                                                | <b>Activity</b>                                                          | User                 |                                  |                                        |                  |
| 18 May 2023 11:32                                   | VA Pod Pa1Test-03 creation has been initiated.                           |                      | U                                | $\sqrt{ }$                             |                  |
| 18 May 2023 11:24                                   | Cisco DNA Center creation for VA Pod Pa1Test-02 has<br>been initiated.   |                      |                                  | $\sqrt{ }$<br>$\sim$ $-$<br>$\sqrt{ }$ | $\sim$           |
| 18 May 2023 09:26                                   | Cisco DNA Center creation for VA Pod Pa1Test-01 has<br>been initiated.   |                      |                                  |                                        | $\sim$           |
| 18 May 2023 08:32                                   | Cisco DNA Center for VA Pod Pa1Test-02 has been<br>deleted successfully. |                      |                                  |                                        |                  |
| 18 May 2023 08:22                                   | Cisco DNA Center deletion for VA Pod Pa1Test-02 has<br>been initiated.   |                      |                                  |                                        |                  |

ステップ **2** [User Activities] ウィンドウで次の手順を実行すると、[User Activities] テーブルのデータを表示、検索、お よびフィルタ処理できます。

- アクティビティを検索するには、[Search on Activity] バーを使用します。
- 日付でアクティビティをフィルタ処理するには、[Select Start Date] をクリックして開始日を選択し、 [Select End Date] をクリックして終了日を選択します。
- ユーザーでアクティビティをフィルタ処理するには、[All User] ドロップダウンリストからユーザーア カウントを選択します。
- フィルタをリセットするには、[Reset] をクリックします。
- 表示内容を更新するには、[Refresh] をクリックします。
- すべてのユーザー アクティビティ データを CSV ファイル形式でダウンロードするには、[Download] をクリックします。

### ログアウト

Cisco DNA Center VA 起動パッド アカウントへのアクセス方法に応じて、 Cisco DNA Center VA 起動パッド からのみロ グアウトするか、Cisco DNA Center VA 起動パッド と Cisco DNA ポータル の両方からログアウトする必要があります。

#### 手順

ステップ **1** Cisco DNA Center VA 起動パッド からログアウトするには、**Dashboard**の左下隅にあるユーザアカウントを クリックしから、ログアウトアイコンをクリックします。

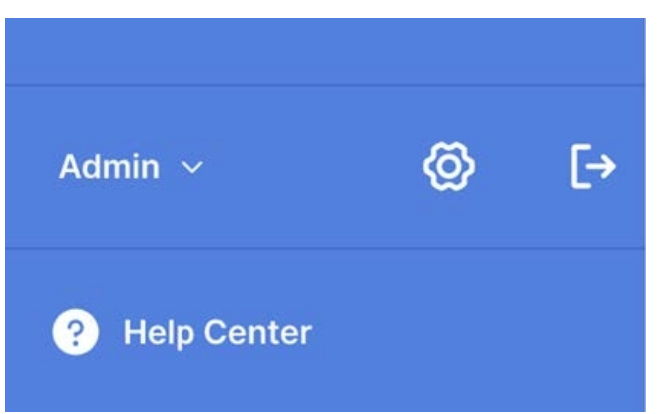

ステップ **2** [Confirmation] ダイアログボックスで、[Logout] をクリックします。 ログアウトすると、進行状況が自動的に保存されます。

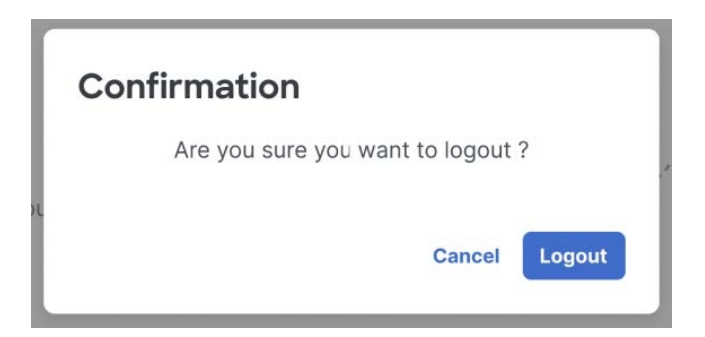

- ステップ **3** (任意) Cisco DNA ポータル 経由で Cisco DNA Center VA 起動パッド にアクセスした場合は、Cisco DNA ポータル からもログアウトする必要があります。次の手順を実行します。
	- a) メニューアイコン ( = ) をクリックします。
	- b) ユーザーアカウントにカーソルを合わせます。
	- c) **[Sign out]** をクリックします。

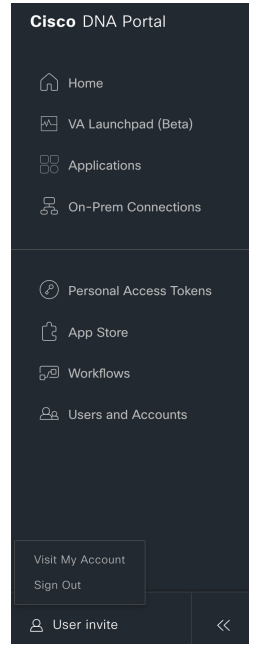

© 2023 Cisco Systems, Inc. All rights reserved.

【注意】シスコ製品をご使用になる前に、安全上の注意( **www.cisco.com/jp/go/safety\_warning/** )をご 確認ください。本書は、米国シスコ発行ドキュメントの参考和訳です。リンク情報につきましては、 日本語版掲載時点で、英語版にアップデートがあり、リンク先のページが移動**/**変更されている場合が ありますことをご了承ください。あくまでも参考和訳となりますので、正式な内容については米国サ イトのドキュメントを参照ください。また、契約等の記述については、弊社販売パートナー、または、 弊社担当者にご確認ください。

@2008 Cisco Systems, Inc. All rights reserved. Cisco, Cisco Systems、およびCisco Systems ロゴは、Cisco Systems, Inc.またはその関連会社の米国およびその他の一定の国における登録商標または商標です。 本書類またはウェブサイトに掲載されているその他の商標はそれぞれの権利者の財産です。 「パートナー」または「partner」という用語の使用はCiscoと他社との間のパートナーシップ関係を意味するものではありません。(0809R) この資料の記載内容は2008年10月現在のものです。 この資料に記載された仕様は予告なく変更する場合があります。

# ahah CISCO.

#### シスコシステムズ合同会社

〒107-6227 東京都港区赤坂9-7-1 ミッドタウン・タワー http://www.cisco.com/jp お問い合わせ先:シスコ コンタクトセンター 0120-092-255 (フリーコール、携帯·PHS含む) 電話受付時間:平日 10:00~12:00、13:00~17:00 http://www.cisco.com/jp/go/contactcenter/

翻訳について

このドキュメントは、米国シスコ発行ドキュメントの参考和訳です。リンク情報につきましては 、日本語版掲載時点で、英語版にアップデートがあり、リンク先のページが移動/変更されている 場合がありますことをご了承ください。あくまでも参考和訳となりますので、正式な内容につい ては米国サイトのドキュメントを参照ください。